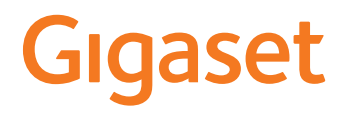

# **N610 IP PRO**

**Εγκατάσταση, διαμόρφωση και χειρισμός**

×.

# **Περιεχόμενα**

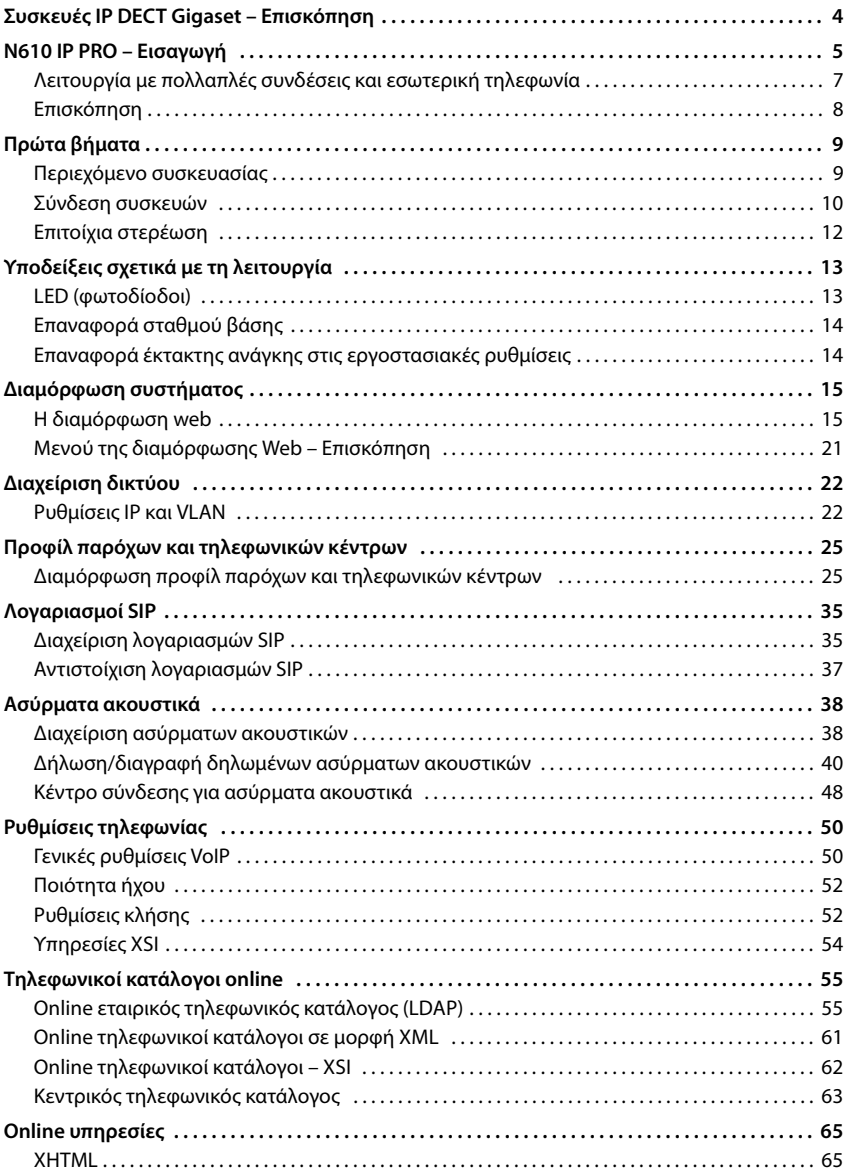

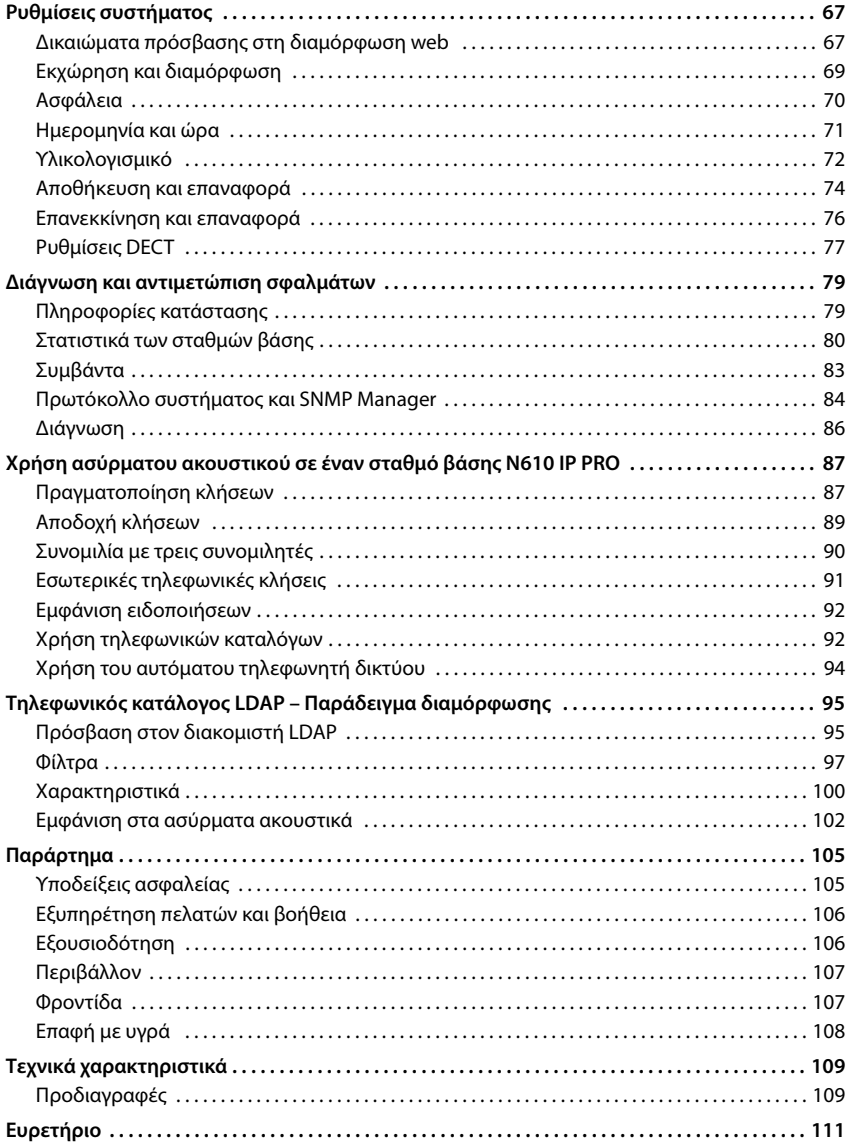

# <span id="page-3-0"></span>**Συσκευές IP DECT Gigaset – Επισκόπηση**

Οι συσκευές IP DECT της Gigaset PRO συνδυάζουν τις δυνατότητες της τηλεφωνίας IP με τη χρήση τηλεφωνικών συσκευών DECT. Προσφέρουν κλιμακωτές τηλεφωνικές λύσεις για διαφορετικά μεγέθη επιχειρήσεων και απαιτήσεις.

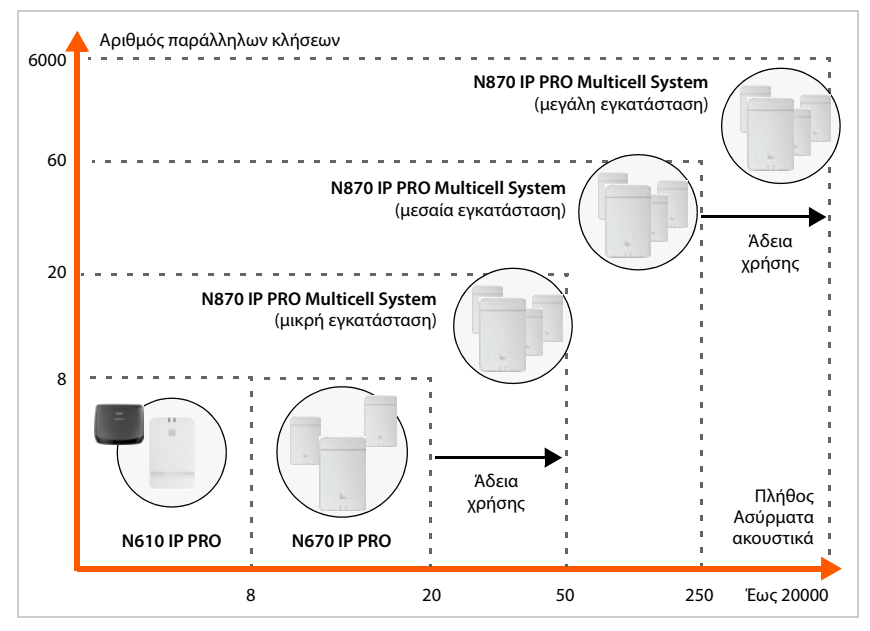

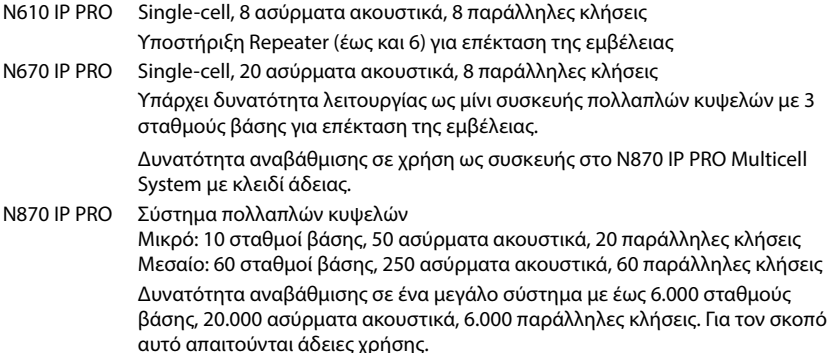

# <span id="page-4-0"></span>**N610 IP PRO – Εισαγωγή**

Το N610 IP PRO είναι ένας σταθμός βάσης DECT για τη σύνδεση σε ένα τηλεφωνικό κέντρο VoIP.

Στην παρακάτω εικόνα παρουσιάζεται η ενσωμάτωση του N610 IP PRO στο τηλεφωνικό περιβάλλον IP:

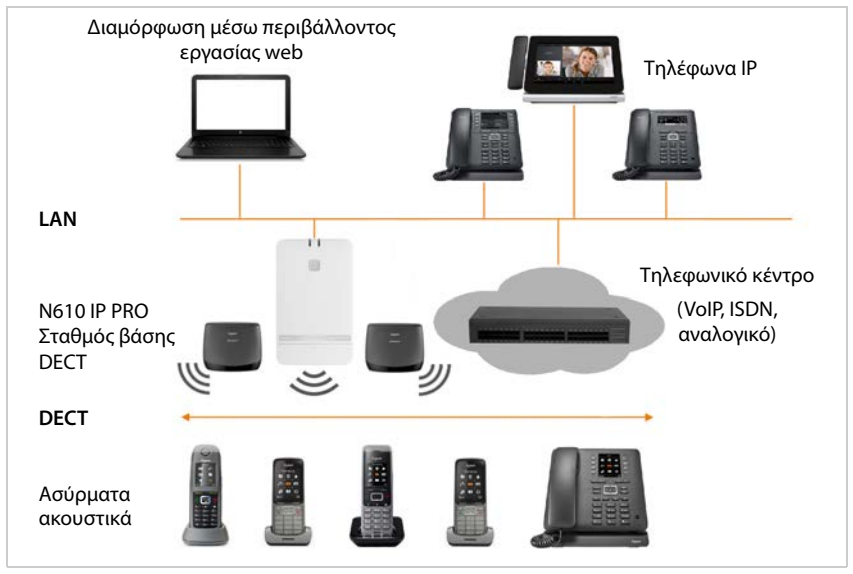

## **• N610 IP PRO**

- προσφέρει τις λειτουργίες DECT των κυψελών
- ενοποιεί όλες τις απαραίτητες λειτουργίες σε μία συσκευή τον ολοκληρωτή για την κεντρική διαχείριση, τον DECT Manager και τον σταθμό βάσης
- εξασφαλίζει την επεξεργασία των μέσων από το ασύρματο ακουστικό απευθείας στο τηλεφωνικό κέντρο
- προσφέρει κανάλια σύνδεσης για τα ασύρματα ακουστικά. Ο αριθμός εξαρτάται από διαφορετικούς παράγοντες, π.χ. από το επιτρεπόμενο εύρος ζώνης.
- διαθέτει ενσωματωμένο DECT-Manager, ο οποίος διαθέτει την πύλη εφαρμογής μεταξύ σηματοδότησης SIP DECT και πραγματοποιεί τη σύνδεση DECT των ασύρματων ακουστικών
- Μπορούν να δηλωθούν έως και έξι Repeater, για την αύξηση της εμβέλειες του δικτύου DECT του σταθμού βάσης. Οι Repeater μπορούν να τοποθετούνται μόνο σε αστεροειδή διάταξη, όχι ως αλυσίδα.

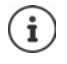

Προς το παρόν δεν μπορούν να δηλωθούν Repeater χωρίς κωδικοποίηση (π.χ. Gigaset Repeater V1.0). Πληροφορίες για τη σύνδεση Repeater στους σταθμούς βάσης θα βρείτε στο Internet στη διεύθυνση [wiki.gigasetpro.com](http://wiki.gigasetpro.com).

#### **• Ασύρματα ακουστικά**

- Ένα N610 IP PRO μπορεί να δέχεται ως 8 ασύρματα ακουστικά.
- Έως οκτώ συνομιλίες DECT μπορούν να πραγματοποιούνται ταυτόχρονα μέσω VoIP, συμπεριλαμβανομένων των λειτουργιών αναζήτησης στον τηλεφωνικό κατάλογο δικτύου, καθώς και συσκέψεων Infocenter. Περαιτέρω πληροφορίες αναφορικά με τις λειτουργίες των ασύρματων ακουστικών σε συνδυασμό με σταθμούς βάσης Gigaset θα βρείτε στο Internet, στη διεύθυνση [wiki.gigasetpro.com.](http://wiki.gigasetpro.com)

Σε λειτουργία ως μικρό τηλεφωνικό κέντρο (→ [σελ. 7](#page-6-0)):

- Σε ένα ή περισσότερα ασύρματα ακουστικά μπορούν να αντιστοιχιστούν πολλαπλές συνδέσεις (λογαριασμοί SIP). Κάθε ασύρματο ακουστικό λαμβάνει έναν εσωτερικό αριθμό.
- Οι χρήστες μπορούν να πραγματοποιούν δωρεάν εσωτερικές συνομιλίες με άλλους συνδρομητές και να προωθούν εξωτερικές συνομιλίες σε εσωτερικούς συνδρομητές.

Πλήθος παράλληλων κλήσεων ανάλογα με τον επιλεγμένο κωδικοποιητή: [σελ. 32](#page-31-0)

Διαμόρφωση ασύρματων ακουστικών [σελ. 38](#page-37-2)

Λεπτομερείς πληροφορίες σχετικά με τα εγκεκριμένα ασύρματα ακουστικά Gigaset θα βρείτε στις αντίστοιχες οδηγίες χρήσης. Οι οδηγίες διατίθενται στο Internet, στη διεύθυνση [wiki.gigasetpro.com.](http://wiki.gigasetpro.com)

#### • **Τηλεφωνικό κέντρο** (PBX)

Πρέπει να συνδέσετε το σύστημα τηλεφώνου DECT με ένα τηλεφωνικό κέντρο IP ή έναν πάροχο (provider) συνδέσεων VoIP (SIP), π.χ. με

- ένα τηλεφωνικό κέντρο επί τόπου
- ένα τηλεφωνικό κέντρο στο Internet (Hosted PBX)
- ένα τηλεφωνικό κέντρο σε cloud
- έναν πάροχο VoIP

Το τηλεφωνικό κέντρο

- πραγματοποιεί τη σύνδεση σε ένα δημόσιο δίκτυο τηλεφωνίας
- επιτρέπει την κεντρική διαχείριση των τηλεφωνικών συνδέσεων, τηλεφωνικών καταλόγων, τηλεφωνητών δικτύου

## <span id="page-6-1"></span><span id="page-6-0"></span>**Λειτουργία με πολλαπλές συνδέσεις και εσωτερική τηλεφωνία**

Από προεπιλογή στο N610 IP PRO αντιστοιχίζεται ο ρόλος **All in one**. Αυτό σημαίνει ότι σε ένα ασύρματο ακουστικό αντιστοιχίζεται ένας λογαριασμός SIP. Δεν είναι δυνατές οι εσωτερικές κλήσεις μεταξύ διαφορετικών φορητών συσκευών, που είναι δηλωμένες στον σταθμό βάσης.

Μπορείτε να θέσετε τη συσκευή σε λειτουργία με πολλαπλές συνδέσεις. Σε αυτή την κατάσταση λειτουργίας μπορείτε να αντιστοιχίσετε σε ένα ασύρματο ακουστικό πολλαπλούς λογαριασμούς SIP, π.χ. διαφορετικούς λογαριασμούς για εισερχόμενες και εξερχόμενες κλήσεις, καθώς και πολλαπλούς λογαριασμούς για εισερχόμενες κλήσεις. Έτσι, υπάρχει π.χ. η δυνατότητα να εκχωρείται σε διαφορετικά μέλη μιας ομάδας ένας κοινός αριθμός κλήσης για εισερχόμενες κλήσεις.

Επίσης σε αυτή την κατάσταση λειτουργίας υπάρχει δυνατότητα για δωρεάν εσωτερικά τηλεφωνήματα μεταξύ των ασύρματων ακουστικών. Οι συνδρομητές μπορούν να προωθούν εξωτερικές τηλεφωνικές κλήσεις σε άλλους συνδρομητές.

Για να μετατρέψετε το N610 IP PRO σε συσκευή με λειτουργία πολλαπλής σύνδεσης, ενεργήστε ως εξής:

- Επαναφέρετε τη συσκευή στον ρόλο **All in one + internal telephony dynamic IP**. Κατά τη διαδικασία αυτή όλα τα δεδομένα διαμόρφωσης διαγράφονται.
- Ρυθμίστε τα προφίλ παρόχου σας ( [σελ. 25](#page-24-2)).
- Ρυθμίστε όλους τους λογαριασμούς SIP ( [σελ. 35\)](#page-34-2).
- Δηλώστε τα ασύρματα ακουστικά στον σταθμό βάσης και αντιστοιχίστε στα ασύρματα ακουστικά λογαριασμούς SIP για εισερχόμενες και εξερχόμενες κλήσεις ( [σελ. 38\)](#page-37-2).

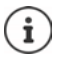

Κατά την πρώτη εκκίνηση του διαμορφωτή Web μετά από έναρξη λειτουργίας, μπορείτε να εκχωρήσετε στην αρχική σελίδα στη συσκευή τον ρόλο **All in one + internal telephony - dynamic IP** απευθείας ( $\rightarrow$  [σελ. 16\)](#page-15-0).

<span id="page-7-0"></span>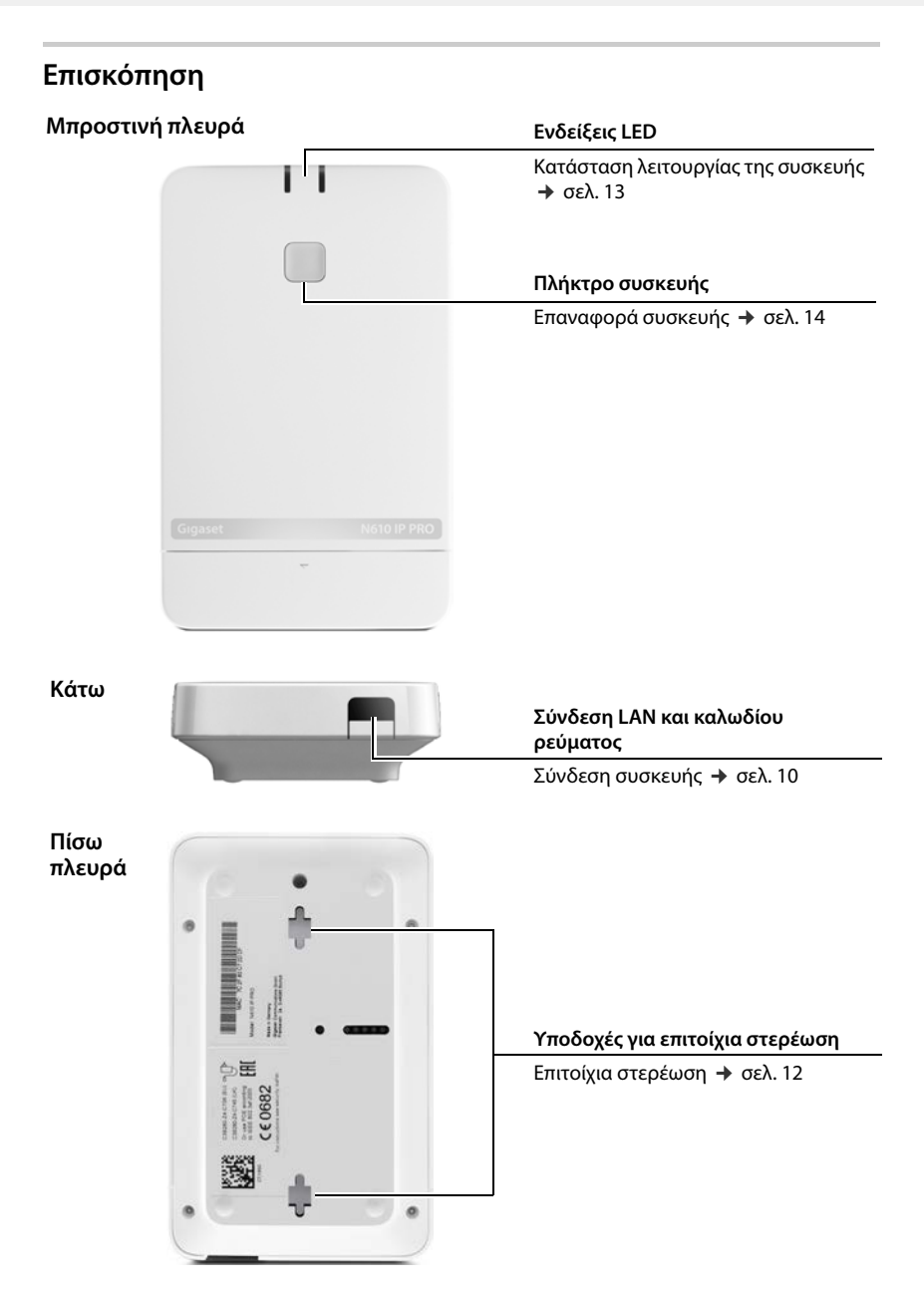

# <span id="page-8-0"></span>**Πρώτα βήματα**

## <span id="page-8-1"></span>**Περιεχόμενο συσκευασίας**

- 1 x N610 IP PRO
- Τροφοδοτικό
- Φυλλάδιο ασφαλείας
- Βίδες και βύσματα για επιτοίχια συναρμολόγηση

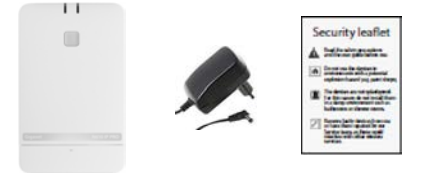

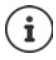

Πάντοτε όταν υπάρχουν νέες ή βελτιωμένες λειτουργίες για το Gigaset, διατίθενται ενημερώσεις υλικολογισμικού, τις οποίες μπορείτε να κατεβάσετε στον σταθμό βάσης σας. Αν προκύπτουν αλλαγές στον χειρισμό του τηλεφώνου σας, μια νέα έκδοση αυτών των οδηγιών χρήσης ή οι απαραίτητες αλλαγές δημοσιεύονται στο Internet στην παρακάτω διεύθυνση:

## [wiki.gigasetpro.com](http://wiki.gigasetpro.com)

Επιλέξτε το προϊόν, για να ανοίξετε την αντίστοιχη σελίδα προϊόντος για τη συσκευή σας. Εκεί θα βρείτε ένα σύνδεσμο για τις οδηγίες χρήσης.

Πληρο[φορίες για τ](#page-71-1)ην τρέχουσα έκδοση του υλικολογισμικού θα βρείτε στις σελίδες  $\rightarrow$  σελ. 72 ή [σελ. 79.](#page-78-2)

## <span id="page-9-1"></span><span id="page-9-0"></span>**Σύνδεση συσκευών**

To N610 IP PRO προορίζεται για επιτοίχια τοποθέτηση ( $\rightarrow$  [σελ. 12\).](#page-11-0)

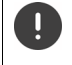

- Το N610 IP PRO είναι σχεδιασμένο για χρήση σε ξηρούς χώρους με θερμοκρασία από +5°C έως +45°C.
- Μην εκθέτετε ποτέ το N610 IP PRO σε πηγές θερμότητας, στην άμεση ηλιακή ακτινοβολία ή σε άλλες ηλεκτρικές συσκευές.
- Προστατέψτε τις συσκευές από την υγρασία, τη σκόνη, τα καυστικά υγρά και τους υδρατμούς.

## **Σύνδεση στο δίκτυο ρεύματος**

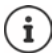

Το N610 IP PRO λαμβάνει αρκετό ρεύμα μέσω PoE (Power over Ethernet), όταν η συσκευή είναι συνδεδεμένη σε διακόπτη Ethernet με δυνατότητα PoE (PoE Κατηγορία IEEE802.3af ). Σε αυτή την περίπτωση **δεν** πρέπει να συνδέσετε τη συσκευή στο δίκτυο ρεύματος.

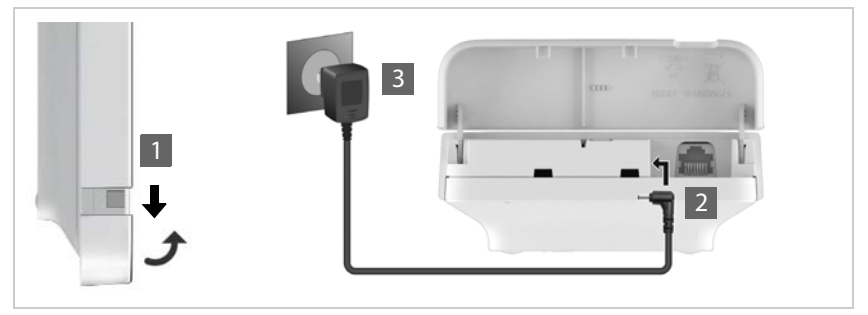

- $\blacktriangleright$  Σηκώστε το κάτω τμήμα του περιβλήματος και τραβήξτε το προς τα κάτω  $\blacksquare$ .
- Συνδέστε το καλώδιο του βυσματωτού τροφοδοτικού με τη σύνδεση ρεύματος στον σταθμό βάσης μέτρησης <mark>| 2</mark> .
- **▶ Συνδέστε το τροφοδοτικό στην πρίζα** 3.

## **Σύνδεση με LAN**

Μπορείτε να ενσωματώσετε το N610 IP PRO μέσω ενός ρούτερ ή διακόπτη στο τοπικό σας δίκτυο. Για την τηλεφωνία μέσω Internet απαιτείται τηλεφωνικό κέντρο VoIP. Αυτό θα πρέπει να είναι προσβάσιμο μέσω του τοπικού δικτύου και να διαθέτει πρόσβαση δικτύου.

Απαιτείται επιπλέον ένας υπολογιστής συνδεδεμένος στο τοπικό δίκτυο, με τον οποίο θα μπορείτε να πραγματοποιήσετε τη διαμόρφωση του συστήματος τηλεφώνου χρησιμοποιώντας τη διαμόρφωση web.

Για κάθε συσκευή, που πρέπει να συνδεθεί στο τοπικό δίκτυο, απαιτείται ένα καλώδιο Ethernet.

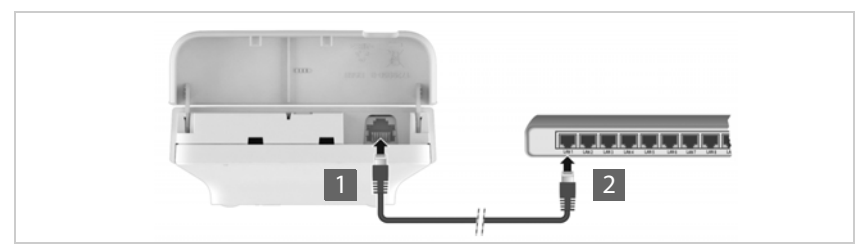

- Τοποθετήστε το βύσμα ενός καλωδίου Ethernet στην υποδοχή σύνδεσης LAN στο κάτω μέρος της συσκευής <mark>| 1</mark> .
- Συνδέστε το άλλο βύσμα του καλωδίου Ethernet σε μια υποδοχή LAN του τοπικού σας δικτύου ή του διακόπτη με δυνατότητα PoE <mark>.</mark> 2 <mark>.</mark>
- Κλείστε ξανά το καπάκι.

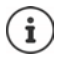

## **Υπόδειξη προστασίας δεδομένων**

Μόλις η συσκευή συνδέεται στο Internet, επικοινωνεί αυτόματα με τον Gigaset Support Server για τη διευκόλυνση της διαμόρφωσης των συσκευών και για την επικοινωνία με τις υπηρεσίες Internet.

Για τον σκοπό αυτό ο DECT Manager κατά την εκκίνηση του συστήματος και έπειτα κάθε 5 ώρες στέλνει μία φορά την ημέρα τις ακόλουθες πληροφορίες:

- Διεύθυνση MAC
- Όνομα συσκευής
- Πλήθος των δηλωμένων ασύρματων ακουστικών
- Πλήθος των συνδεδεμένων σταθμών βάσης (για N610 IP PRO πάντα 1)
- Πλήθος των συνδεδεμένων DECT Manager (για N610 IP PRO πάντα 1)
- Πληροφορίες άδειας χρήσης
- Έκδοση λογισμικού

Στον διακομιστή υποστήριξης πραγματοποιείται σύνδεση αυτών των πληροφοριών με τις ήδη υπάρχουσες πληροφορίες συσκευής:

• διεύθυνση MAC συστήματος/συσκευής – κωδικός πρόσβασης (διεύθυνση MAC)

## <span id="page-11-1"></span><span id="page-11-0"></span>**Επιτοίχια στερέωση**

Το N610 IP PRO προορίζεται για επιτοίχια στερέωση. Αφού συνδέσετε το καλώδιο LAN και, μπορείτε να τοποθετήσετε τη συσκευή στο επιθυμητό σημείο.

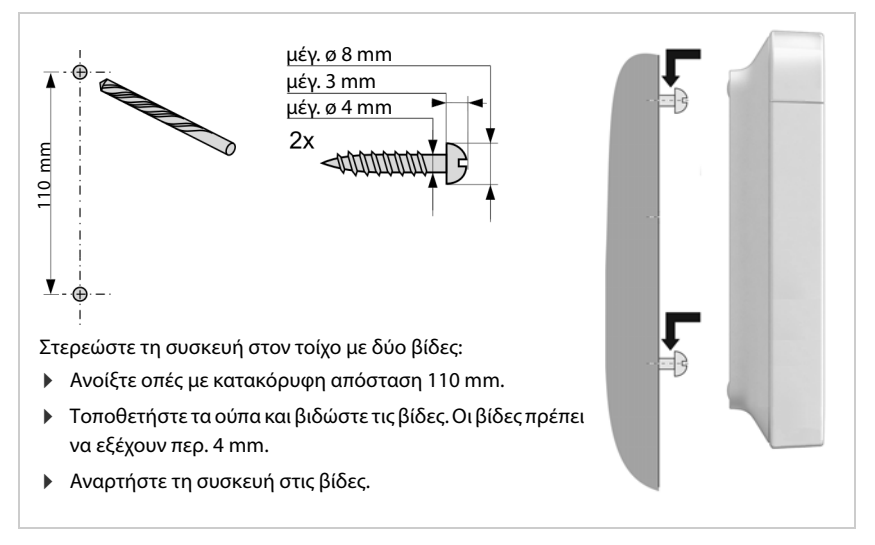

# <span id="page-12-3"></span><span id="page-12-0"></span>**Υποδείξεις σχετικά με τη λειτουργία**

# <span id="page-12-2"></span><span id="page-12-1"></span>**LED (φωτοδίοδοι)**

Τα LED στην μπροστινή πλευρά υποδηλώνουν διαφορετικές καταστάσεις λειτουργίας. Τα LED μπορεί να ανάβουν σε τρία διαφορετικά χρώματα (κόκκινο, μπλε, πράσινο) ή να είναι σβηστά.

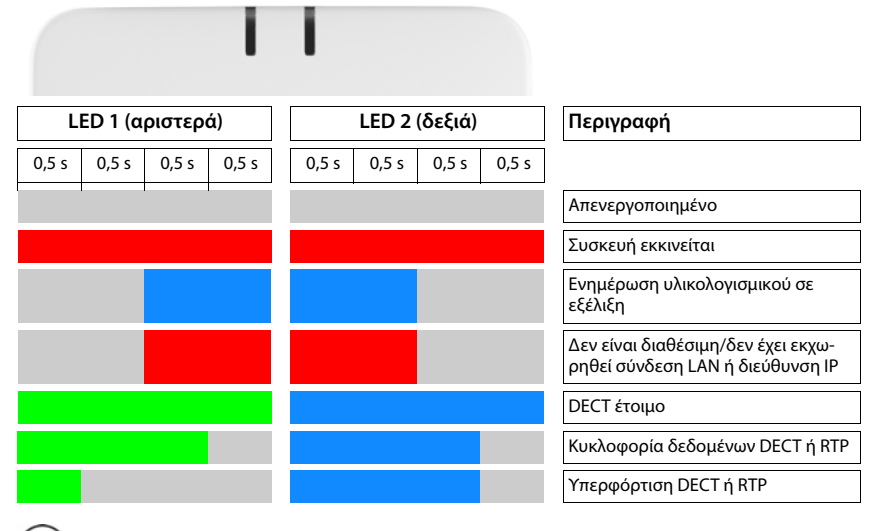

Οι ενδείξεις κατάστασης LED των σταθμών βάσης μπορούν να απενεργοποιηθούν.

## <span id="page-13-2"></span><span id="page-13-0"></span>**Επαναφορά σταθμού βάσης**

Με το πλήκτρο συσκευής στην μπροστινή πλευρά μπορείτε να επαναφέρετε τον σταθμό βάσης.

- Πιέστε το πλήκτρο συσκευής για τουλάχιστον 10 δευτερόλεπτα, μέχρι να σβήσουν όλα τα LED αφήστε το κουμπί . . . η συσκευή βρίσκεται τώρα σε λειτουργία προγραμματισμού.
- Πιέστε σύντομα το πλήκτρο συσκευής, μέχρι και τα δύο LED να ανάψουν με μπλε χρώμα.

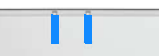

 Πιέστε το πλήκτρο συσκευής για τουλάχιστον τρία αλλά το λιγότερο 10 δευτερόλεπτα . . . εκτελείται επαναφορά και επανεκκίνηση της συσκευής.

Το σύστημα επανέρχεται στις εργοστασιακές ρυθμίσεις. Τα υπάρχοντα δεδομένα διαμόρφωσης και χρηστών χάνονται.

## <span id="page-13-1"></span>**Επαναφορά έκτακτης ανάγκης στις εργοστασιακές ρυθμίσεις**

Κατά τη διαδικασία επανεκκίνησης της συσκευής:

- Πιέστε το πλήκτρο συσκευής για τουλάχιστον 10 δευτερόλεπτα, μέχρι να σβήσουν όλα τα LED αφήστε το κουμπί . . . η συσκευή βρίσκεται τώρα σε λειτουργία προγραμματισμού.
- Πιέστε το πλήκτρο συσκευής, μέχρι και τα δύο LED να ανάψουν με μπλε χρώμα.
- Πιέστε το πλήκτρο συσκευής για τουλάχιστον τέσσερα δευτερόλεπτα . . . εκτελείται επαναφορά και επανεκκίνηση της συσκευής.

# <span id="page-14-0"></span>**Διαμόρφωση συστήματος**

Οι ρυθμίσεις του συστήματος μπορούν πραγματοποιούνται μέσω της διαμόρφωσης web του N610 IP PRO και δεν μπορούν να τροποποιηθούν μέσω των ασύρματων ακουστικών.

Αυτό ισχύει κυρίως για:

- Δήλωση και ακύρωση δήλωσης του ασύρματου ακουστικού στο σύστημα τηλεφώνου, όνομα του ασύρματου ακουστικού.
- Όλες οι ρυθμίσεις για τον λογαριασμό VoIP, ο οποίος χρησιμοποιείται από ένα ασύρματο ακουστικό για κλήσεις.
- Διαμόρφωση των online τηλεφωνικών καταλόγων.

Οι ειδικές ρυθμίσεις για το ασύρματο ακουστικό έχουν προκαθοριστεί στο ασύρματο ακουστικό. Οι συγκεκριμένες ρυθμίσεις μπορούν να τροποποιηθούν.

Αυτό ισχύει για παράδειγμα για:

- Ρυθμίσεις οθόνης όπως π.χ. γλώσσα, χρώμα, φωτισμός φόντου κ.λπ.
- Ρυθμίσεις των ήχων κουδουνισμού, της έντασης ήχου, των προφίλ ηχείων κ.λπ.

Σχετικές πληροφορίες θα βρείτε στις οδηγίες χρήσης του εκάστοτε ασύρματου ακουστικού.

## <span id="page-14-1"></span>**Η διαμόρφωση web**

Ρυθμίστε στη διαμόρφωση web το N610 IP PRO και διαμορφώστε το δίκτυο DECT.

- Πραγματοποιήστε τις βασικές ρυθμίσεις για τις συνδέσεις VoIP και δηλώστε και διαμορφώστε τα ασύρματα ακουστικά, που θα χρησιμοποιούνται στο δίκτυο DECT.
- Πραγματοποιήστε επιπλέον ρυθμίσεις, π.χ. δημιουργήσετε συγκεκριμένες προϋποθέσεις για τη σύνδεση των ασύρματων ακουστικών σε εταιρικό δίκτυο ή προσαρμόστε την ποιότητα της ομιλίας σε συνδέσεις VoIP.
- Αποθηκεύετε τα δεδομένα, που απαιτούνται για την πρόσβαση σε συγκεκριμένες υπηρεσίες στο Internet. Στις υπηρεσίες αυτές περιλαμβάνεται η πρόσβαση σε online τηλεφωνικούς κατάλογους, καθώς και ο συγχρονισμός ημερομηνίας και ώρας με έναν διακομιστή ώρας.
- Αποθηκεύστε τα δεδομένα διαμόρφωσης του δικτύου DECT ως αρχείο στον υπολογιστή και φορτώστε το ξανά σε περίπτωση σφάλματος. Αν υπάρχει διαθέσιμο νέο υλικολογισμικό, φορτώστε το και προγραμματίστε τις ενημερώσεις του σε συγκεκριμένη ημερομηνία.

## **Εκκίνηση**

Στο PC/tablet είναι εγκατεστημένο ένα κοινό πρόγραμμα περιήγησης web.

Το N610 IP PRO και ο υπολογιστής ή το tablet συνδέονται απευθείας μεταξύ τους σε τοπικό δίκτυο. Οι ρυθμίσεις ενός εγκατεστημένου στον υπολογιστή τείχους προστασίας (Firewall) επιτρέπουν την επικοινωνία μεταξύ του υπολογιστή /tablet και του N610 IP PRO.

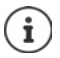

Ανάλογα με τον πάροχο του τηλεφωνικού κέντρου VoIP ή ανάλογα με τον πάροχο VoIP ορισμένες ρυθμίσεις ενδέχεται να μην μπορούν να τροποποιηθούν στη διαμόρφωση web.

Κατά τη διάρκεια της σύνδεσής σας με τη διαμόρφωση web, οι υπόλοιποι χρήστες δεν έχουν πρόσβαση. Η ταυτόχρονη πρόσβαση δεν είναι δυνατή.

- Εκκινήστε το πρόγραμμα περιήγησης web στον υπολογιστή/tablet.
- Εισάγετε στο πεδίο διεύθυνσης του προγράμματος περιήγησης web [www.gigaset-config.com](https://www.gigaset-config.com).

Αν σε αυτή τη διεύθυνση είναι διαθέσιμες πολλές συσκευές, θα εμφανιστεί μια λίστα ▶ επιλέξτε συσκευή ... ο διαμορφωτής Web του N610 IP PRO ανοίγει

ή

 Εισαγάγετε στο πεδίο διεύθυνσης του προγράμματος περιήγησης web την τρέχουσα διεύθυνση IP του σταθμού βάσης (π.χ. http://192.168.2.10).

## **Διεύθυνση IP της συσκευής**

Αν η διεύθυνση IP εκχωρείται δυναμικά μέσω του διακομιστή DHCP του τοπικού δικτύου, βρείτε την τρέχουσα διεύθυνση IP στον διακομιστή DHCP στη λίστα του καταχωρημένου πελάτη DHCP. Η διεύθυνση MAC βρίσκεται στην πίσω πλευρά της συσκευής. Αν χρειαστεί απευθυνθείτε στον διαχειριστή δικτύου του τοπικού σας δικτύου.

Η διεύθυνση IP του DECT Manager σας μπορεί να αλλάξει ανάλογα με τις ρυθμίσεις του διακομιστή DHCP ( $\rightarrow$  [σελ. 22\)](#page-21-2).

## <span id="page-15-0"></span>**Σύνδεση/αποσύνδεση στη διαμόρφωση web**

Αφού ολοκληρώσετε με επιτυχία τη σύνδεση, εμφανίζεται στο πρόγραμμα περιήγησης web η οθόνη σύνδεσης. Υπάρχουν δύο ρόλοι χρήστη με διαφορετικά αναγνωριστικά χρήστη: **admin** έχει απεριόριστη πρόσβαση σε όλες τις λειτουργίες της διαμόρφωσης web.

- **user** έχει περιορισμένη μόνο πρόσβαση σε ορισμένες ρυθμίσεις και πληροφορίες συστήματος, π.χ. στην καταχώρηση ασύρματων ακουστικών και σε ορισμένες ρυθμίσεις συστήματος. Ο ρόλος **user** πρέπει να ενεργοποιηθεί πριν από τη χρήση ( $\rightarrow$  [σελ. 67](#page-66-2)).
- Εισαγάγετε το αναγνωριστικό χρήστη στο πεδίο εισαγωγής κειμένου **Όνομα χρήστη** (**admin**/**user**).
- Εισαγάγετε στο πεδίο εισαγωγής κειμένου **Κωδικός πρόσβασης** τον κωδικό πρόσβασης. Τυπική ρύθμιση **admin/user**
- Επιλέξτε από το μενού επιλογών **Γλώσσα** την επιθυμητή γλώσσα.
- Κάντε κλικ στο **Είσοδος**.

## **Πρώτη σύνδεση**

Θα σας ζητηθεί να αλλάξετε τον τυπικό κωδικό πρόσβασης και να ρυθμίσετε την κατάλληλη ζώνη συχνοτήτων.

 Εισαγάγετε στο πεδίο **Νέος κωδικός πρόσβασης** έναν νέο κωδικό πρόσβασης και επαναλάβετε την εισαγωγή στο πεδίο **Νέος κωδικός πρόσβασης**.

Ο κωδικός πρόσβασης πρέπει να περιέχει τα παρακάτω:

- τουλάχιστον έναν κεφαλαίο χαρακτήρα
- τουλάχιστον ένα ψηφίο
- τουλάχιστον έναν ειδικό χαρακτήρα
- τουλάχιστον 8, το πολύ 74 χαρακτήρες
- $\blacktriangleright$  Επιλέξτε από τη λίστα τη ζώνη συχνοτήτων που χρησιμοποιείται στην περιοχή (→ [σελ. 78](#page-77-0)).

Αν θέλετε να ενεργοποιήσετε για τη συσκευή σας τις λειτουργίες "Λειτουργία με πολλαπλές συνδέσεις" και "Εσωτερική τηλεφωνία" (- [σελ. 7](#page-6-1)):

- Επιλέξτε από το μενού επιλογών **Επαναφορά στη συσκευή** τον ρόλο **All in one + internal telephony - dynamic IP**.
- Κάντε κλικ στην επιλογή **Ρύθμιση**, για να αποθηκεύσετε τις ρυθμίσεις και να ανοίξετε το περιβάλλον εργασίας διαχειριστή.

i

<span id="page-16-0"></span>Αν δεν πραγματοποιήσετε καταχωρήσεις για παρατεταμένο χρονικό διάστημα (περ. 10 λεπτά), αποσυνδέεστε αυτόματα. Αν την επόμενη φορά προσπαθήσετε να πραγματοποιήσετε μια καταχώρηση ή να ανοίξετε έναν ιστότοπο, θα εμφανιστεί ξανά η οθόνη σύνδεσης. Εισαγάγετε και πάλι τον κωδικό πρόσβασης, για να συνδεθείτε ξανά.

Όλες οι καταχωρήσεις, που δεν αποθηκεύσατε στο σύστημα τηλεφώνου πριν από την αυτόματη αποσύνδεση, χάνονται.

## **Αποσύνδεση**

Η λειτουργία αποσύνδεσης βρίσκεται σε κάθε ιστοσελίδα επάνω δεξιά κάτω από το όνομα του προϊόντος.

▶ Κάντε κλικ στο (← Αποσύνδεση ...

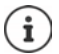

Η συνεδρία τερματίζεται αυτόματα μετά από δέκα λεπτά αδράνειας.

Χρησιμοποιείτε πάντοτε τη λειτουργία αποσύνδεσης, για να τερματίσετε τη σύνδεση με τη διαμόρφωση web. Αν κλείσετε για παράδειγμα το πρόγραμμα περιήγησης web, χωρίς να έχετε αποσυνδεθεί προηγουμένως, η πρόσβαση στη διαμόρφωση web ενδεχ. δεν είναι δυνατή για μερικά λεπτά.

## **Αλλαγή γλώσσας**

Μπορείτε να αλλάξετε τη γλώσσα ανά πάσα στιγμή.

▶ Επιλέξτε πάνω δεξιά σε κάθε ιστοσελίδα από το μενού επιλογών  $\delta\!\!\!\!\delta$  Γλώσσα → την επιθυμητή γλώσσα.

## **Όροι άδειας**

Στην οθόνη σύνδεσης εμφανίζονται πληροφορίες για τις άδειας open source που χρησιμοποιούνται στο προϊόν.

Κάντε κλικ στην κάτω δεξιά γωνία της οθόνης σύνδεσης στο **Όροι άδειας χρήσης**.

## **Εμφάνιση/απόκρυψη μενού πλοήγησης**

Σε κάθε σελίδα της διαμόρφωσης web μπορείτε να πλοηγηθείτε στις διαθέσιμες λειτουργίες με τη βοήθεια ενός μενού στην αριστερή πλευρά. Το μενού που χρησιμοποιείται αυτή τη στιγμή είναι ανοικτό και η επιλεγμένη καταχώρηση μενού εμφανίζεται με πορτοκαλί χρώμα.

Το μενού πλοήγησης μπορεί να εμφανίζεται μόνιμα ή να αποκρύπτεται, αν ο δείκτης του ποντικιού κινηθεί εκτός της περιοχής μενού.

 Με το πλαίσιο ελέγχου **Αυτόματη απόκρυψη μενού** κάτω από τη λίστα μενού μπορείτε να εμφανίσετε/αποκρύψετε το μενού.

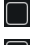

μη ενεργοποιημένο Το μενού πλοήγησης προβάλλεται μόνιμα. (τυπική ρύθμιση)

ενεργοποιημένο Το μενού αποκρύπτεται, αν ο δείκτης του ποντικιού κινηθεί εκτός της περιοχής μενού. Στην αριστερή πλευρά εμφανίζονται μόνο τα σύμβολα του επάνω επιπέδου μενού.

> Επανεμφάνιση μενού: Μετακινήστε τον δείκτη του ποντικιού στην περιοχή, στην οποία εμφανίζονται τα σύμβολα μενού.

## **Λειτουργία βοήθειας**

## **Περιγραφή παραμέτρων**

 Κάντε κλικ στο ερωτηματικό δίπλα από την παράμετρο, για την οποία χρειάζεστε πληροφορίες. Ανοίγει ένα αναδυόμενο παράθυρο με μια σύντομη περιγραφή της επιλεγμένης παραμέτρου.

## **Περιγραφή λειτουργίας για ολόκληρη τη σελίδα διαμόρφωσης web**

 Κάντε κλικ στο ερωτηματικό στο επάνω δεξί μέρος της σελίδας. Η online βοήθεια ανοίγει σε ξεχωριστό παράθυρο. Περιλαμβάνει πληροφορίες σχετικά με τις λειτουργίες και τις εργασίες, που μπορούν να εκτελεστούν σε αυτή τη σελίδα.

Έχετε πρόσβαση σε όλη την online βοήθεια:

Μετακίνηση στην online βοήθεια:

**Ε.** Κάντε κλικ στα κουμπιά **E. E.** 

Άνοιγμα περιεχομένων:

**Ε** Κάντε κλικ στο κουμπί **.......**.

Ανοίξτε το ευρετήριο, για να αναζητήσετε συγκεκριμένες λέξεις-κλειδιά:

**- Κάντε κλικ στο κουμπί ......** 

## **Αποδοχή/απόρριψη αλλαγών**

## **Αποδοχή αλλαγών**

 Κάντε κλικ στο κουμπί **Ρύθμιση**, αν έχετε ολοκληρώσει τις αλλαγές σε μια σελίδα . . . οι νέες ρυθμίσεις αποθηκεύονται και ενεργοποιούνται στη διαμόρφωση.

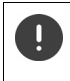

Αλλαγές που δεν έχουν αποθηκευτεί χάνονται, εάν μεταβείτε σε μια άλλη ιστοσελίδα ή διακ[οπεί η σύνδε](#page-16-0)ση με τη διαμόρφωση web π.χ. λόγω υπέρβασης του χρονικού ορίου ( $\rightarrow$  σελ. 17).

## **Απόρριψη αλλαγών**

 Κάντε κλικ στο κουμπί **Άκυρο** . . . οι αλλαγές που πραγματοποιήθηκαν στην ιστοσελίδα απορρίπτονται· οι ρυθμίσεις, που είναι αποθηκευμένες αυτή τη στιγμή στη διαμόρφωση του συστήματος τηλεφώνου, φορτώνονται ξανά.

## **Εργασία με λίστες**

## **Αλλαγή παρουσίασης της λίστας**

Φιλτράρισμα λίστας:

 Εισαγάγατε έναν όρο αναζήτησης (πλήρες περιεχόμενο πεδίου) στο πεδίο εισαγωγής κειμένου . . . στον πίνακα εμφανίζονται μόνο καταχωρήσεις με κείμενο, που συμφωνεί σε κάποια στήλη με τον όρο αναζήτησης.

Φιλτράρισμα λίστας ανάλογα με το περιεχόμενο της στήλης:

 Επιλέξτε στο μενού επιλογών **Αναζήτηση σε** τη στήλη, στην οποία θέλετε να πραγματοποιηθεί η αναζήτηση του συγκεκριμένου όρου . . . στον πίνακα εμφανίζονται μόνο καταχωρήσεις με κείμενο, που συμφωνεί στην επιλεγμένη στήλη με τον όρο αναζήτησης.

Ταξινόμηση λίστας:

 Κάντε κλικ στα βέλη δίπλα από την επικεφαλίδα της στήλης, για να ταξινομήσετε τον πίνακα σε αύξουσα ή φθίνουσα σειρά ανάλογα με το περιεχόμενο της στήλης.

Εμφάνιση/απόκρυψη στηλών:

**▶ Κάντε κλικ στο μενού επιλογών <b>Προβολή** στη δεξιά πλευρά ▶ επιλέξτε τις στήλες, που θέλετε να εμφανίζονται στον πίνακα ( $\circledast$  /  $\circledast$  = εμφάνιση/απόκρυψη).

Τα ονόματα των στηλών, που δεν μπορούν να αποκρυφτούν, εμφανίζονται με γκρι χρώμα.

## **Αλλαγή πλήθους καταχωρήσεων λίστας**

 Επιλέξτε δεξιά κάτω από τη λίστα τον μέγιστο αριθμό καταχωρήσεων, που θέλετε να εμφανίζονται σε μία σελίδα (10, 25, 50, 100).

## **Μετακίνηση εντός λίστας**

Αν υπάρχουν περισσότερες καταχωρήσεις λίστας από το επιλεγμένο πλήθος, μπορείτε να μετακινηθείτε σε ολόκληρο τον πίνακα σελίδα-σελίδα. Ο αριθμός των σελίδων εμφανίζεται κάτω από τη λίστα. Η τρέχουσα σελίδα εμφανίζεται με επισήμανση.

- Κάντε κλικ στην επιλογή **Προηγούμενο** ή **Επόμενο**, για να μετακινηθείτε στη λίστα σελίδασελίδα.
- Κάντε κλικ σε έναν συγκεκριμένο αριθμό σελίδας, για να μεταβείτε απευθείας στην επιθυμητή σελίδα.

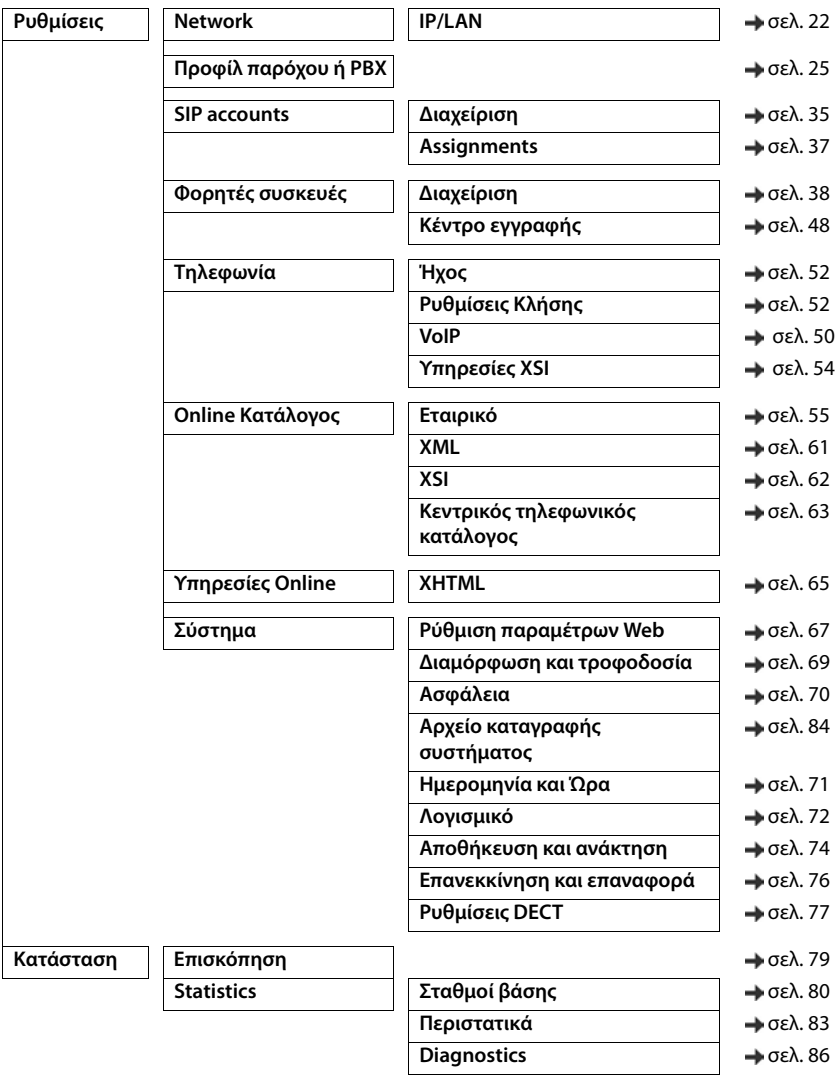

## <span id="page-20-0"></span>**Μενού της διαμόρφωσης Web – Επισκόπηση**

 $\bf (i)$ 

Ο ρόλος **user** έχει μόνο περιορισμένη πρόσβαση στο περιβάλλον εργασίας.

Αν συνδεθείτε ως **user**, οι περισσότερες καταχωρήσεις μενού αποκρύπτονται.

# <span id="page-21-2"></span><span id="page-21-0"></span>**Διαχείριση δικτύου**

## <span id="page-21-3"></span><span id="page-21-1"></span>**Ρυθμίσεις IP και VLAN**

Σε αυτή τη σελίδα η συσκευή ενσωματώνεται στο τοπικό δίκτυο της επιχείρησής σας. Διατίθεται μόνο για τον ρόλο χρήστη **admin**.

## **Ρυθμίσεις Network IP/LAN**

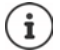

Αν αλλάξετε τη διεύθυνση IP της συσκευής ή προκύψει σφάλμα κατά την τροποποίηση των ρυθμίσεων IP, η σύνδεση με το περιβάλλον εργασίας web είναι πιθανό να διακοπεί.

Αλλαγή διεύθυνσης IP: Πραγματοποιήστε τη σύνδεση με τη νέα διεύθυνση.

Προέκυψε σφάλμα: Επαναφέρετε τη συσκευή στις εργοστασιακές ρυθμίσεις. [Επαναφορά σταθμού βάσης](#page-13-2) ( [σελ. 14\)](#page-13-2)

#### **Όνομα συσκευής στο δίκτυο**

 Εισαγάγετε μια ονομασία για τη συσκευή. Χρησιμοποιείται για την αναγνώριση της συσκευής στην επικοινωνία δικτύου.

## **Αντιστοίχιση διεύθυνσης**

#### **Τύπος δικτύου**

 Επιλέξτε το πρωτόκολλο IP που χρησιμοποιείται στο τοπικό σας δίκτυο: Αυτή τη στιγμή υποστηρίζεται μόνο το **IPv4**.

#### **Τύπος διεύθυνσης IP**

- Επιλέξτε **Δυναμικό**, αν η συσκευή σας λαμβάνει τη διεύθυνση IP μέσω διακομιστή DHCP.
- Επιλέξτε **Στατικό**, αν θέλετε να εκχωρήσετε στη συσκευή μια σταθερή διεύθυνση IP.

Με τη ρύθμιση **Δυναμικό** διαμορφώνονται αυτόματα όλες οι υπόλοιπες ρυθμίσεις. Αυτές εμφανίζονται αλλά δεν μπορούν να τροποποιηθούν.

Αν έχετε επιλέξει **Στατικό** ως τύπο διεύθυνσης, πρέπει να πραγματοποιήσετε τις ακόλουθες ρυθμίσεις.

#### **Διεύθυνση IP**

 Εισαγάγετε μια διεύθυνση IP για τη συσκευή. Μέσω της συγκεκριμένης διεύθυνσης IP μπορεί να έχουν πρόσβαση στη συσκευή και άλλοι συνδρομητές στο τοπικό σας δίκτυο.

Η διεύθυνση IP αποτελείται από τέσσερις διαφορετικές ομάδες αριθμών με δεκαδικές τιμές από 0 έως 255, που διαχωρίζονται με μια τελεία, π.χ. 192.168.2.1.

Η διεύθυνση IP πρέπει να περιλαμβάνεται στο μπλοκ διευθύνσεων που χρησιμοποιείται από το ρούτερ/πύλη για το τοπικό δίκτυο. Το έγκυρο μπλοκ διευθύνσεων καθορίζεται από τη διεύθυνση IP του ρούτερ/της πύλης και τη **Subnet Mask**.

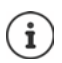

Η διεύθυνση IP πρέπει να είναι μοναδική σε όλο το δίκτυο, το οποίο σημαίνει ότι δεν πρέπει να χρησιμοποιείται από άλλη συσκευή συνδεδεμένη στο ρούτερ/στην πύλη.

Η σταθερή διεύθυνση IP δεν πρέπει να ανήκει στο μπλοκ διευθύνσεων, που είναι κρατημένο για τον διακομιστή DHCP για το ρούτερ ή για την πύλη.

Ελέγξτε τις ρυθμίσεις στο ρούτερ ή ρωτήστε τον διαχειριστή του δικτύου σας.

#### **Subnet Mask**

Η μάσκα υποδικτύου καθορίζει από πόσα μέρη μιας διεύθυνσης IP θα αποτελείται το πρόθεμα δικτύου. Για παράδειγμα, 255.255.255.0 σημαίνει ότι τα πρώτα τρία μέρη μιας διεύθυνσης IP πρέπει να είναι τα ίδια για όλες τις συσκευές στο δίκτυο, ενώ το τελευταίο μέρος είναι διαφορετικό για κάθε συσκευή. Στη μάσκα υποδικτύου 255.255.0.0 μόνο τα πρώτα δύο μέρη είναι κρατημένα για το πρόθεμα δικτύου.

Εισαγάγετε τη μάσκα υποδικτύου που χρησιμοποιείται στο δίκτυό σας.

## **Τυπικό Gateway**

Η τυπική πύλη είναι κατά κανόνα ένα ρούτερ ή μια πύλη του τοπικού δικτύου. Ο ολοκληρωτής/ η συσκευή DECT Manager χρειάζεται τις συγκεκριμένες πληροφορίες, προκειμένου να έχει δυνατότητα πρόσβασης στο Internet.

 Εισαγάγετε την τοπική (ιδιωτική) διεύθυνση IP για την τυπική πύλη, μέσω της οποίας το τοπικό δίκτυο συνδέεται στο Internet (π.χ. 192.168.2.1).

## **Προτιμώμενο DNS**

Το DNS (Domain Name System) επιτρέπει την αντιστοίχιση δημοσίων διευθύνσεων IP σε συμβολικά ονόματα. Ο διακομιστής DNS πρέπει να μετατρέψει το όνομα DNS στη διεύθυνση IP, όταν δημιουργείται σύνδεση με έναν διακομιστή.

 Εισαγάγετε τη διεύθυνση IP του προτιμώμενου διακομιστή DNS. Μπορείτε να εισαγάγετε εδώ τη διεύθυνση IP του ρούτερ/της πύλης σας. Με τον τρόπο αυτό προωθούνται αιτήματα διεύθυνσης από τον ολοκληρωτή/DECT Manager στον διακομιστή DNS. Δεν είναι προκαθορισμένος κανένας διακομιστής DNS.

## **Εναλλακτικό DNS**

 Εισαγάγετε τη διεύθυνση IP του εναλλακτικού διακομιστή DNS, που θα πρέπει να χρησιμοποιείται σε περίπτωση αδυναμίας πρόσβασης στον προτιμώμενο διακομιστή DNS.

## **VLAN**

Τα στοιχεία σε αυτόν τον τομέα είναι απαραίτητα μόνο, αν συνδέσετε το σύστημα τηλεφώνου σας σε ένα τοπικό δίκτυο, το οποίο υποδιαιρείται σε εικονικά υποδίκτυα (VLAN - Virtual Local Area Network). Σε ένα επισημασμένο (tagged) VLAN τα πακέτα δεδομένων των μεμονωμένων υποδικτύων κατατάσσονται μέσω tag (επισημάνσεων), που περιλαμβάνουν μεταξύ άλλων αναγνωριστικό VLAN και προτεραιότητα VLAN.

Πρέπει να αποθηκεύστε στη διαμόρφωση του συστήματος τηλεφώνου το αναγνωριστικό VLAN και την προτεραιότητα VLAN. Τα συγκεκριμένα δεδομένα τα προμηθεύεστε από τον προσωπικό σας πάροχο VLAN.

#### **Παρακολούθηση VLAN**

 Ενεργοποιήστε το πλαίσιο ελέγχου δίπλα από το **Παρακολούθηση VLAN**, αν το σύστημα τηλεφώνου πρέπει να χρησιμοποιήσει το VLAN-Tagging.

#### **Αναγνωριστικό VLAN**

 Εισαγάγετε το αναγνωριστικό VLAN, το οποίο αναγνωρίζει σαφώς το υποδίκτυο. Εύρος τιμών: 1–4094.

## **Προτεραιότητα VLAN**

Η προτεραιότητα VLAN επιτρέπει π.χ. την ιεράρχηση προτεραιοτήτων της μετάδοσης δεδομένων ομιλίας.

 Επιλέξτε από το μενού επιλογών την προτεραιότητα για τα δεδομένα του συστήματος τηλεφώνου.

Εύρος τιμών: 0–7 (0 = χαμηλότερη, 7 = υψηλότερη προτεραιότητα; Προεπιλογή = 6)

Προσέξτε να εισάγονται σωστά τα στοιχεία στα πεδία **Αναγνωριστικό VLAN** ή **Προτεραιότητα VLAN**. Εσφαλμένες ρυθμίσεις μπορούν να οδηγήσουν σε προβλήματα, όταν η συσκευή συνδέεται για σκοπούς διαμόρφωσης.

Αν χρειαστεί, πρέπει να εκτελέσετε επαναφορά υλικού εξοπλισμού μέσω του κουμπιού της συσκευής ( [σελ. 13\)](#page-12-3). Με αυτόν τον τρόπο χάνονται όλες οι ρυθμίσεις.

# <span id="page-24-2"></span><span id="page-24-0"></span>**Προφίλ παρόχων και τηλεφωνικών κέντρων**

Μπορείτε να χρησιμοποιήσετε έως 20 διαφορετικά προφίλ τηλεφωνικών κέντρων VoIP ή προφίλ παρόχων VoIP, π.χ. για

- το τηλεφωνικό κέντρο VoIP της επιχείρησής σας
- ή/και τον δημόσιο πάροχο, από τον οποίο έχετε ζητήσει υπηρεσίες VoIP

Σε αυτή τη σελίδα μπορείτε να δημιουργήσετε μια λίστα από συστήματα, τα οποία σας παρέχουν τις συνδέσεις VoIP και άλλες υπηρεσίες για τις τηλεφωνικές συσκευές σας.

Στη σελίδα εμφανίζονται όλες οι διαθέσιμες συνδέσεις VoIP. Διατίθεται μόνο για τον ρόλο χρήστη **admin**.

#### **Ρυθμίσεις Προφίλ παρόχου ή PBX**

- **Όνομα** Εμφανίζεται η ονομασία που έχετε καθορίσει για τη σύνδεση ή η τυπική ονομασία (IP1 - IP20). Μπορείτε να επεξεργαστείτε την ονομασία ( $\rightarrow$  [σελ. 25](#page-24-1)).
- **Domain** Στοιχεία τομέα της διεύθυνσης χρήστη. Αν η σύνδεση δεν χρησιμοποιείται, εμφανίζεται **Δεν ρυθμίστηκε**.
- Χρησιμοποιήστε τα κουμπιά **Προηγούμενο**/**Επόμενο** για εναλλαγή μεταξύ των συνδέσεων VoIP 1 έως 10 και 11 έως 20.

## **Διαμόρφωση προφίλ παρόχων και τηλεφωνικών κέντρων**

 $\blacktriangleright$  Κάντε κλικ δίπλα στην ονομασία της σύνδεσης VoIP, που θέλετε να επεξεργαστείτε, στο  $| \blacktriangleleft$ ... Ανοίγει η σελίδα διαμόρφωσης παρόχων/τηλεφωνικών κέντρων ( $\rightarrow$  [σελ. 25](#page-24-1)).

## <span id="page-24-3"></span><span id="page-24-1"></span>**Διαμόρφωση προφίλ παρόχων και τηλεφωνικών κέντρων**

Στη σελίδα αυτή μπορείτε να επεξεργαστείτε τα δεδομένα για τον επιλεγμένο προφίλ παρόχων ή τηλεφωνικών κέντρων.

Διατίθεται μόνο για τον ρόλο χρήστη **admin**.

## **Σύνδεση ονόματος ή αριθμού**

 Εισαγάγετε μια ονομασία για το προφίλ παρόχων ή τηλεφωνικών κέντρων. Η ονομασία εμφανίζεται στη λίστα παρόχων/τηλεφωνικών κέντρων. Για να γίνει διάκριση μεταξύ διαφορετικών συνδέσεων, πρέπει να οριστεί εδώ ο εκάστοτε πάροχος VoIP.

## **Τηλεφωνικό κέντρο**

#### **Σύστημα**

 Επιλέξτε από το μενού επιλογών το είδος του τηλεφωνικού κέντρου, που χρησιμοποιείτε για την εκχώρηση VoIP.

## **Γενικά δεδομένα παρόχου**

## **Domain**

 Εισαγάγετε τα στοιχεία τομέα της διεύθυνσης χρήστη (SIP-URI). Μαζί με το όνομα χρήστη του τηλεφώνου χρησιμοποιείται για τη δημιουργία της διεύθυνσης AOR (Address Of Record) ή για τον προσδιορισμό ενός στόχου από τον επιλεγμένο αριθμό.

Παραδείγματα:

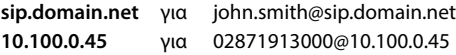

## **Διεύθυνση Proxy Server**

Ο διακομιστής μεσολάβησης SIP είναι ο διακομιστής πύλης του παρόχου VoIP και ο πρώτος διακομιστής SIP, στον οποίο η συσκευή πρέπει να στείλει αιτήματα SIP και από τον οποίο πρέπει να αναμένει αιτήματα.

 Εισαγάγετε τη διεύθυνση IP ή το (πλήρως προσδιορισμένο) όνομα DNS του διακομιστή μεσολάβησης SIP (έως 74 χαρακτήρες, 0 - 9, a - z, A - Z, -, ., \_).

## Παραδείγματα: **10.100.0.45** ή **sip.domain.net** ή **sipproxy01.domain.net**

## **Θύρα Proxy Server**

 Εισαγάγετε τον αριθμό θύρας του πρώτου διακομιστή SIP, στον οποίο η συσκευή πρέπει να στείλει αιτήματα SIP και από τον οποίο πρέπει να αναμένει αιτήματα.

Εύρος: 1-65535, τυπική ρύθμιση: **5060** (για UDP/TCP), **5061** (για TLS)

Η αναζήτηση DNS-SRV για πλεονάζοντες διακομιστές SIP εμφανίζει ενδεχομένως μια άλλη θύρα διακομιστή, η οποία μπορεί να χρησιμοποιηθεί εναλλακτικά.

## **Χρόνος ανανέωσης εγγραφής**

 Εισαγάγετε το χρονικό διάστημα (σε δευτερόλεπτα), εντός του οποίου το τηλέφωνο θα επαναλαμβάνει την εγγραφή στον διακομιστή VoIP (διακομιστής μεσολάβησης SIP). Αποστέλλεται αίτημα έναρξης περιόδου λειτουργίας. Η επανάληψη απαιτείται, προκειμένου η καταχώρηση του τηλεφώνου στους πίνακες του διακομιστή μεσολάβησης SIP να διατηρηθεί και να είναι δυνατή η πρόσβαση στο τηλέφωνο. Η επανάληψη διενεργείται για όλες τις ενεργοποιημένες συνδέσεις VoIP.

Τιμές: 1 - 5 ψηφία, > 0, τυπική τιμή: **600** δευτερόλεπτα

## **Πρωτόκολλο Μεταφοράς**

- Επιλέξτε UDP, TCP ή TLS.
- UDP Το UDP (User Datagram Protocol) είναι ένα πρωτόκολλο μη βασιζόμενο σε περίοδο λειτουργίας. Στο UDP δεν δημιουργείται σταθερή σύνδεση. Τα πακέτα δεδομένων (τα αποκαλούμενα διαγράμματα δεδομένων) αποστέλλονται ως δελτίο. Ο παραλήπτης είναι αποκλειστικά υπεύθυνος για τη λήψη των δεδομένων. Ο αποστολέας δεν ενημερώνεται για το αν τα δεδομένα ελήφθησαν ή όχι.
- TCP Το TCP (Transmission Control Protocol) είναι ένα πρωτόκολλο μεταφοράς βασιζόμενο σε περίοδο λειτουργίας. Δημιουργεί μια σύνδεση μεταξύ αποστολέα και παραλήπτη για τη μεταφορά δεδομένων και επιτηρεί και τερματίζει αυτή τη σύνδεση.
- TLS Το TLS (Transport Layer Security) είναι ένα πρωτόκολλο κρυπτογράφησης κατά τη μεταφορά δεδομένων στο Internet. Το TLS είναι ένα ανώτερο πρωτόκολλο μεταφοράς.

## **Χρήση SIP ασφαλείας (SIPS)**

Μόνο κατά την επιλογή TLS. SIPS το SIP επεκτείνεται κατά την κρυπτογράφηση TLS/SSL. Η χρήση SIPS κάνει πιο δύσκολη την υποκλοπή της σύνδεσης. Τα δεδομένα μεταφέρονται κρυπτογραφημένα μέσω Internet.

 Ενεργοποιήστε/απενεργοποιήστε το πλαίσιο ελέγχου, για να ενεργοποιήσετε/απενεργοποιήσετε τη χρήση SIPS.

## **Επιλογές SRTP**

Το SRTP (Secure Realtime Protocol) είναι ένα προφίλ ασφαλείας για τη διασφάλιση της εμπιστευτικότητας, της ακεραιότητας, της προστασίας αναπαραγωγής και του ελέγχου ταυτότητας μηνυμάτων για την οπτικοακουστική μετάδοση δεδομένων μέσω δικτύων που βασίζονται σε IP.

Επιλέξτε ποιες κλήσεις θα λαμβάνονται:

## **Secure Real Time Protocol**

Για συνδέσεις ομιλίας η ασφάλεια είναι ενεργοποιημένη.

## **Αποδοχή κλήσεων εκτός SRTP**

Οι μη ασφαλείς κλήσεις λαμβάνονται επίσης με ενεργοποιημένο SRTP.

## **Αποτυχία δήλωσης μετρητή επαναλήψεων**

Οι λογαριασμοί SIP των ασύρματων ακουστικών, οι οποίοι δεν είναι διαθέσιμοι, μπορούν να αποσυνδεθούν αυτόματα.

Κάντε κλικ στο **Ναι**/**Όχι**, για να επιτρέψετε/να απαγορεύσετε την αυτόματη αποσύνδεση.

## **Ρυθμίσεις πλεονασμού**

#### **Πλεονασμός - αίτημα DNS**

Οι πάροχοι VoIP προσφέρουν πλεονασμό διακομιστή SIP για προσαρμογή φορτίου και αξιοπιστία υπηρεσιών. Οι διακομιστές SIP μπορούν να αναγνωρίζονται μέσω DNS με τη βοήθεια διαφορετικών αιτημάτων:

- A Μόνο οι καθορισμένες διευθύνσεις IP και οι αντίστοιχοι αριθμοί θύρας καταγράφονται.
- SRV + A Βρίσκει μια διαθέσιμη θύρα διακομιστή για τον καθορισμένο διακομιστή μεσολάβησης και καταγραφής. Σε DNS SRV ένας πελάτης αντί για τον πραγματικό διακομιστή πρέπει να γνωρίζει, τι είδους υπηρεσία αναζητά.

NAPTR (NAPTR  $+$  SRV + A) Οι καταχωρήσεις NAPTR χρησιμοποιούνται σε συνδυασμό με τις καταχωρήσεις SRV για να διαπιστωθεί ποια είδη υπηρεσιών είναι διαθέσιμα για ένα όνομα.

## **Διακομιστής ανακατεύθυνσης**

#### Αν **Πλεονασμός - αίτημα DNS** = A

Αν ο πάροχός σας υποστηρίζει διακομιστή ανακατεύθυνσης, μπορείτε να καταχωρήσετε εδώ τα σχετικά δεδομένα.

 Ενεργοποιήστε/απενεργοποιήστε με τη βοήθεια των πεδίων επιλογής δίπλα στο στοιχείο **Ενεργοποίηση εγγραφής** τη χρήση ενός διακομιστή ανακατεύθυνσης.

## **Registration Server**

 Εισαγάγετε τη διεύθυνση IP ή το πλήρως προσδιορισμένο όνομα DNS του διακομιστή ανακατεύθυνσης.

## **Θύρα διακομιστή SIP**

 Εισαγάγετε τη θύρα επικοινωνίας, που χρησιμοποιείται στον διακομιστή καταχώρησης ανακατεύθυνσης.

Εύρος: 1-65535, τυπική ρύθμιση: **5060** (για UDP/TCP), **5061** (για TLS)

## **Δεδομένα δικτύου του παρόχου**

## **Λειτουργία Proxy Server εξερχόμενης κίνησης**

Το N610 IP PRO επιτρέπει τη διαμόρφωση ενός διακομιστή μεσολάβησης εξερχομένων. Παρά τους άλλους κανόνες πρωτοκόλλου SIP το σύστημα στέλνει με την ενεργοποίηση (**Πάντα**) πάντα όλες τις εξερχόμενες απαιτήσεις σε αυτόν τον διακομιστή μεσολάβησης εξερχομένων. Μπορεί να πρόκειται για έναν διακομιστή μεσολάβησης εξερχομένων στο τοπικό δίκτυο, ο οποίος παρέχεται από τον πάροχο του τοπικού δικτύου, ή για έναν διακομιστή μεσολάβησης εξερχομένων σε δημόσιο δίκτυο, που παρέχεται από τον πάροχο δικτύου/VoIP.

- Καθορίστε πότε πρέπει να χρησιμοποιείται ο διακομιστής μεσολάβησης εξερχομένων.
- **Πάντα**: Όλα τα δεδομένα σηματοδότησης και ομιλίας που αποστέλλονται από το σύστημα αποστέλλονται στον διακομιστή μεσολάβησης εξερχομένων.
- **Ποτέ**: Ο διακομιστής μεσολάβησης εξερχομένων δεν χρησιμοποιείται.

Αν η περαιτέρω διαμόρφωση του διακομιστή μεσολάβησης εξερχομένων συμφωνεί με τη διαμόρφωση του διακομιστής μεσολάβησης και καταχώρησης, είναι περιττή και αγνοείται.

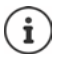

Η επιλογή DHCP 120 «sip server» που στέλνεται από ένα τηλέφωνο SIP καταργεί εσωτερικά τη διεύθυνση του διακομιστή μεσολάβησης εξερχομένων και τη ρύθμιση θύρας. Η **Λειτουργία Proxy Server εξερχόμενης κίνησης** βρίσκεται ακόμα και αποκλειστικά στα χέρια του τοπικού διαχειριστή συσκευής. Ρυθμίζοντας το **Λειτουργία Proxy Server εξερχόμενης κίνησης** σε **Ποτέ** μπορείτε να αποτρέψετε τη χρήση της επιλογής DHCP120 από το τηλέφωνο DECT-VoIP. Για να εγκρίνετε την επιλογή DHCP 120, πρέπει για **Λειτουργία Proxy Server εξερχόμενης κίνησης** να ορίσετε την επιλογή **Πάντα**.

## **Διεύθυνση Outbound Server**

Πρόκειται για τη διεύθυνση, στην οποία η συσκευή πρέπει να στείλει αιτήματα SIP (και από την οποία θα αναμένει αιτήματα σε περίπτωση επιτυχημένης εγγραφής).

 Εισαγάγετε το (πλήρως προσδιορισμένο) όνομα DNS ή τη διεύθυνση IP του διακομιστή μεσολάβησης εξερχομένων του παρόχου σας.

## Παράδειγμα: **10.100.0.45** ή **sip.domain.net** ή **sipproxy01.domain.net**

Αν το πεδίο **Διεύθυνση Outbound Server** είναι κενό, το σύστημα λειτουργεί ανεξάρτητα από την επιλεγμένη κατάσταση, όπως με την επιλογή **Λειτουργία Proxy Server εξερχόμενης κίνησης** = **Ποτέ**.

## **Έξοδος διακομιστή μεσολάβησης**

Πρόκειται για τον αριθμό θύρας του διακομιστή μεσολάβησης εξερχομένων, στον οποίο η συσκευή πρέπει να στείλει αιτήματα SIP (και από τον οποίο θα αναμένει αιτήματα σε περίπτωση επιτυχημένης εγγραφής).

 Εισαγάγετε τη θύρα επικοινωνίας, που χρησιμοποιείται στον διακομιστή μεσολάβησης εξερχομένων.

Εύρος: 1-65535, τυπική ρύθμιση: **5060** (για UDP/TCP), **5061** (για TLS)

#### **Έξοδος διακομιστή μεσολάβησης** είναι κενό και **Διεύθυνση Outbound Server** είναι ένα όνομα:

Για να εντοπίσετε τον διακομιστή SIP και για να επιλέξετε προσαρμογή φορτίου και πλεονασμό, χρησιμοποιούνται οι κανόνες RFC3263.

#### Το **Έξοδος διακομιστή μεσολάβησης** είναι ένας σταθερός αριθμός:

Η χρήση καταχωρήσεων DNS-SRV δεν είναι δυνατή σύμφωνα με τους κανόνες RFC3263.

#### **SIP SUBSCRIBE για Net-AM MWI**

Αν η επιλογή είναι ενεργοποιημένη, το σύστημα δηλώνεται για τη λήψη ειδοποιήσεων σχετικά με νέα μηνύματα στον τηλεφωνητή δικτύου.

 Ενεργοποιήστε/απενεργοποιήστε με τη βοήθεια των πεδίων επιλογής δίπλα στο **SIP SUBSCRIBE για Net-AM MWI** τη δήλωση SIP.

## **DTMF μέσω συνδέσεων VoIP**

Η σηματοδότηση MFV (σηματοδότηση πολλαπλών συχνοτήτων) απαιτείται π.χ. για την αναζήτηση και τον έλεγχο ορισμένων τηλεφωνητών δικτύου μέσω αριθμητικών κωδικών, για τον έλεγχο αυτόματων αναζητήσεων τηλεφωνικού καταλόγου ή για τον τηλεχειρισμό του τοπικού τηλεφωνητή.

Για να στείλετε σήματα MFV μέσω VoIP, πρέπει να καθορίσετε, πώς οι κωδικοί πλήκτρων θα μετατρέπονται σε σήματα MFV και θα στέλνονται ως σήματα MFV: ως ακουστικές πληροφορίες μέσω του καναλιού ομιλίας ή ως «μήνυμα πληροφοριών SIP».

Ρωτήστε τον πάροχο VoIP ποιος τύπος μετάδοσης DTMF υποστηρίζεται.

## **Αυτόματη διαπραγμάτευση για τη μετάδοση DTMF**

 Σε κάθε κλήση το τηλέφωνο προσπαθεί να ρυθμίσει τον κατάλληλο τύπο σήματος MFV για τον τρέχοντα χρησιμοποιούμενο κωδικοποιητή: Επιλέξτε **Ναι**.

Το σύστημα χρησιμοποιεί τη μέθοδο μεταφοράς, που ταιριάζει καλύτερα στις παραμέτρους λήψης του συνομιλητή με την ακόλουθη σειρά προτεραιότητας:

- αποστολή μέσω RFC2833, αν το PT (Payload Type) για συμβάντα τηλεφώνου παρέχεται από τον συνομιλητή
- αποστολή μέσω εφαρμογής SIP INFO/αναμετάδοσης dtmf, αν η μέθοδος SIP INFO υποστηρίζεται από τον συνομιλητή
- αποστολή ως ηχητικό σήμα in-band
- Χωρίς αυτόματες προσπάθειες καθορισμού του τύπου σήματος MFV: Επιλέξτε **Όχι** (η μετάδοση MFV είναι από προεπιλογή **Ήχος**).

## **Αποστολή ρυθμίσεων για τη μετάδοση DTMF**

Πραγματοποιήστε τις απαιτούμενες ρυθμίσεις για την αποστολή σημάτων MFV:

**Ήχος** ή **RFC 2833** Τα σήματα MFV πρέπει να μεταδίδονται ακουστικά (ως πακέτα ομιλίας).

**Πληροφορίες SIP** Τα σήματα MFV πρέπει να μεταδίδονται ως κώδικας.

## **Ήχοι κουδουνισμού ανάλογα με τη σύνδεση**

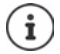

Μη διαθέσιμο, αν η συσκευή βρίσκεται σε κατάσταση λειτουργίας **All in one + internal telephony - dynamic IP**.

Μπορείτε να ρυθμίσετε διαφορετικούς ήχους κουδουνισμού για εσωτερικές και εξωτερικές κλήσεις, καθώς και για ομαδικές κλήσεις, το κουδούνι της πόρτας, κλήσεις έκτακτης ανάγκης και έναν προαιρετικό τύπο κλήσης.

**Προϋπόθεση**: Ο πάροχος/η πλατφόρμα σας αποστέλλει τις σωστές πληροφορίες στο πεδίο πληροφοριών συναγερμού στην κεφαλίδα SIP.

Ο χρήστης μπορεί να επιλέξει στο ασύρματο ακουστικό διαφορετικούς ήχους κουδουνισμού για συγκεκριμένες κλήσεις. Εδώ καθορίζετε ποιοι ήχοι κουδουνισμού προσφέρονται στον χρήστη προς επιλογή.

 Στο πεδίο **Όνομα** εισαγάγετε το όνομα της καταχώρησης, που επιθυμείτε να εμφανίζεται στο μενού του ασύρματου ακουστικού.

**Υπόδειξη**: το όνομα **Internal calls** δεν μπορεί να αλλαχθεί.

 Το πεδίο **Alert-Info pattern** περιέχει έναν ορισμό πληροφοριών συναγερμού, ο οποίος πρέπει να βρίσκεται στην κεφαλίδα SIP, ώστε να ταυτοποιεί τον αντίστοιχο τύπο κλήσης. Κενό πεδίο: Η καταχώρηση δεν εμφανίζεται στο μενού του ασύρματου ακουστικού.

## **Ρυθμίσεις για κωδικοποιητές**

Η ποιότητα ήχου των κλήσεων VoIP εξαρτάται κυρίως από τον κωδικοποιητή που χρησιμοποιείται για τη μεταφορά και το διαθέσιμο εύρος ζώνης της σύνδεσης δικτύου. Με έναν «καλύτερο» κωδικοποιητή (καλύτερη ποιότητα ήχου) πρέπει να μεταφέρονται περισσότερα δεδομένα, δηλ. απαιτείται σύνδεση δικτύου με μεγαλύτερο εύρος ζώνης. Μπορείτε να αλλάξετε την ποιότητα ήχου, επιλέγοντας τον κωδικοποιητή ομιλίας, που θα χρησιμοποιεί το τηλέφωνό σας, και καθορίζοντας τη σειρά, με την οποία θα προτείνονται οι κωδικοποιητές κατά τη δημιουργία μιας σύνδεσης VoIP. Οι τυπικές ρυθμίσεις για τους χρησιμοποιούμενους κωδικοποιητές αποθηκεύονται στο σύστημα τηλεφώνου, και συγκεκριμένα μία ρύθμιση που έχει βελτιστοποιηθεί για χαμηλά εύρη ζώνης και μία που έχει βελτιστοποιηθεί για υψηλά εύρη ζώνης.

Και τα δύο μέρη που συμμετέχουν σε μια τηλεφωνική σύνδεση (καλούντας/αποστολέας και παραλήπτης) πρέπει να χρησιμοποιούν τον ίδιο κωδικοποιητή ομιλίας. Ο κωδικοποιητής ομιλίας ορίζεται μεταξύ αποστολέα και παραλήπτη κατά τη δημιουργία σύνδεσης.

## **Ενεργά codec / Διαθέσιμα codec**

Υποστηρίζονται οι ακόλουθοι κωδικοποιητές ομιλίας:

G.722 Εξαιρετική ποιότητα ήχου. Ο ευρυζωνικός κωδικοποιητής G.722 λειτουργεί με τον ίδιο ρυθμό μετάδοσης bit με τον PCMA/PCMU (64 kBit/s ανά σύνδεση ομιλίας), αλλά με υψηλότερο ρυθμό δειγματοληψίας (16 kHz).

> Για να επιτρέψετε τις ευρυζωνικές συνδέσεις μέσω G.722, πρέπει να ενεργοποιήσετε σαφώς τον κωδικοποιητή στη σελίδα **Τηλεφωνία** – **VoIP** ( [σελ. 52](#page-51-2))

PCMA/ PCMU (Puls-Code-Modulation) Εξαιρετική ποιότητα ήχου (συγκρίσιμη με ISDN). Απαιτείται εύρος ζώνης 64 Kbit/s ανά σύνδεση ομιλίας.

> PCMA (G.711 A-law): χρησιμοποιείται στην Ευρώπη και στις περισσότερες χώρες εκτός ΗΠΑ.

PCMA (G.711 μ-law): χρησιμοποιείται στις ΗΠΑ.

G.729A Μέτρια ποιότητα ήχου. Απαιτείται εύρος ζώνης έως 8 Kbit/s ανά σύνδεση ομιλίας.

Ενεργοποίηση/απενεργοποίηση κωδικοποιητή:

 Επιλέξτε από τη λίστα **Διαθέσιμα codec**/**Ενεργά codec** τον απαιτούμενο κωδικοποιητή και κάντε κλικ στην επιλονή  $\leftarrow$  /  $\rightarrow$ .

Καθορίστε με ποια σειρά θα πρέπει να χρησιμοποιούνται οι κωδικοποιητές:

 Επιλέξτε από τη λίστα **Ενεργά codec** τον απαιτούμενο κωδικοποιητή και κάντε κλικ στην επιλογή  $\blacklozenge / \blacklozenge$ , για να τον μετακινήσετε προς τα επάνω/κάτω.

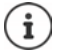

Η επιλογή των κωδικοποιητών G.722 και G.729 επιδρά στη δυναμικότητα του συστήματος από την άποψη ότι μπορούν να πραγματοποιούνται λιγότερες παράλληλες κλήσεις ανά σταθμό βάσης.

#### <span id="page-31-0"></span>**Πλήθος παράλληλων συνομιλιών ανά σταθμό βάσης ανάλογα με τον κωδικοποιητή**

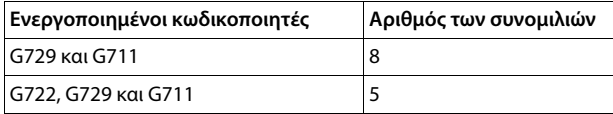

## **RTP Packetisation Time (ptime)**

Χρονικό διάστημα σε χιλιοστά του δευτερολέπτου, που απεικονίζεται με τα δεδομένα ήχου σε ένα πακέτο.

 Επιλέξτε το μέγεθος των πακέτων RTP προς αποστολή. Οι διαθέσιμες επιλογές είναι 10 / 20 / 30 ms.

## **Επιλογές σηματοδότησης για Κράτηση στο Session Description Protocol (SDP)**

Κλήση σε αναμονή σημαίνει ότι ένας συνομιλητής ζητά να διατηρήσει μια ενεργή συνομιλία στο παρασκήνιο. Ο αιτών συνομιλητής στέλνει το αίτημα re-INVITE μαζί με μια προσφορά SDP (Session Description Protocol) στον πελάτη που βρίσκεται σε αναμονή. Η προσφορά SDP περιλαμβάνει τη σειρά χαρακτηριστικών a=inactive ή a=sendonly.

Επιλέξτε ποιο χαρακτηριστικό θα αποστέλλεται με προσφορά SDP:

**ανενεργό** Το τερματικό SIP ούτε θα στέλνει δεδομένα, ούτε θα λαμβάνει.

**μόνο αποστολή** Το τερματικό SIP μόνο θα στέλνει δεδομένα, αλλά δεν θα λαμβάνει.

## **Κράτηση για τον προορισμό μεταφοράς**

Η συσκευή επιτρέπει την προώθηση κλήσης μετά την παράλληλη κλήση ή χωρίς παράλληλη κλήση.

 Καθορίστε αν θα τίθεται σε αναμονή μια παράλληλη κλήση με στόχο προώθησης πριν από την προώθηση (**Ναι**) ή όχι (**Όχι**).

## **Εμφάνιση πληροφοριών καλούντος**

 Επιλέξτε από το μενού επιλογών **Συμμετέχοντες συνομιλητές (Μέρος χρήστη)**, ποιες πληροφορίες επιτρέπεται να μεταφέρονται στην κεφαλίδα SIP στους συνομιλητές λήψης. Το ποιες πληροφορίες μεταφέρονται πραγματικά, καθορίζεται από τον πάροχο.

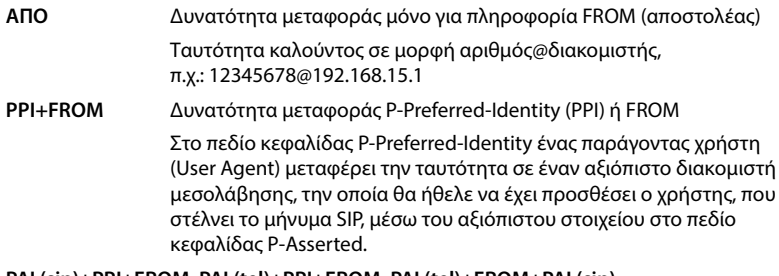

## **PAI (sip)+PPI+FROM, PAI (tel)+PPI+FROM, PAI (tel)+FROM+PAI (sip)**

Δυνατότητα μεταφοράς P-Asserted-Identity (PAI), PPI ή FROM

PAI (sip): Στο πεδίο επικεφαλίδας P-Asserted-Identity μεταφέρεται από αξιόπιστες μονάδες SIP (κανονικά από ενδιάμεσους) η ταυτότητα του χρήστη, που στέλνει ένα μήνυμα SIP, όπως επαληθεύτηκε από τον έλεγχο ταυτότητας.

PAI (tel): αντί του SIP-URI μεταδίδεται το TEL-URI (τηλεφωνικός αριθμός).

## **Κωδικοί υπηρεσίας**

Μη διαθέσιμο, αν η συσκευή βρίσκεται σε κατάσταση λειτουργίας **All in one + internal telephony - dynamic IP**.

Οι κωδικοί υπηρεσίας είναι ακολουθίες πλήκτρων, που παρέχονται από τον πάροχο ή από το τηλεφωνικό κέντρο, για την ενεργοποίηση/απενεργοποίηση ορισμένων λειτουργιών στο ασύρματο ακουστικό. Μπορείτε να ρυθμίσετε τους αντίστοιχους κωδικούς υπηρεσίας για την ενεργοποίηση/απενεργοποίηση των CCBS και CCNR.

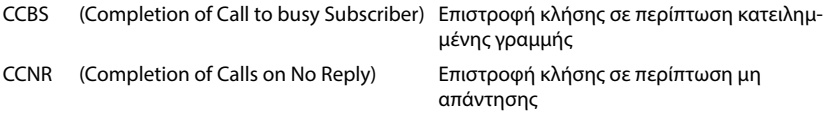

 Εισαγάγετε στα πεδία εισαγωγής κειμένου **Ολοκλήρωση κλήσης σε (CCBS, CCNR)/Ολοκλήρωση κλήσης (CCBS, CCNR)** την ακολουθία πλήκτρων για την ενεργοποίηση/απενεργοποίηση των CCBS και CCNR.

## **CSTA**

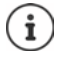

Μη διαθέσιμο, αν η συσκευή βρίσκεται σε κατάσταση λειτουργίας **All in one + internal telephony - dynamic IP**.

Το CSTA (Computer Supported Telecommunications Applications) είναι ένα πρότυπο για την αλληλεπίδραση μεταξύ υπολογιστών και τηλεφωνικών κέντρων ανεξαρτήτως κατασκευαστή. Αν το τηλεφωνικό κέντρο σας παρέχει εφαρμογές CSTA για χρήση από τα δηλωμένα ασύρματα ακουστικά, πρέπει να ενεργοποιήσετε το πρότυπο εδώ. Τα δεδομένα λογαριασμού για την πρόσβαση μπορούν να διαμορφωθούν ξεχωριστά για κάθε ασύρματο ακουστικό (+ [σελ. 47](#page-46-0)).

Καθορίστε αν θα ενεργοποιείται το CSTA (**Ναι**) ή όχι (**Όχι**).

## **Διαγραφή προφίλ**

**► Κάντε κλικ στην επιλογή Διαγραφή, για να διαγράψετε το προφίλ ▶ Επιβεβαιώστε τη διαδι**κασία με **Ναι**.

# <span id="page-34-2"></span><span id="page-34-0"></span>**Λογαριασμοί SIP**

Μπορείτε να δημιουργήσετε λογαριασμούς SIP και να τους αντιστοιχίσετε σε ασύρματα ακουστικά, τα οποία είναι δηλωμένα στον σταθμό βάσης. Σε ένα ασύρματο ακουστικό μπορούν να αντιστοιχιστούν πολλαπλοί λογαριασμοί SIP. Ένας λογαριασμός μπορεί να αντιστοιχιστεί σε πολλαπλά ασύρματα ακουστικά.

Ένας ασύρματο ακουστικό μπορεί για παράδειγμα να έχει διαφορετικούς λογαριασμούς για εισερχόμενες και εξερχόμενες κλήσεις ή πολλαπλούς λογαριασμούς για εισερχόμενες κλήσεις. Οι ομάδες μπορεί να έχουν τον ίδιο τηλεφωνικό αριθμό για εισερχόμενες κλήσεις. Οι χρήστες μπορούν να καλούν ο ένας τον άλλο ή να προωθούν εξωτερικές τηλεφωνικές κλήσεις σε εσωτερικούς συνδρομητές.

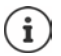

Η λειτουργία είναι διαθέσιμη μόνο αν η συσκευή βρίσκεται σε κατάσταση λειτουργίας **All in one + internal telephony - dynamic IP**.

## <span id="page-34-3"></span><span id="page-34-1"></span>**Διαχείριση λογαριασμών SIP**

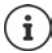

Πρέπει να υπάρχει τουλάχιστον ένα προφίλ δημιουργίας παρόχου ή τηλεφωνικού κέντρου ( $\rightarrow$  [σελ. 25](#page-24-3)).

Σε αυτή τη σελίδα μπορείτε να δημιουργήσετε λογαριασμούς SIP και να τους αντιστοιχίσετε σε ασύρματα ακουστικά.

Διατίθεται μόνο για τον ρόλο χρήστη **admin**.

**Ρυθμίσεις SIP accounts Διαχείριση**

Οι τρέχοντες διαμορφωμένοι λογαριασμοί SIP εμφανίζονται με τις ακόλουθες πληροφορίες:

- **Account ID** Εσωτερικό αναγνωριστικό για τον λογαριασμό SIP, εκχωρείται αυτόματα.
- **Account name** Όνομα του λογαριασμού SIP, π.χ. όνομα ενός χρήστη ή μιας ομάδας ή μιας ομάδας χρηστών.
- **Όνομα χρήστη** ID καλούντος του παρόχου VoIP, που προσφέρει τον λογαριασμό SIP. Είναι κατά κανόνα ίδιο με τον αριθμό κλήσης αυτού λογαριασμού.

**SIP** Δείχνει αν η σύνδεση λειτουργεί.

- Ο λογαριασμός SIP έχει καταχωρηθεί και η σύνδεση με τον πάροχο δημιουργήθηκε επιτυχώς.
- Δεν έχει διαμορφωθεί κανένας λογαριασμός SIP ή δεν είναι × δυνατόν να δημιουργηθεί σύνδεση με τον διαμορφωμένο πάροχο VoIP.

## **Ενέργειες**

## **Προσθήκη λογαριασμού SIP**

 Πατήστε **Προσθήκη**. . . ανοίγει η σελίδα για τη διαμόρφωση του λογαριασμού SIP ( [σελ. 36\)](#page-35-0).

## **Διαγραφή λογαριασμού SIP από τη λίστα**

 Ενεργοποιήστε το πλαίσιο ελέγχου δίπλα στον λογαριασμό SIP προς διαγραφή. Υπάρχει δυνατότητα πολλαπλής επιλογής. Πατήστε **Διαγραφή** Επιβεβαιώστε με **Ναι** . . . Όλοι οι επιλεγμένοι λογαριασμοί SIP διαγράφονται.

## **Επεξεργασία των δεδομένων ενός DECT Manager**

 $\blacktriangleright$  Κάντε κλικ δίπλα στο όνομα του λοναριασμού SIP, που θέλετε να επεξεργαστείτε, στο  $\blacktriangleright$  ... Ανοίγει η σελίδα για τη διαμόρφωση του λογαριασμού SIP (→ [σελ. 36](#page-35-0)).

## <span id="page-35-0"></span>**Καταχώρηση λογαριασμών SIP**

Σε αυτή τη σελίδα μπορείτε να δημιουργήσετε λογαριασμούς SIP και να τους αντιστοιχίσετε σε ασύρματα ακουστικά.

Πληκτρολογήστε τα στοιχεία για τον λογαριασμό SIP.

## **SIP account name**

 Εισαγάγετε ένα όνομα για τον λογαριασμό SIP, το οποίο θα δίνει τη χρήση του, π.χ. το όνομα ενός χρήστη, μιας ομάδας κλήσεων ή μιας οργανωτικής μονάδας.

## **Προσωπικά δεδομένα παρόχου**

## **Όνομα ελέγχου ταυτότητας**

 Εισαγάγετε το όνομα για τον έλεγχο ταυτότητας SIP. Το **Όνομα ελέγχου ταυτότητας** λειτουργεί κατά την εγγραφή στον διακομιστή μεσολάβησης/μητρώου SIP ως αναγνωριστικό πρόσβασης. Είναι κατά κανόνα ίδιο με τον αριθμό κλήσης του λογαριασμού VoIP. Τιμή: έως 74 χαρακτήρες

## **Κωδικός ταυτοποίησης**

 Εισαγάγετε τον κωδικό πρόσβασης για τον έλεγχο ταυτότητας SIP. Το τηλέφωνο χρειάζεται τον κωδικό πρόσβασης για την εγγραφή στον διακομιστή μεσολάβησης/μητρώου SIP. Τιμή: έως 74 χαρακτήρες

## **Όνομα χρήστη**

 Εισαγάγετε το αναγνωριστικό κλήσης για τον λογαριασμό παρόχου VoIP. Είναι κατά κανόνα ίδιο με τον αριθμό κλήσης αυτού του λογαριασμού VoIP. Τιμή: έως 74 χαρακτήρες
#### **Εμφανιζόμενο όνομα**

Το εμφανιζόμενο όνομα χρησιμοποιείται για την εμφάνιση του ονόματος του καλούντος. Σε σπάνιες περιπτώσεις ελέγχουν τα δίκτυα SIP το εμφανιζόμενο όνομα βάσει τοπικών κανόνων του δικτύου SIP.

Κατά κανόνα το εμφανιζόμενο όνομα είναι προαιρετικό.

 Εισαγάγετε ένα όνομα, το οποίο θα εμφανίζεται για τον καλούντα στην οθόνη του άλλου συνδρομητή. Τιμή: έως 74 χαρακτήρες

#### **Πάροχος VoIP**

 Επιλέξτε ένα διαμορφωμένο τηλεφωνικό κέντρο ή έναν πάροχο από το μενού επιλογής. Η σύνδεση πρέπει να διαμορφωθεί στη σελίδα **Προφίλ παρόχου ή PBX (→** [σελ. 25](#page-24-0)).

#### **Διαμόρφωση θυρίδας μηνυμάτων δικτύου**

#### **Αριθμός κλήσης ή όνομα SIP (URI)**

- Εισαγάγετε το **Αριθμός κλήσης ή όνομα SIP (URI)** της θυρίδας μηνυμάτων δικτύου.
- Ενεργοποιήστε τη λειτουργία από το πλαίσιο ελέγχου **Ενεργοποίηση τηλεφωνητή δικτύου**.

#### **Αντιστοίχιση ασύρματων ακουστικών σε λογαριασμούς SIP**

Εμφανίζονται λίστες ήδη αντιστοιχισμένων και διαθέσιμων ασύρματων ακουστικών για εισερχόμενες και εξερχόμενες κλήσεις.

 Επιλέξτε το επιθυμητό ασύρματο ακουστικό από τη λίστα **Assigned handsets** / **Available handsets** και μετακινήστε το με τη βοήθεια των κουμπιών ← / → από τη μία λίστα στην άλλη.

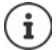

Αν δεν έχετε δηλώσει ακόμα ασύρματα ακουστικά, μπορείτε να πραγματοποιήσετε αργότερα την αντιστοίχιση.

## **Αντιστοίχιση λογαριασμών SIP**

Σε αυτή τη σελίδα μπορείτε να αντιστοιχίσετε σε λογαριασμούς SIP ασύρματα ακουστικά που δεν έχουν αντιστοιχιστεί ακόμα ή να αλλάξετε τις αντιστοιχίσεις.

Διατίθεται μόνο στο περιβάλλον χρήστη για τον ρόλο χρήστη **admin**.

#### **Ρυθμίσεις SIP accounts Assignments**

Όλα τα καταχωρημένα ασύρματα ακουστικά εμφανίζονται στο μενού **Internal Handset**.

Όλοι οι καταχωρημένοι λογαριασμοί SIP εμφανίζονται τόσο στο μενού επιλογών **Send** όσο και στο μενού **Receive**. Για κάθε ασύρματο ακουστικό μπορείτε να επιλέξετε έναν λογαριασμοί SIP για εξερχόμενες και πολλαπλούς λογαριασμούς SIP για εισερχόμενες κλήσεις.

- Επιλέξτε από το μενού επιλογών **Send** τον λογαριασμό SIP, που θα χρησιμοποιείται για εξερχόμενες κλήσεις.
- Επιλέξτε από τους λογαριασμούς SIP που εμφανίζονται στο μενού **Receive** τον λογαριασμό/ τους λογαριασμούς, που θέλετε να αντιστοιχίσετε στο ασύρματο ακουστικό για εισερχόμενες κλήσεις.

# **Ασύρματα ακουστικά**

Με την διαμόρφωση web μπορείτε να εγγράψετε όλα τα ασύρματα ακουστικά στο δίκτυο DECT και να δηλώσετε μια σύνδεση VoIP. Με τη λειτουργία **Προσθήκη** στη σελίδα **Διαχείριση** μπορείτε να δηλώσετε επιμέρους ασύρματα ακουστικά. Στο **Κέντρο εγγραφής** μπορείτε να δηλώσετε ομάδες ασύρματων ακουστικών σε ένα βήμα.

Μπορείτε να επεξεργαστείτε τις ρυθμίσεις για ασύρματα ακουστικά, να τις απενεργοποιήσετε ή να τις διαγράψετε και να πραγματοποιήσετε επιπλέον ρυθμίσεις π.χ.για τη χρήση τηλεφωνικών καταλόγων και υπηρεσιών δικτύου.

## **Διαχείριση ασύρματων ακουστικών**

Στη σελίδα αυτήν μπορείτε να δηλώσετε επιμέρους ασύρματα ακουστικά στο σύστημα τηλεφώνου.

Διατίθεται για τον ρόλο χρήστη **admin** και **user**.

**Ρυθμίσεις Φορητές συσκευές Διαχείριση**

Τα δηλωμένα ασύρματα ακουστικά και οι χαρακτήρες κράτησης θέσης για τα δηλωμένα ασύρματα ακουστικά παρατίθενται μαζί με τις παρακάτω πληροφορίες στη σελίδα:

Παράμετροι για όλους τους ρόλους της συσκευής:

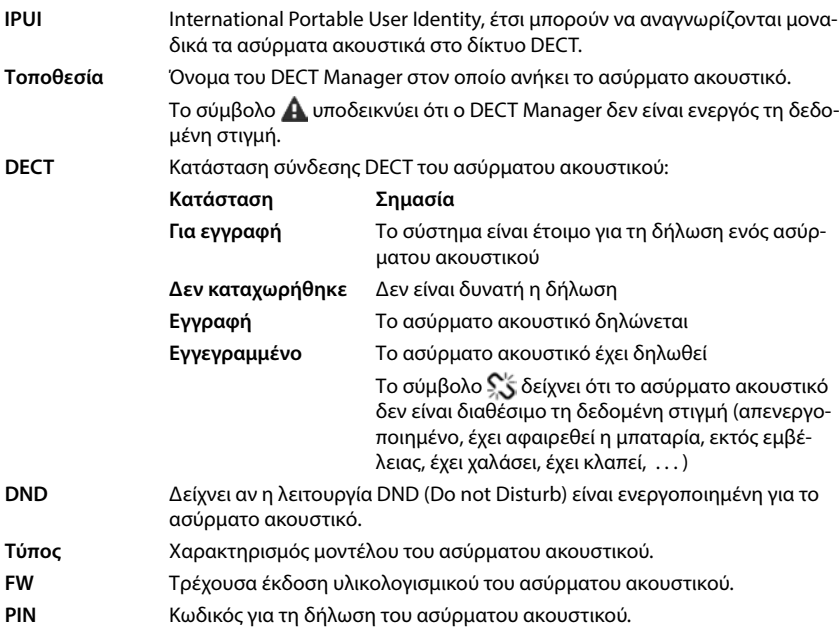

Παράμετροι για όλους τους ρόλους της συσκευής εκτός από **All in one + internal telephony dynamic IP:**

- **Όνομα χρήστη** Όνομα χρήστη του λογαριασμού SIP, το οποίο είναι αντιστοιχισμένο στο ασύρματο ακουστικό, κατά κανόνα ο αριθμός κλήσης. Το όνομα εμφανίζεται στα ασύρματα ακουστικά, όταν αυτά βρίσκονται σε κατάσταση αναμονής. Η ρύθμιση μπορεί να αλλάξει.
- **Εμφανιζόμενο όνομα** Εμφανιζόμενο όνομα του λογαριασμού SIP, το οποίο είναι αντιστοιχισμένο στο ασύρματο ακουστικό. Το εμφανιζόμενο όνομα προσδιορίζει τον αποστολέα του αιτήματος, όταν ο χρήστης πραγματοποιεί την κλήση.

- **SIP** Δείχνει αν το ασύρματο ακουστικό διαθέτει σύνδεση VoIP που λειτουργεί. Μια σύνδεση VoIP είναι εγγεγραμμένη για το ασύρ
	- ματο ακουστικό, και έχει γίνει σύνδεση. Δεν είναι διαμορφωμένη καμία σύνδεση VoIP ή δεν  $\mathbf x$ είναι δυνατόν να δημιουργηθεί καμία σύνδεση με τον διαμορφωμένο πάροχο VoIP.

Παράμετροι μόνο για τον ρόλο συσκευής **All in one + internal telephony - dynamic IP:**

- **Internal nr** Εσωτερικός αριθμός κλήσης μέσω του οποίου έχετε πρόσβαση στο ασύρματο ακουστικό από άλλα ασύρματα ακουστικά δηλωμένα στον ίδιο σταθμό βάσης.
- **Internal name** Εσωτερικό όνομα για το ασύρματο ακουστικό. Εμφανίζεται στην οθόνη αναμονής του ασύρματου ακουστικού.

## **Ενέργειες**

#### **Προσθήκη ενός ασύρματου ακουστικού στη λίστα**

 Κάντε κλικ στο **Προσθήκη**. . . . Ανοίγει η σελίδα διαμόρφωσης για ασύρματα ακουστικά ( [σελ. 40\)](#page-39-0).

#### **Αντιγραφή δεδομένων κινητού τηλεφώνου για μια άλλη διαμόρφωση**

 Ενεργοποιήστε το πλαίσιο ελέγχου δίπλα στο ασύρματο ακουστικό, του οποίου τις ρυθμίσεις θέλετε να αντιγράψετε. Κάντε κλικ στο **Αντιγραφή** . . . ανοίγει η σελίδα διαμόρφωσης για ασύρματα ακουστικά ( $\rightarrow$  [σελ. 40](#page-39-0)). Εφαρμόζονται ο ρυθμίσεις του επιλεγμένου ασύρματου ακουστικού, με εξαίρεση τα προσωπικά στοιχεία, για τη νέα διαμόρφωση του ασύρματου ακουστικού.

#### **Αντικατάσταση ασύρματου ακουστικού ενός χρήστη με ένα άλλο**

 Ενεργοποιήστε το πλαίσιο ελέγχου δίπλα στο ασύρματο ακουστικό του χρήστη, στο οποίο θέλετε να αντιστοιχίσετε ένα άλλο ασύρματο ακουστικό. ▶ Κάντε κλικ στο **Αντικατάσταση** . . . ανοίγει η σελίδα διαμόρφωσης για ασύρματα ακουστικά ( [σελ. 40](#page-39-0)). Το παλιό ασύρματο ακουστικό τίθεται σε **Για απο-εγγραφή**. Τα προσωπικά δεδομένα παρόχου διαγράφονται. Τα δεδομένα που σχετίζονται με τον χρήστη διατηρούνται. Μπορείτε να δηλώσετε ένα νέο ασύρματο ακουστικό για τον χρήστη.

#### **Διαγραφή ασύρματου ακουστικού από τη λίστα**

 Ενεργοποιήστε το πλαίσιο ελέγχου δίπλα στο προς διαγραφή ασύρματο ακουστικό. Είναι δυνατή η πολλαπλή επιλογή. ▶ Κάντε κλικ στο **Διαγραφή ▶** Επιβεβαιώστε με Ναι . . . όλα τα επιλεγμένα ασύρματα ακουστικά.

#### **Εξαγωγή/εισαγωγή ασύρματων ακουστικών**

Μπορείτε να εξάγετε τη διαμόρφωση του ασύρματου ακουστικού και να την εισάγετε σε μια άλλη συσκευή.

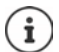

Μη διαθέσιμο, αν η συσκευή βρίσκεται σε κατάσταση λειτουργίας **All in one + internal telephony - dynamic IP**.

### Εξαγωγή:

- Σημειώστε όλα τα ασύρματα ακουστικά, τα οποία πρέπει να μεταφερθούν, με το σύμβολο ελέγχου  $\blacktriangleright$  δίπλα στη διεύθυνση IPUI.
- Κάντε κλικ στην επιλογή **Εξαγωγή** Επιλέξτε στο παράθυρο συστήματος για την επιλογή αρχείου τη διαδρομή όπου θέλετε να αποθηκευτεί το αρχείο της εξαγωγής.

Εισαγωγή:

**► Κάντε κλικ στο Εισαγωγή ▶ Επιλέξτε το προηγουμένως εξαχθέν αρχείο διαμόρφωσης ασύρ**ματου ακουστικού στο σύστημα αρχείων του υπολογιστή σας.

#### **Επεξεργασία δεδομένων ενός ασύρματου ακουστικού**

 Κάντε κλικ δίπλα στο όνομα του ασύρματου ακουστικού, που θέλετε να επεξεργαστείτε, στο | σελ. ανοίγει η σελίδα διαμόρφωσης για τα ασύρματα ακουστικά (→ [σελ. 40](#page-39-0)).

#### **Ρύθμιση ονόματος, που θα εμφανίζεται σε κατάσταση αναμονής**

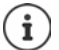

Μη διαθέσιμο, αν η συσκευή βρίσκεται σε κατάσταση λειτουργίας **All in one + internal telephony - dynamic IP**.

Από προεπιλογή στην κατάσταση αναμονής του ασύρματου ακουστικού εμφανίζεται το **Όνομα χρήστη**. Μπορείτε να ορίσετε αντί γι' αυτό να εμφανίζεται το **Εμφανιζόμενο όνομα**.

## <span id="page-39-0"></span>**Δήλωση/διαγραφή δηλωμένων ασύρματων ακουστικών**

Στη σελίδα αυτή μπορείτε να δηλώσετε ένα ασύρματο ακουστικό στο δίκτυο DECT ή να προετοιμάσετε τη σύνδεση περισσότερων ασύρματων ακουστικών μέσω του κέντρου σύνδεσης. Μπορείτε να αντιστοιχίσετε έναν λογαριασμό VoIP, να ενεργοποιήσετε online τηλεφωνικούς καταλόγους και να πραγματοποιήσετε περαιτέρω ρυθμίσεις για τα ασύρματα ακουστικά. Διατίθεται για τον ρόλο χρήστη **admin** και **user**.

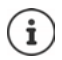

Στο σημείο αυτό, η δήλωση και η κατάργηση δήλωσης αφορά τη σχέση του ασύρματου ακουστικού με το δίκτυο DECT, όχι τη δήλωση SIP.

### **Δήλωση ασύρματων ακουστικών**

- Εισαγάγετε ένα IPUI, αν θέλετε να περιορίσετε τη δήλωση σε ένα συγκεκριμένο ασύρματο ακουστικό.
- Εισαγάγετε χειροκίνητα έναν κωδικό ελέγχου ταυτότητας ή δημιουργήστε τον με το κουμπί **Δημιουργία τυχαίου PIN**.
- Εισαγάγετε όλα τα δεδομένα διαμόρφωσης για το ασύρματο ακουστικό.
- Κάντε κλικ στο **Εγγραφή τώρα**.

Ένα ασύρματο ακουστικό μπορεί τώρα να δηλωθεί με το αντίστοιχο IPUI. Αν δεν είναι καθορισμένο κανένα IPUI, μπορούν να δηλωθούν όλα τα ασύρματα ακουστικά εντός της εμβέλειας.

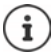

Το σύστημα παραμένει στην κατάσταση σύνδεσης, για όσο ορίζεται μέσω των παραμέτρων **Διάρκεια εγγραφής** στη σελίδα **Κέντρο εγγραφής** ( [σελ. 48](#page-47-0)). Τυπική ρύθμιση: 3 λεπτά

#### **Στο ασύρματο ακουστικό**

 $\blacktriangleright$  Ξεκινήστε τη δήλωση όπως περιγράφεται στην αντίστοιχη τεκμηρίωση. ▶ Εισαγάγετε, αν σας ζητηθεί, το καταχωρημένο ή δημιουργημένο PIN.

#### **Δήλωση ομάδας ασύρματων ακουστικών**

Μπορείτε να δηλώσετε μια ομάδα ασύρματων ακουστικών, χωρίς επανεκκίνηση της κατάστασης δήλωσης. Προετοιμάστε τη δήλωση νέων ασύρματων ακουστικών ως εξής:

Καταχωρήστε το τρέχον IPUI και ενδεχ. ένα ξεχωριστό PIN

ή

- Χρησιμοποιείτε χαρακτήρες κράτησης θέσης ως IPUI (0\_1, 0\_2, 0\_3 …) και κατά προτίμηση το ίδιο PIN για όλα τα ασύρματα ακουστικά.
- Ρυθμίστε την **Κατάσταση εγγραφής** των ασύρματων ακουστικών **Για εγγραφή**.
- Ανοίξτε το παράθυρο δήλωσης για ένα επιθυμητό χρονικό διάστημα και δηλώστε όλα τα ασύρματα ακουστικά χωρίς περαιτέρω αλληλεπίδραση μέσω του **Κέντρο εγγραφής** ( [σελ. 48\)](#page-47-0).

#### **Παράμετρος**

#### **IPUI**

(International Portable User Identity) Βάσει αυτήν της μοναδικής σήμανσης μπορούν να αναγνωρίζονται μοναδικά τα ασύρματα ακουστικά στο δίκτυο DECT. Όταν επεξεργάζεστε μια υπάρχουσα καταχώρηση δήλωσης, εμφανίζεται το IPUI. Δεν είναι δυνατή η αλλαγή αυτού.

Νέα καταχώρηση:

 Εισαγάγετε στο πεδίο κειμένου το IPUI του ασύρματου ακουστικού, που επιτρέπεται να δηλωθεί στο δίκτυο DECT.

Αν το πεδίο είναι κενό, μπορεί να δηλωθεί οποιοδήποτε ασύρματο ακουστικό.

#### **Κατάσταση εγγραφής**

Κατάσταση σύνδεσης **DECT** της καταχώρησης ασύρματου ακουστικού: Στο μενού επιλογών αλλάξτε την κατάσταση.

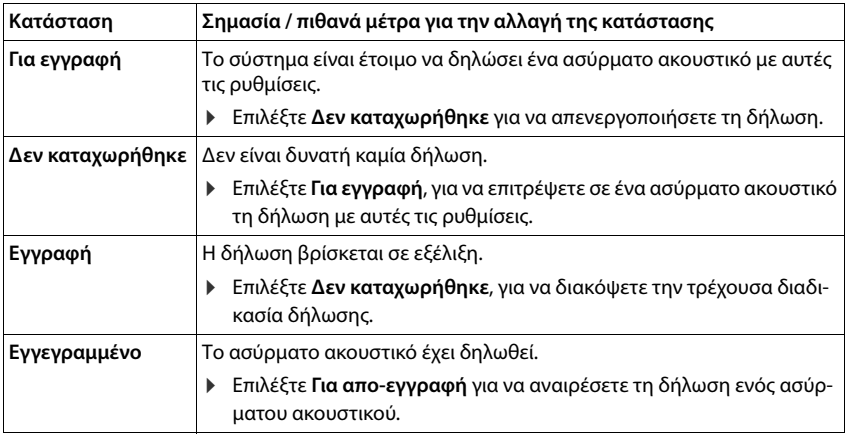

#### **Κωδικός ταυτοποίησης (PIN)**

Το PIN αυτό πρέπει να χρησιμοποιείται στο ασύρματο ακουστικό για τη δήλωση στο δίκτυο DECT.

Εισαγάγετε στο πεδίο κειμένου το PIN. Τιμή: 4 ψηφία

ή

 Κάντε κλικ στο **Δημιουργία τυχαίου PIN** . . . δημιουργείται ένα τετραψήφιο PIN και εμφανίζεται ένα πεδίο κειμένου.

#### **Internal nr**

Μόνο αν η συσκευή βρίσκεται σε κατάσταση λειτουργίας **All in one + internal telephony dynamic IP**.

 Επιλέξτε τον εσωτερικό αριθμό κλήσης μέσω του οποίου θα έχετε πρόσβαση στο ασύρματο ακουστικό από άλλα ασύρματα ακουστικά δηλωμένα στον ίδιο σταθμό βάσης.

#### **Internal name**

Μόνο αν η συσκευή βρίσκεται σε κατάσταση λειτουργίας **All in one + internal telephony dynamic IP**.

 Εισαγάγετε ένα εσωτερικό όνομα για το ασύρματο ακουστικό. Εμφανίζεται στην οθόνη αναμονής του ασύρματου ακουστικού.

### **Διαγραφή δηλωμένων ασύρματων ακουστικών**

 $\blacktriangleright$  Κάντε κλικ στη λίστα στο  $\blacktriangleright$  δίπλα στα ασύρματα ακουστικά των οποίων η δήλωση πρόκειται να καταργηθεί. Η κατάσταση είναι **Εγγεγραμμένο**.

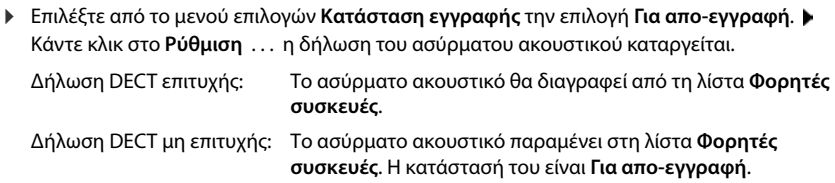

## <span id="page-42-0"></span>**Ρυθμίσεις για το ασύρματο ακουστικό**

Κατά τη δήλωση ασύρματων ακουστικών μπορείτε να κάνετε σημαντικές ρυθμίσεις και να αντιστοιχίσετε λειτουργίες.

### <span id="page-42-1"></span>**Προσωπικά δεδομένα παρόχου**

Δεν απαιτούνται δεδομένα παρόχου, αν η συσκευή βρίσκεται σε κατάσταση λειτουργίας **All in one + internal telephony - dynamic IP** ( [σελ. 7](#page-6-0)). Σε αυτή την περίπτωση τα ασύρματα ακουστικά λαμβάνουν τα δεδομένα παρόχου μέσω της αντιστοίχισης λογαριασμού SIP ( $\rightarrow$  [σελ. 35\)](#page-34-0).

Διαμορφώστε τον λογαριασμό VoIP για το ασύρματο ακουστικό. Μόλις ολοκληρωθεί με επιτυχία το ασύρματο ακουστικό, εμφανίζεται στη στήλη **SIP** της λίστας **Φορητές συσκευές**.

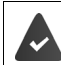

Ο λογαριασμός VoIP/τηλεφωνικού κέντρου θα πρέπει να έχει δημιουργηθεί προηγουμένως ( [σελ. 25\)](#page-24-0).

#### **Πάροχος VoIP**

- Επιλέξτε στο μενού επιλογών έναν διαμορφωμένο πάροχο VoIP ή ένα τηλ\. Η σύνδεση πρέπει να διαμορφωθεί στη σελίδα **Προφίλ παρόχου ή PBX (→** [σελ. 25](#page-24-1)).
- Εισαγάγετε τα στοιχεία πρόσβασης για τον λογαριασμό VoIP στα αντίστοιχα πεδία. Τα πεδία αυτά εξαρτώνται από τα αντίστοιχα προφίλ τηλεφωνικών κέντρων/παρόχων.

#### **Όνομα ελέγχου ταυτότητας**

 Εισαγάγετε το όνομα για τον έλεγχο ταυτότητας SIP. Το **Όνομα ελέγχου ταυτότητας** λειτουργεί κατά την εγγραφή στον πληρεξούσιο SIP-Proxy/στον Server αρχείου ως αναγνωριστικό πρόσβασης. Είναι κατά κανόνα ίδιο με τον αριθμό κλήσης αυτού του λογαριασμού VoIP. Τιμή: έως 74 χαρακτήρες

#### **Κωδικός ταυτοποίησης**

 Εισαγάγετε τον κωδικό πρόσβασης για τον έλεγχο ταυτότητας SIP. Το τηλέφωνο χρειάζεται τον κωδικό πρόσβασης για την εγγραφή στον πληρεξούσιο SIP-Proxy/στον Server αρχείου. Τιμή: έως 74 χαρακτήρες

#### **Όνομα χρήστη**

 Εισαγάγετε το αναγνωριστικό κλήσης για τον λογαριασμό παρόχου VoIP. Είναι κατά κανόνα ίδιο με τον αριθμό κλήσης αυτού του λογαριασμού VoIP. Τιμή: έως 74 χαρακτήρες

#### **Εμφανιζόμενο όνομα**

Το εμφανιζόμενο όνομα χρησιμοποιείται για την εμφάνιση του ονόματος του καλούντος. Σε σπάνιες περιπτώσεις ελέγχουν τα δίκτυα SIP το εμφανιζόμενο όνομα βάσει τοπικών κανόνων του δικτύου SIP.

Κατά κανόνα το εμφανιζόμενο όνομα είναι προαιρετικό.

 Εισαγάγετε ένα τυχαίο όνομα, το οποίο πρέπει να εμφανίζεται για τον καλούντα στην οθόνη του άλλου συνδρομητή. Τιμή: έως 74 χαρακτήρες

Αν το **Εμφανιζόμενο όνομα** είναι κενό, χρησιμοποιείται το **Όνομα χρήστη** ή/και ο αριθμός κλήσης.

#### **Αντιστοίχιση λογαριασμών**

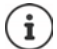

Διαθέσιμο μόνο αν η συσκευή βρίσκεται σε κατάσταση λειτουργίας **All in one + internal telephony - dynamic IP**.

Εμφανίζονται λίστες ήδη αντιστοιχισμένων και διαθέσιμων λογαριασμών SIP για εισερχόμενες και εξερχόμενες κλήσεις.

 Επιλέξτε το επιθυμητό λογαριασμό από τη λίστα **Assigned accounts** / **Available accounts** και χρησιμοποιήστε τα κουμπιά  $\neq$  /  $\Rightarrow$  για να μετακινήσετε τον λογαριασμό από τη μία λίστα στην άλλη.

#### **Τηλεφωνικοί κατάλογοι online**

Με το πλήκτρο ελέγχου ή το πλήκτρο INT του ασύρματου ακουστικού ο χρήστης μπορεί να ανακαλέσει διαφορετικούς τηλεφωνικούς καταλόγους.

#### **Τηλεφωνικός κατάλογος για απευθείας πρόσβαση**

Ο χρήστης μπορεί με το πλήκτρο τηλεφωνικού καταλόγου (στο κάτω μέρος του πλήκτρου ελέγχου) να ανοίξει έναν τηλεφωνικό κατάλογο. Από προεπιλογή με ένα **σύντομο** πάτημα στο πλήκτρο του τηλεφωνικού καταλόγου ανοίγει η λίστα των online τηλεφωνικών καταλόγων, ενώ με ένα **παρατεταμένο** πάτημα ανοίγει ο τοπικός τηλεφωνικός κατάλογος του ασύρματου ακουστικού.

 Επιλέξτε ποιος τηλεφωνικός κατάλογος θα ανοίγει με το σύντομο πάτημα του πλήκτρου τηλεφωνικού καταλόγου.

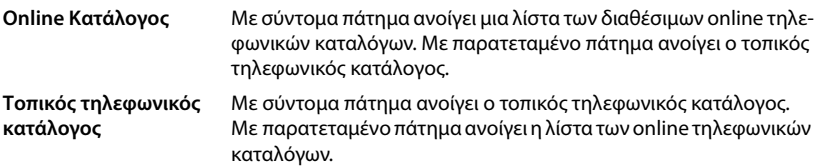

#### **Κατάλογος για το πλήκτρι ΙΝΤ**

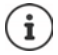

Μη διαθέσιμο, αν η συσκευή βρίσκεται σε κατάσταση λειτουργίας **All in one + internal telephony - dynamic IP**.

Αν είναι διαθέσιμος και διαμορφωμένος ένας online τηλεφωνικός κατάλογος, μπορεί ο χρήστης να τον ανοίξει πατώντας το πλήκτρο INT (αριστερά στο πλήκτρο ελέγχου του ασύρματου ακουστικού).

Επιλέξτε από τη λίστα, ποιος τηλεφωνικός κατάλογος θα ανοίγει με το πλήκτρο ΙΝΤ.

#### **Αυτόματη αναζήτηση**

 Επιλέξτε από τη λίστα **Αυτόματη αναζήτηση** έναν online τηλεφωνικό κατάλογο ή απενεργοποιήστε αυτή την επιλογή. Σε περίπτωση εισερχόμενης κλήσης το όνομα του καλούντος θα διαβάζεται από αυτόν τον τηλεφωνικό κατάλογο και θα εμφανίζεται στην οθόνη (η διαθεσιμότητα της λειτουργίας αυτής εξαρτάται από τον πάροχο του online τηλεφωνικού καταλόγου).

#### <span id="page-44-0"></span>**Ταυτοποίηση LDAP**

Έως 10 τηλεφωνικοί κατάλογοι σε μορφή LDAP μπορούν να διατίθενται μέσω του τηλεφωνικού συστήματος. Η πρόσβαση σε έναν τηλεφωνικό κατάλογο μπορεί να διατίθεται για συγκεκριμένα ασύρματα ακουστικά μεμονωμένα.

#### **Επιλεγμένος κατάλογος LDAP**

 Επιλέξτε από τη λίστα επιλογών τον τηλεφωνικό κατάλογο LDAP, ο οποίος πρέπει να διατίθεται στο ασύρματο ακουστικό.

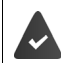

Τουλάχιστον ένας τηλεφωνικός κατάλογος LDAP πρέπει να είναι ρυθμισμένος.

#### **Προβολή άλλων διακομιστών LDAP**

 Επιλέξτε **Ναι**, όταν επιτρέπεται να εμφανίζονται τηλεφωνικοί κατάλογοι άλλων διακομιστών LDAP.

#### **Τύπος ταυτοποίησης LDAP**

- Επιλέξτε πώς θα γίνεται ο έλεγχος ταυτότητας των χρηστών:
	- **Παγκόσμια** Τα στοιχεία πρόσβασης καθορίζονται κατά τη διάρκεια της ρύθμισης του τηλεφωνικού καταλόγου LDAP για όλα τα ασύρματα ακουστικά.
	- **Χρήστης** Χρησιμοποιούνται ξεχωριστά δεδομένα πρόσβασης.
		- Εισαγάγετε στα αντίστοιχα πεδία το **Όνομα χρήστη** και το **Κωδικός πρόσβασης**.
	- **SIP** Χρησιμοποιούνται τα στοιχεία πρόσβασης για τον λογαριασμό SIP του χρήστη (**Όνομα ελέγχου ταυτότητας** και **Κωδικός ταυτοποίησης**).

Μη διαθέσιμο, αν η συσκευή βρίσκεται σε κατάσταση λειτουργίας **All in one + internal telephony - dynamic IP**.

## **Διαμόρφωση τηλεφωνητών δικτύου**

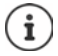

Μη διαθέσιμο, αν η συσκευή βρίσκεται σε κατάσταση λειτουργίας **All in one + internal telephony - dynamic IP**.

Αν για τον λογαριασμό VoIP που είναι αντιστοιχισμένος στο ασύρματο ακουστικό υπάρχει διαθέσιμος ένας τηλεφωνητής δικτύου, θα πρέπει να ενεργοποιήσετε αυτήν τη λειτουργία.

- Εισαγάγετε το **Αριθμός κλήσης ή όνομα SIP (URI)** για τον τηλεφωνητή δικτύου.
- Ενεργοποιήστε αυτήν τη λειτουργία μέσω του πλαισίου ελέγχου.

### **Ομαδική κλήση**

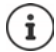

Μη διαθέσιμο, αν η συσκευή βρίσκεται σε κατάσταση λειτουργίας **All in one + internal telephony - dynamic IP**.

Με τη βοήθεια της λειτουργίας ομαδικής κλήσης μπορεί ένας χρήστης να δεχθεί μια κλήση για έναν άλλον χρήστη, π.χ. για μια ομάδα αποδοχής κλήσεων. Χρήστες, οι οποίοι ανήκουν στην ίδια ομάδα αποδοχής κλήσεων, μπορούν να δέχονται όλες τις κλήσεις για την ομάδα. Μια ομάδα αποδοχής κλήσεων θα πρέπει να ρυθμιστεί κατά την εγγραφή του λογαριασμού SIP. Ο αριθμός κλήσης ή/και SIP-URI μιας ομάδας αποδοχής κλήσεων θα πρέπει να αντιστοιχιστεί στο ασύρματο ακουστικό.

- Εισαγάγετε τον **Αριθμός κλήσης ή όνομα SIP (URI)** της ομάδας αποδοχής κλήσεων.
- Ενεργοποιήστε αυτήν τη λειτουργία μέσω του πλαισίου ελέγχου.

#### **Call Manager**

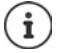

Μη διαθέσιμο, αν η συσκευή βρίσκεται σε κατάσταση λειτουργίας **All in one + internal telephony - dynamic IP**.

 Επιλέξτε από το μενού επιλογών **Αποδοχή κλήσεων απευθείας από τον διαχειριστή κλήσεων**, πως θα γίνεται η αποδοχή κλήσεων, οι οποίες εκκινούνται μέσω του Call Manager ενός τηλεφωνικού κέντρου:

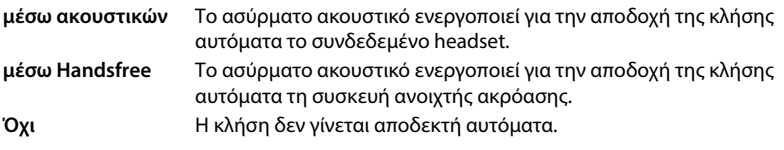

i

Η άμεση αποδοχή κλήσης απαιτεί ασφαλή σηματοδότηση προς το τηλεφωνικό κέντρο (TLS).

Η αποδοχή μιας κλήσης μέσω ενός Call Manager δεν έχει καμιά επίδραση στην απόδοση του συστήματος DECT, επειδή ο χειρισμός του γίνεται σε επίπεδο SIP.

### **Αναπάντητες κλήσεις και μηνύματα προειδοποίησης**

Μπορείτε να ορίσετε αν οι αναπάντητες και οι απαντημένες κλήσεις θα μετριούνται κι αν πρέπει να εμφανίζονται νέα μηνύματα συγκεκριμένων τύπων μέσω της λυχνίας MWI-LED στο πλήκτρο μηνυμάτων του ασύρματου ακουστικού.

- Επιλέξτε **Ναι**/**Όχι** δίπλα στο **Μετρητής αναπάντητων κλήσεων**/**Μετρητής αποδεκτών κλήσεων** για να ενεργοποιήσετε/απενεργοποιήσετε τον μετρητή κλήσεων για τις αναπάντητες και απαντημένες κλήσεις. Οι πληροφορίες εμφανίζονται στις λίστες κλήσεων του ασύρματου ακουστικού και οι αναπάντητες κλήσεις στην κατάσταση αναμονής του ασύρματου ακουστικού.
- Επιλέξτε **Ναι**/**Όχι** δίπλα στο είδος μηνυμάτων (αναπάντητες κλήσεις, ραντεβού που έχουν περάσει, νέο μήνυμα στον τηλεφωνητή δικτύου), για να ενεργοποιήσετε/απενεργοποιήσετε τη λυχνία MWI-LED για τον αντίστοιχο τύπο μηνυμάτων.

Αν έχει επιλεγεί **Ναι**, αναβοσβήνει το πλήκτρο μηνυμάτων, όταν γίνεται λήψη ενός νέου μηνύματος των επιλεγμένων τύπων.

### **CSTA**

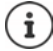

Μη διαθέσιμο, αν η συσκευή βρίσκεται σε κατάσταση λειτουργίας **All in one + internal telephony - dynamic IP**.

Το CSTA (Computer Supported Telecommunications Applications) είναι ένα πρότυπο για την αλληλεπίδραση μεταξύ υπολογιστών και τηλεφωνικών κέντρων ανεξαρτήτως κατασκευαστή. Αν οι διαθέσιμες εφαρμογές CSTA απαιτούν ξεχωριστό έλεγχο πρόσβασης, μπορείτε να εισαγάγετε εδώ τα στοιχεία πρόσβασης για το ασύρματο ακουστικό.

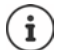

Το CSTA πρέπει να διατίθεται από το τηλεφωνικό σας κέντρο και να ενεργοποιηθεί στο προφίλ παρόχου/τηλεφωνικού κέντρου ( $\rightarrow$  [σελ. 34\)](#page-33-0).

#### **Όνομα χρήστη**

 Εισαγάγετε το όνομα χρήστη για την πρόσβαση του ασύρματου ακουστικού στις εφαρμογές CSTA.

#### **Όνομα ελέγχου ταυτότητας**

 Εισαγάγετε το όνομα ελέγχου ταυτότητας για την πρόσβαση του ασύρματου ακουστικού στις εφαρμογές CSTA.

#### **Κωδικός ταυτοποίησης**

 Εισαγάγετε τον κωδικό πρόσβασης για την πρόσβαση του ασύρματου ακουστικού στις εφαρμογές CSTA.

#### **Υπηρεσίες Broadsoft XSI**

Αν στον χρήστη πρόκειται να διατεθούν στο ασύρματο ακουστικό υπηρεσίες BroadSoft XSI, εισαγάγετε τα αντίστοιχα στοιχεία πρόσβασης.

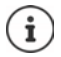

Οι υπηρεσίες XSI πρέπει να είναι ενεργοποιημένες ( [σελ. 54](#page-53-0)).

#### **Χρήση διαπιστευτηρίων SIP**

Αν η επιλογή είναι ενεργοποιημένη, χρησιμοποιούνται τα στοιχεία πρόσβασης για τον λογαριασμό SIP του χρήστη (**Όνομα ελέγχου ταυτότητας** και **Κωδικός ταυτοποίησης**).

Εναλλακτικά μπορείτε επίσης να ορίσετε και τα παρακάτω στοιχεία πρόσβασης:

#### **Όνομα χρήστη**

Εισαγάγετε ένα όνομα χρήστη για την πρόσβαση χρήστη στο μενού (μέγ. 22 χαρακτήρες).

#### **Κωδικός πρόσβασης**

 Εισαγάγετε έναν κωδικό πρόσβασης για την πρόσβαση χρήστη στο μενού (μέγ. 8 χαρακτήρες).

#### **Συγχρονισμός λειτουργικών πλήκτρων**

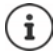

Μη διαθέσιμο, αν η συσκευή βρίσκεται σε κατάσταση λειτουργίας **All in one + internal telephony - dynamic IP**.

Η επιλογή αυτή επιτρέπει στους χρήστες να χρησιμοποιούν πλήκτρα τηλεφώνου για τον έλεγχο των λειτουργιών Do Not Disturb (DND) και σύνδεσης κλήσεων. Αν είναι ενεργοποιημένη η λειτουργία, τα τηλέφωνα συγχρονίζουν την κατάσταση αυτών των λειτουργιών με τον διακομιστή εφαρμογών BroadWorks.

 Επιλέξτε **Ναι**/**Όχι**, για ενεργοποίηση/απενεργοποίηση του συγχρονισμού πλήκτρων με τον διακομιστή εφαρμογών BroadWorks.

## <span id="page-47-0"></span>**Κέντρο σύνδεσης για ασύρματα ακουστικά**

Στο κέντρο σύνδεσης μπορείτε να δηλώσετε ομάδες ασύρματων ακουστικών σε ένα βήμα. Όλα τα ασύρματα ακουστικά, τα οποία παρατίθενται στη λίστα των ασύρματων ακουστικών και έχουν κατάσταση δήλωσης **Για εγγραφή** ή **Εγγραφή**, μπορούν να δηλωθούν από κοινού. Διατίθεται για τον ρόλο χρήστη **admin** και **user**.

#### **Ρυθμίσεις Φορητές συσκευές Κέντρο εγγραφής**

Στη σελίδα αυτή εμφανίζεται ο αριθμός των ασύρματων ακουστικών με την κατάσταση δήλωσης **Για εγγραφή**, **Εγγραφή** καθώς και ο συνολικός αριθμός των καταχωρήσεων της λίστας των ασύρματων ακουστικών, ακόμη και αυτών με κατάσταση δήλωσης **Εγγεγραμμένο** και **Δεν καταχωρήθηκε**.

Επιπλέον εμφανίζονται στη σελίδα ο συνολικός αριθμός των DECT Manager (για N610 IP PRO πάντα 1) και αν ο DECT βρίσκεται ήδη σε κατάσταση δήλωσης. Ο DECT Manager βρίσκεται σε κατάσταση δήλωσης **Εγγραφή**, όταν μια διαδικασία δήλωσης ξεκινάει αυτόματα βάσει των χρονικών ρυθμίσεων στη σελίδα αυτή ή όταν ασύρματα ακουστικά δηλώνονται χειροκίνητα.

### **Δήλωση ασύρματων ακουστικών με χρονικό έλεγχο**

Δείχνει την τρέχουσα ώρα συστήματος. Χρονικές ρυθμίσεις: [σελ. 71](#page-70-0)

- Εισαγάγετε στο πεδίο **Ώρα έναρξης εγγραφής** την ώρα, που θέλετε να ξεκινήσει η επόμενη διαδικασία δήλωσης. Μορφή: ΕΕΕΕ-ΜΜ-ΗΗ ΩΩ:λλ.
- Κάντε κλικ στο **Έναρξη τώρα**. . . . ο DECT Manager ξεκινάει την καθορισμένη χρονική στιγμή μια διαδικασία δήλωσης. Αν δεν έχει ρυθμιστεί ώρα, ο DECT Manager ξεκινάει τη δήλωση αμέσως.

#### **Καθορισμός χρονικού διαστήματος δήλωσης**

Ţ

 Καθορίστε στα πεδία τη **Διάρκεια εγγραφής,** για πόσο (ημέρες, ώρες, λεπτά και δευτερόλεπτα) ο DECT Manager θα παραμένει σε κατάσταση δήλωσης. Τυπική ρύθμιση: 3 λεπτά

#### **Κλείσιμο παραθύρου και μηδενισμός χρονοδιακόπτη**

 Κάντε κλικ στο **Κλειστό** . . . το παράθυρο δήλωσης κλείνει, οι χρονικές ρυθμίσεις επαναφέρονται.

Όταν το πρώτο ασύρματο ακουστικό προσπαθεί να δηλωθεί, η βάση κλείνει το παράθυρο δήλωσης και η δήλωση κλείνει εντός λίγων δευτερολέπτων. Κατά τη διάρκεια αυτήν, κάθε προσπάθεια δήλωσης πρόσθετων ασύρματων ακουστικών απορρίπτεται. Εφόσον έχει ολοκληρωθεί η δήλωση του πρώτου ασύρματου ακουστικού, η βάση ανοίγει ξανά το παράθυρο δήλωσης, και μάλιστα για όσο χρονικό διάστημα έχει οριστεί με τις παραμέτρους **Ώρα έναρξης εγγραφής** και **Διάρκεια εγγραφής**.

Αν όλα τα ασύρματα ακουστικά επιχειρούν να δηλωθούν ταυτόχρονα, πολλά από αυτά έχουν πρόσβαση διαδοχικά στη βάση και συνεπώς η δήλωσή τους ολοκληρώνεται με επιτυχία. Άλλα ασύρματα ακουστικά ενδεχομένως να προσπαθούν να δηλωθούν την ώρα που βρίσκεται σε εξέλιξη η δήλωση ενός άλλου ασύρματου ακουστικού. Έτσι η προσπάθειά τους απορρίπτεται.

Στην περίπτωση αυτή θα πρέπει να επαναληφθεί η διαδικασία δήλωσης ή θα πρέπει να δηλωθούν χειροκίνητα.

# **Ρυθμίσεις τηλεφωνίας**

## **Γενικές ρυθμίσεις VoIP**

Σε αυτή τη σελίδα μπορείτε να πραγματοποιήσετε ορισμένες γενικές ρυθμίσεις για τις συνδέσεις VoIP.

Διατίθεται μόνο για τον ρόλο χρήστη **admin**.

#### **Ρυθμίσεις Τηλεφωνία VoIP**

#### **Θύρα SIP**

Εισαγάγετε τη θύρα SIP, η οποία χρησιμοποιείται για τις συνδέσεις VoIP.

Εύρος: 1-65535, τυπική ρύθμιση: 5060

#### **Ασφαλής θύρα SIP**

Εισαγάγετε τη θύρα SIP, η οποία χρησιμοποιείται για τις ασφαλείς συνδέσεις VoIP (TLS).

Εύρος: 1-65535, τυπική ρύθμιση: 5061

#### **Μετρητής SIP T1**

 Εισαγάγετε τον εκτιμώμενο χρόνο αποστολής και επιστροφής ενός πακέτου IP μεταξύ ενός πελάτη SIP και ενός διακομιστή SIP (ο χρόνος που περνάει μεταξύ της αποστολής του αιτήματος και της λήψης μιας απάντησης).

Τυπική τιμή: 500 ms

#### **Μετρητής διάρκειας συνόδου SIP**

 Καθορίζει το διάστημα λήξης της περιόδου λειτουργίας: Αν η περίοδος λειτουργίας δεν ενημερωθεί εντός του χρονικού διαστήματος, απελευθερώνεται. Η ενημέρωση της περιόδου λειτουργίας εκκινείται μετά το μισό του χρόνου από ένα μήνυμα Re-INVITE, τα οποίο πρέπει να επιβεβαιωθεί από την πλευρά ομότιμου, για να ενημερωθεί η περίοδος λειτουργίας.

Τιμές: μέγ. 4 ψηφία, ελάχ. 90 δευτ., τυπική τιμή: 1800 δευτ.

#### **Η εγγραφή του μετρητή προσπαθειών απέτυχε**

 Εισαγάγετε μετά από πόσα δευτερόλεπτα το τηλέφωνο θα προσπαθεί, να συνδεθεί εκ νέου, αν αποτύχει η πρώτη σύνδεση.

Τιμές: μέγ. 4 ψηφία, ελάχ. 10 δευτ., τυπική τιμή: 300 δευτ.

#### **Μετρητής διάρκειας συνδρομής**

 Υποδεικνύει τον χρόνο λήξης ενός αιτήματος SUBSCRIBE (σε δευτερόλεπτα). Για να παραμείνουν τα αιτήματα SUBSCRIBE σε ισχύ, οι συνομιλητές πρέπει να ενημερώνουν τακτικά το αίτημα.

Τυπική τιμή: 1800 s

#### **PRACK**

 (Provisional Response Acknowledgement) Οι προσωρινές απαντήσεις SIP δεν διαθέτουν σύστημα επιβεβαίωσης, γι' αυτό δεν είναι αξιόπιστες. Η μέθοδος PRACK εγγυάται στο SIP μια αξιόπιστη, οργανωμένη παροχή προσωρινών απαντήσεων.

### **Ρυθμίσεις ασφαλείας**

Το σύστημα τηλεφώνου υποστηρίζει τη δημιουργία ασφαλών συνδέσεων ομιλίας μέσω Internet με πιστοποιητικά TLS. Χρησιμοποιούνται δημόσια και ιδιωτικά κλειδιά, για να κρυπτογραφούνται και να αποκρυπτογραφούνται τα μηνύματα, που ανταλλάσσονται μεταξύ των μονάδων SIP. Το δημόσιο κλειδί περιλαμβάνεται στο πιστοποιητικό μιας μονάδας IP και είναι διαθέσιμο στον καθένα. Το ιδιωτικό κλειδί παραμένει κρυφό και δεν προωθείται ποτέ σε τρίτους. Το πιστοποιητικό διακομιστή και το ιδιωτικό κλειδί πρέπει να φορτώνονται στους σταθμούς βάσης.

 Κάντε κλικ στην επιλογή **Πλοήγηση...** και επιλέξτε στο σύστημα αρχείων του υπολογιστή ή του δικτύου το αρχείο, που περιέχει το πιστοποιητικό ή το ιδιωτικό κλειδί ▶ Κάντε κλικ στην επιλογή **Μεταφόρτωση** . . . Το αρχείο φορτώνεται και εμφανίζεται στην αντίστοιχη λίστα.

#### **Κωδικός ασφάλειας SIP**

Αν το ιδιωτικό κλειδί σας προστατεύεται με κωδικό πρόσβασης, καταχωρήστε τον εδώ.

## **Quality of Service (QoS)**

Η ποιότητα ήχου εξαρτάται από την προτεραιότητα των δεδομένων ομιλίας στο δίκτυο IP. Η ιεράρχηση της προτεραιότητας των πακέτων δεδομένων VoIP πραγματοποιείται με τη βοήθεια του πρωτοκόλλου QoS DiffServ (= διαφοροποιημένες υπηρεσίες). Το DiffServ καθορίζει μια σειρά κατηγοριών για την ποιότητα της υπηρεσίας και, εντός αυτών των κατηγοριών, διάφορα επίπεδα προτεραιότητας για τα οποία καθορίζονται ειδικές διαδικασίες ιεράρχησης της προτεραιότητας.

Μπορείτε να καθορίσετε διαφορετικές τιμές QoS για τα πακέτα SIP και RTP. Τα πακέτα SIP περιλαμβάνουν τα δεδομένα σηματοδότησης, ενώ το RTP (Real-time Transport Protocol) χρησιμοποιείται για τη μετάδοση δεδομένων ομιλίας.

 Εισαγάγετε τις τιμές QoS που επιλέξατε στα πεδία **SIP ToS / DiffServ** και **RTP ToS / DiffServ**. Εύρος τιμών: 0 έως 63.

Συνήθεις τιμές για VoIP (τυπική ρύθμιση):

- SIP 34 Υψηλή κατηγορία υπηρεσιών για ταχεία μεταγωγή της ροής δεδομένων (επιταχυμένη διαδικασία)
- RTP 46 Υψηλότερη κατηγορία υπηρεσιών για ταχεία προώθηση της πακέτων δεδομένων (επιταχυμένη προώθηση)
	- Μην αλλάξετε αυτές τις τιμές χωρίς να συμβουλευθείτε πρώτα τον διαχειριστή του δικτύου σας. Μια υψηλότερη τιμή δεν σημαίνει απαραίτητα υψηλότερη προτεραιότητα. Η τιμή καθορίζει την κατηγορία υπηρεσιών, όχι την προτεραιότητα. Η διαδικασία ιεράρχησης της προτεραιότητας που χρησιμοποιείται σε κάθε περίπτωση πληροί τις απαιτήσεις της συγκεκριμένης κατηγορίας και δεν είναι απαραίτητα κατάλληλη για τη μετάδοση δεδομένων ομιλίας.

## **Ποιότητα ήχου**

Το σύστημα τηλεφώνου επιτρέπει στον χρήστη να πραγματοποιεί κλήσεις με εξαιρετική ποιότητα ήχου με τον ευρυζωνικό κωδικοποιητή G.722. Ένας σταθμός βάσης υποστηρίζει έως πέντε ευρυζωνικές κλήσεις.

Στη σελίδα αυτή μπορείτε να ενεργοποιήσετε/απενεργοποιήσετε τη χρήση του ευρυζωνικού κωδικοποιητή G.722 για το σύστημα τηλεφώνου.

Διατίθεται μόνο για τον ρόλο χρήστη **admin**.

- **Ρυθμίσεις Τηλεφωνία Ήχος**
- Ενεργοποιήστε/απενεργοποιήστε το πλαίσιο ελέγχου, για να ενεργοποιήσετε/απενεργοποιήσετε τις ευρυζωνικές κλήσεις.
- Κάντε κλικ στην επιλογή **Ρύθμιση**, για να αποθηκεύσετε τις ρυθμίσεις στη συγκεκριμένη σελίδα.

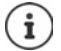

Για να μπορεί να πραγματοποιήσει ο χρήστης ευρυζωνικές κλήσεις, πρέπει να είναι ενεργοποιημένος ο κωδικοποιητής G.722 για το προφίλ παρόχου, που χρησιμοποιείται για τη σύνδεση ( $\rightarrow$  [σελ. 31](#page-30-0)).

## **Ρυθμίσεις κλήσης**

Σε αυτή τη σελίδα μπορείτε να πραγματοποιήσετε διευρυμένες ρυθμίσεις για τις συνδέσεις VoIP. Διατίθεται μόνο για τον ρόλο χρήστη **admin**.

**Ρυθμίσεις Τηλεφωνία Ρυθμίσεις Κλήσης**

## **Μεταβίβαση συνομιλίας**

Οι συνομιλητές μπορούν να μεταβιβάσουν μια συνομιλία σε έναν άλλο συνομιλητή, εφόσον το τηλεφωνικό κέντρο/ο πάροχος υποστηρίζει αυτή τη λειτουργία. Η μεταβίβαση της συνομιλίας πραγματοποιείται μέσω του μενού του ασύρματου ακουστικού (με το πλήκτρο οθόνης) ή μέσω του πλήκτρου R. Μπορείτε να διευρύνετε ή να αλλάζετε τις ρυθμίσεις για τη μεταβίβαση συνομιλίας.

#### **Μεταφορά κλήσης μέσω πλήκτρου R**

Ενεργοποιημένη: Πατώντας το πλήκτρο R οι χρήστες μπορούν να συνδέουν μεταξύ τους δύο εξωτερικούς καλούντες. Οι συνδέσεις και με τους δύο συνομιλητές τερματίζονται.

#### **Μεταφορά κλήσης με το κατέβασμα του ακουστικού**

Ενεργοποιημένη: Οι δύο συνομιλητές συνδέονται μεταξύ τους, αν ο χρήστης πατήσει το πλήκτρο τερματισμού. Οι συνδέσεις του ενδιάμεσου με τους συνομιλητές τερματίζονται.

#### **Προσδιορισμός διεύθυνσης προορισμού**

Επιλέξτε πώς θα διαβιβάζεται η διεύθυνση του στόχου προώθησης (Refer-To URI):

**Από μεταφορά του AOR προορισμού** (Address of Record) **Από μεταφορά διεύθυνσης προορισμού** (URI επαφής)

Οι περισσότερες συνήθεις πλατφόρμες τηλεφωνικών κέντρων προσφέρουν καλά αποτελέσματα, αν το AOR χρησιμοποιείται ως διεύθυνση στόχου για την προώθηση.

Σε περίπτωση που υπάρχουν προβλήματα στη μεταβίβαση συνομιλίας, ειδικά μέσω διαφανών Proxy, επιχειρήστε την προώθηση με τη διεύθυνση στόχου, η οποία διαβιβάζεται από τη διεύθυνση μεταφοράς του στόχου προώθησης, αντί για την πληροφορία διεύθυνσης του τηλεφωνικού κέντρου.

## **Κωδικός κλήσης**

Για τις εξωτερικές κλήσεις ενδέχεται να πρέπει να επιλέξετε έναν κωδικό κλήσης (π.χ. «0»). Μπορείτε να αποθηκεύσετε τον κωδικό στη διαμόρφωση. Οι αυτές ρυθμίσεις ισχύουν για όλα τα δηλωμένα ασύρματα ακουστικά.

- Εισαγάγετε στο πεδίο εισαγωγής κειμένου **Κωδικός περιοχής** τον κωδικό κλήσης. Τιμή: έως 3 ψηφία (0 – 9, \*, R, #, P)
- Επιλέξτε πότε στους αριθμούς τηλεφώνου θα προτάσσεται αυτόματα ο κωδικός κλήσης, π.χ. κατά την επιλογή από μια λίστα κλήσεων ή έναν τηλεφωνικό κατάλογο.

## **Κωδικοί περιοχής**

Αν πραγματοποιείτε κλήση με VoIP προς σταθερό δίκτυο, πρέπει ενδεχ. (ανάλογα με τον πάροχο) να επιλέξετε τον κωδικό περιοχής και για τοπικές συνομιλίες.

Μπορείτε να ρυθμίσετε το σύστημα τηλεφώνου σας έτσι, ώστε ο κωδικός κλήσης να σχηματίζεται αυτόματα σε όλες τις κλήσεις VolP στην ίδια περιοχή και στις εθνικές υπεραστικές συνομιλίες. Αυτό σημαίνει ότι ο κωδικός κλήσης προτάσσεται σε όλους τους αριθμούς κλήσης που δεν αρχίζουν με 0 – ακόμη και κατά την κλήση αριθμών από τον τηλεφωνικό κατάλογο και από άλλες λίστες.

Οι συγκεκριμένες ρυθμίσεις μπορούν να τροποποιηθούν, αν χρειαστεί.

#### **Χώρα**

 Επιλέξτε από το μενού επιλογών τη χώρα ή την περιοχή, στην οποία θα χρησιμοποιηθεί το σύστημα τηλεφώνου . . . ο διεθνής και εθνικός κωδικός κλήσης καταχωρούνται στα πεδία **Πρόθεμα** και **Ταχ.Κωδικός**.

#### **Διεθνείς ρυθμίσεις**

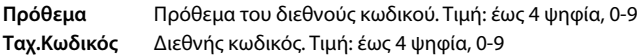

Παράδειγμα «Μεγάλη Βρετανία»: **Πρόθεμα** = 00, **Ταχ.Κωδικός** = 44

#### **Τοπικές ρυθμίσεις**

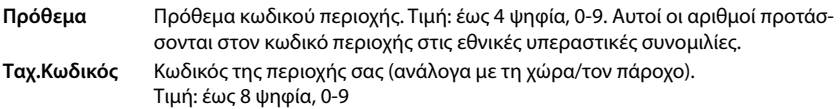

Παράδειγμα «Λονδίνο»: **Πρόθεμα** = 0, **Ταχ.Κωδικός** = 207

#### **Χρήση κωδικού περιοχής**

 Επιλέξτε από το μενού επιλογών πότε ο κωδικός κλήσης θα προτάσσεται στον αριθμό κλήσης:

**Για αστικές κλήσεις**, **Για αστικές και υπεραστικές κλήσεις** ή **Όχι** (ποτέ)

## **Επιλογή ήχου κλήσης**

Οι ήχο (π.χ. ο ήχος σχηματισμού τηλεφωνικού αριθμού, κλήσης, κατειλημμένου, ή ο ήχος αναμονής) διαφέρουν ανάλογα με τη χώρα και την περιοχή. Μπορείτε να επιλέξετε από διαφορετικές ομάδες ήχων για το σύστημα τηλεφώνου σας.

#### **Σχήμα τόνου κλήσης**

 Επιλέξτε από το μενού επιλογών τη χώρα ή την περιοχή, της οποίας οι ήχοι κλήσης θέλετε να χρησιμοποιηθούν για το τηλέφωνό σας.

## <span id="page-53-0"></span>**Υπηρεσίες XSI**

Το BroadSoft XSI (Xtended Service Interface) επιτρέπει την ενσωμάτωση απομακρυσμένων εφαρμογών σε υπηρεσίες BroadSoft για την εκτέλεση ενεργειών σχετικών με την τηλεφωνία και την ενημέρωση σχετικά με τα συμβάντα τηλεφωνίας. Το τηλεφωνικό σύστημα επιτρέπει τη χρήστη υπηρεσιών XSI, για να είναι διαθέσιμοι για τον χρήστη τηλεφωνικοί κατάλογοι και λίστες κλήσεις XSI.

Αν θέλετε να χρησιμοποιήσετε υπηρεσίες XSI, πρέπει να ενεργοποιήσετε τις υπηρεσίες και να καταχωρήσετε τη διεύθυνση του διακομιστή XSI σε αυτή τη σελίδα.

Διατίθεται μόνο για τον ρόλο χρήστη **admin**.

**Ρυθμίσεις Τηλεφωνία Υπηρεσίες XSI**

#### **Διεύθυνση διακομιστή**

Εισαγάγετε στο πεδίο εισαγωγής κειμένου τη διεύθυνση URL του διακομιστή XSI.

#### **Να επιτρέπονται οι κατάλογοι XSI**

 Ενεργοποιήστε το πλαίσιο ελέγχου, αν θέλετε να χρησιμοποιήσετε τους τηλεφωνικούς καταλόγους XSI. Οι ειδικοί τηλεφωνικοί κατάλογοι XSI πρέπει να έχουν ρυθμιστεί στη σελίδα XSI ως online τηλεφωνικοί κατάλονοι (→ [σελ. 62](#page-61-0)).

#### **Να επιτρέπονται τα αρχεία καταγραφής κλήσεων XSI**

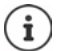

Μη διαθέσιμο, αν η συσκευή βρίσκεται σε κατάσταση λειτουργίας **All in one + internal telephony - dynamic IP**.

Ενεργοποιήστε το πλαίσιο ελέγχου, αν θέλετε να χρησιμοποιήσετε τις λίστες κλήσεων XSI.

# **Τηλεφωνικοί κατάλογοι online**

Το N610 IP PRO σάς επιτρέπει να εγκαταστήσετε έως δέκα εταιρικούς τηλεφωνικούς καταλόγους σε μορφή LDAP, έναν δημόσιο τηλεφωνικό κατάλογο και έναν εταιρικό τηλεφωνικό κατάλογο σε μορφή XML, καθώς και διαφορετικούς τηλεφωνικούς καταλόγους XSI και να τους έχετε διαθέσιμους στα δηλωμένα ασύρματα ακουστικά.

Με τις ρυθμίσεις ασύρματων ακουστικών ( [σελ. 43\)](#page-42-0) καθορίστε με ποια πλήκτρα θα ανακαλείται ποιος τηλεφωνικός κατάλογος.

## **Οnline εταιρικός τηλεφωνικός κατάλογος (LDAP)**

Μπορείτε να εγκαταστήσετε έως δέκα εταιρικούς τηλεφωνικούς καταλόγους σε μορφή LDAP για το σύστημα τηλεφώνου και να έχετε διαθέσιμο έναν από αυτούς τους τηλεφωνικούς καταλόγους στα δηλωμένα ασύρματα ακουστικά. Αν θέλετε να χρησιμοποιήσετε στο τηλεφωνικό κέντρο έναν εταιρικό τηλεφωνικό κατάλογο, πρέπει να τον ενεργοποιήσετε στη διαμόρφωση web.

Στη σελίδα εμφανίζονται όλοι οι διαθέσιμοι τηλεφωνικοί κατάλογοι LDAP.

Διατίθεται μόνο για τον ρόλο χρήστη **admin**.

#### **Ρυθμίσεις Online Κατάλογος Εταιρικό**

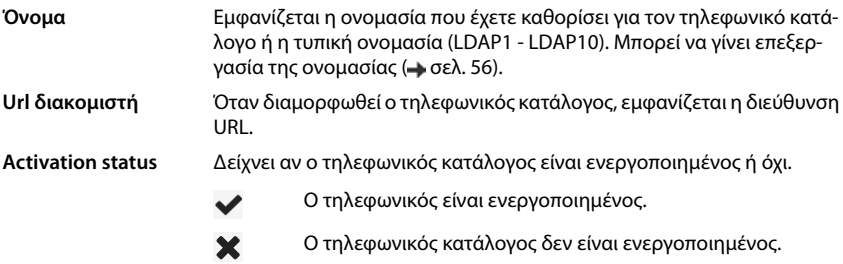

#### **Διαμόρφωση τηλεφωνικών καταλόγων LDAP**

 Κάντε κλικ δίπλα στο όνομα του τηλεφωνικού καταλόγου LDAP, που θέλετε να επεξεργαστείτε, στην επιλογή |  $\blacktriangleright$  . . . . ανοίγει η σελίδα για τη διαμόρφωση LDAP ( $\rightarrow$  [σελ. 56\)](#page-55-0).

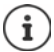

Για περισσότερες πληροφορίες σχετικά με τη διαμόρφωση LDAP επισκεφτείτε τη διεύθυνση [wiki.gigasetpro.com](https://wiki.gigasetpro.com)

## <span id="page-55-0"></span>**Διαμόρφωση τηλεφωνικού καταλόγου LDAP**

Στη σελίδα αυτή μπορείτε να επεξεργαστείτε τα δεδομένα για τον επιλεγμένο τηλεφωνικό κατάλογο LDAP.

Διατίθεται μόνο για τον ρόλο χρήστη **admin**.

## **Πρόσβαση στον διακομιστή δεδομένων LDAP**

Ο τηλεφωνικός κατάλογος διατίθεται μέσω ενός διακομιστή LDAP. Χρειάζεστε τη διεύθυνση διακομιστή, τη θύρα διακομιστή και τα στοιχεία πρόσβασης για τον τηλεφωνικό κατάλογο, που θέλετε να χρησιμοποιήσετε.

- Πληκτρολογήστε στο πεδίο **Όνομα τηλεφωνικού καταλόγου** μια ονομασία (έως 20 χαρακτήρες). Ο τηλεφωνικός κατάλογος θα εμφανίζεται στα ασύρματα ακουστικά με αυτή την ονομασία.
- Επισημάνετε την επιλογή **Ενεργοποίηση τηλεφωνικού καταλόγου**, ώστε ο τηλεφωνικός κατάλογος να εμφανίζεται στα τηλέφωνα.

#### **Διεύθυνση διακομιστή / Θύρα διακομιστή**

 Εισαγάγετε τη διεύθυνση URL και τη θύρα του διακομιστή LDAP, στην οποία αναμένονται αιτήματα βάσης δεδομένων (τυπική ρύθμιση: 389)

#### **Βάση αναζήτησης LDAP (BaseDN)**

 Η βάση δεδομένων LDAP έχει ιεραρχική δομή. Με την παράμετρο **Βάση αναζήτησης LDAP (BaseDN)** ορίζετε σε ποια περιοχή πρέπει να ξεκινάει η αναζήτηση.

Τυπική ρύθμιση: 0, η αναζήτηση ξεκινάει στην επάνω περιοχή της βάσης δεδομένων LDAP.

## **Στοιχεία πρόσβασης για χρήστες**

Αν θέλετε να ορίσετε στοιχεία πρόσβασης, τα οποία θα χρησιμοποιούνται από όλους τους χρήστες, προχωρήστε ως εξής:

 Εισαγάγετε τα στοιχεία πρόσβασης για τον τηλεφωνικό κατάλογο LDAP στα πεδία **Όνομα χρήστη** και **Κωδικός πρόσβασης** (έως 254 χαρακτήρες το καθένα).

Αν θέλετε να χρησιμοποιείτε διαφορετικά στοιχεία πρόσβασης για κάθε ασύρματο ακουστικό, ρυθμίστε τα στοιχεία πρόσβασης στη διαμόρφωση του ασύρματου ακουστικού ( $\rightarrow$  [σελ. 45](#page-44-0)).

#### **Ασφαλές LDAP**

Από προεπιλογή η κυκλοφορία δεδομένων LDAP μεταξύ του συστήματος τηλεφώνου και του διακομιστή LDAP γίνεται μέσω μιας μη ασφαλούς σύνδεσης. Αν ενεργοποιήσετε ασφαλές LDAP, η κυκλοφορία δεδομένων είναι κρυπτογραφημένη. Αυτό γίνεται με την εγκατάσταση ενός πιστοποιητικού CA στο σύστημα, το οποίο υπογράφεται από τον ασφαλή διακομιστή LDAP. ( [σελ. 70\)](#page-69-0)

 Επιλέξτε το πρωτόκολλο ασφαλείας **SSL/TLS** ή **STARTTLS**, το οποίο πρέπει να χρησιμοποιείται ή **Κανένα**, αν δεν θέλετε κρυπτογράφηση.

## **Ρυθμίσεις για την αναζήτηση στη βάση δεδομένων LDAP και την εμφάνιση του αποτελέσματος**

#### **Να επιτρέπεται η λειτουργία καταλόγου**

Ορίστε τι θα εμφανίζεται πρώτο, όταν ο χρήστης ανοίγει τον τηλεφωνικό κατάλογο LDAP.

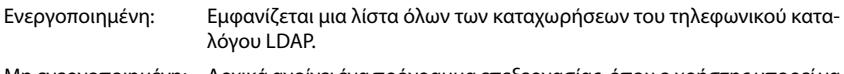

Μη ενεργοποιημένη: Αρχικά ανοίγει ένα πρόγραμμα επεξεργασίας, όπου ο χρήστης μπορεί να επιλέξει μια συγκεκριμένη περιοχή αναζήτησης εντός της βάσης δεδομένων LDAP και συνεπώς να μειώσει τον αριθμό των καταχωρήσεων.

### **Φίλτρο**

Με τα φίλτρα μπορείτε να ορίσετε τα κριτήρια, βάσει των οποίων θα πραγματοποιηθεί η αναζήτηση συγκεκριμένων καταχωρήσεων στη βάση δεδομένων LDAP. Ένα φίλτρο αποτελείται από τουλάχιστον ένα κριτήριο αναζήτησης. Ένα κριτήριο αναζήτησης περιλαμβάνει τη διαλογή κατά ένα χαρακτηριστικά LDAP.

#### **Παράδειγμα**: sn=%

Το χαρακτηριστικό **sn** συμβολίζει το επώνυμο. Το σύμβολο του εκατοστιαίου ποσοστού (%) είναι ένας χαρακτήρας κράτησης θέσης για καταχώρηση από τον χρήστη.

Κανόνες για τον καθορισμό φίλτρων:

- Μπορείτε να συνδυάσετε περισσότερα κριτήρια μέσω των λογικών συνδετικών ΚΑΙ (&) ή  $H(|)$ .
- Τα λογικά συνδετικά «&» και «|» τοποθετούνται πριν από τα κριτήρια αναζήτησης.
- Το κριτήριο αναζήτησης πρέπει να τοποθετείται σε παρενθέσεις εντός της φράσης, η οποία πρέπει επίσης να τοποθετείται σε παρενθέσεις.
- Τα συνδετικά ΚΑΙ και Ή μπορούν να συνδυαστούν.

#### **Παραδείγματα**:

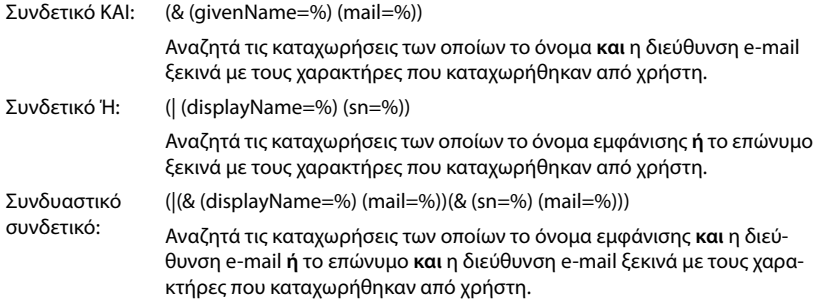

Πληροφορίες για τα χαρακτηριστικά φτελ. 59

#### **Όνομα φίλτρου**

Από το φίλτρο ονομάτων εξαρτάται το ποιο χαρακτηριστικό θα χρησιμοποιηθεί για την αναζήτηση.

#### **Παράδειγμα:**

(displayName=%). Το σύμβολο του εκατοστιαίου ποσοστού (%) αντικαθίσταται με το όνομα ή το μέρος του ονόματος που καταχωρείται από τον χρήστη.

Αν ο χρήστης πληκτρολογήσει για παράδειγμα τον χαρακτήρα «A», θα αναζητηθούν στη βάση δεδομένων LDAP όλες οι καταχωρήσεις των οποίων το χαρακτηριστικό **displayName**  αρχίζει από «A». Αν μετά ο χρήστης πληκτρολογήσει τον χαρακτήρα «b», θα αναζητηθούν οι καταχωρήσεις, το **displayName** των οποίων αρχίζει από «Ab».

#### **Αριθμός φίλτρου**

Το φίλτρο αριθμού ορίζει τα κριτήρια για την αυτόματη συμπλήρωση τηλεφωνικών αριθμών.

#### **Παράδειγμα:**

(|(telephoneNumber=%)(mobile=%)). Το σύμβολο του εκατοστιαίου ποσοστού (%) αντικαθίσταται με το τμήμα του αριθμού τηλεφώνου που καταχωρείται από τον χρήστη.

Αν ο χρήστης πληκτρολογήσει π.χ. την ακολουθία ψηφίων «123», στη βάση δεδομένων LDAP αναζητούνται όλοι οι αριθμοί τηλεφώνου που αρχίζουν από «123». Ο αριθμός τηλεφώνου συμπληρώνεται με τις πληροφορίες της βάσης δεδομένων.

#### **Πρόσθετα φίλτρα**

Μπορείτε να ρυθμίσετε δύο επιπλέον φίλτρα, που προσφέρονται στον χρήστη για να αυξήσετε την ακρίβεια της αναζήτησης.

- Εισαγάγετε στα επιπλέον πεδία ονομάτων το όνομα του χαρακτηριστικού.
- Εισαγάγετε στα αντίστοιχα πεδία τιμών τις τιμές των χαρακτηριστικών.

#### **Παράδειγμα:**

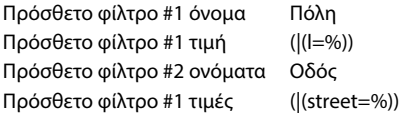

Δίπλα από τα πεδία που καθορίζονται στην παράμετρο **Όνομα φίλτρου** είναι διαθέσιμα στον χρήστη τα πεδία **Πόλη** και **Οδός**. Η καταχώρηση από τον χρήστη για το στοιχείο **Πόλη** γίνεται με το χαρακτηριστικό **I** στον διακομιστή LDAP· η καταχώρηση από τον χρήστη για το στοιχείο **Οδός** γίνεται με το χαρακτηριστικό **street**.

## **Μορφή εμφάνισης**

Σε το πεδίο **Μορφοποίηση Οθόνης** ορίζετε πώς θα εμφανίζεται το αποτέλεσμα αναζήτησης στο ασύρματο ακουστικό.

 Εδώ μπορείτε να καταχωρήσετε συνδυασμούς διαφορετικών χαρακτηριστικών ονομάτων και αριθμών, καθώς και ειδικούς χαρακτήρες. Μπορείτε να επιλέξετε συνήθειες μορφές από τη λίστα, που εμφανίζεται στην ενότητα **Ρύθμιση των Καταλόγων** της σελίδας.

Για να εμφανίζονται οι τιμές για το επιθυμητό χαρακτηριστικό, πρέπει πριν από το όνομα του χαρακτηριστικού να προτάσσεται ένα σύμβολο εκατοστιαίου ποσοστού (%).

#### **Παράδειγμα**:

Στοιχεία μιας καταχώρησης τηλεφωνικού καταλόγου στον διακομιστή LDAP: **displayName** Peter Black **telphoneNumber** 0891234567890 **givenName** Peter| **mobile** 012398765432 **sn** Black

. . .

Ορισμός χαρακτηριστικών στη διαμόρφωση web:

**Μορφοποίηση Οθόνης** %sn, %givenName; %telephoneNumber/%mobile

Η καταχώρηση εμφανίζεται στο ασύρματο ακουστικό ως εξής: Black, Peter; 0891234567890/012398765432

### **Μέγιστος αριθμός αποτελεσμάτων αναζήτησης**

 Εισαγάγετε το μέγιστο πλήθος αποτελεσμάτων αναζήτησης, που θα προκύπτουν από μια διαδικασία αναζήτησης.

## <span id="page-58-0"></span>**Χαρακτηριστικά**

Στη βάση δεδομένων LDAP ορίζονται διαφορετικά χαρακτηριστικά για μια καταχώρηση τηλεφωνικού καταλόγου, π.χ. επώνυμο, όνομα, αριθμός τηλεφώνου, διεύθυνση, εταιρεία κ.ο.κ. Το πλήθος των χαρακτηριστικών που μπορούν να αποθηκευτούν για κάθε καταχώρηση αποθηκεύεται στη δομή του αντίστοιχου διακομιστή LDAP. Για να έχετε πρόσβαση στα χαρακτηριστικά ή για να μπορείτε να ορίσετε φίλτρα αναζήτησης, πρέπει να γνωρίζετε τα χαρακτηριστικά και την ονομασία τους στον διακομιστή LDAP. Οι περισσότερες ονομασίες είναι τυποποιημένες, αλλά μπορούν να οριστούν και συγκεκριμένα χαρακτηριστικά.

 Εισαγάγετε για κάθε πεδίο μιας καταχώρησης τηλεφωνικού καταλόγου, που πρέπει να εμφανίζεται στα ασύρματα ακουστικά, το όνομα του αντίστοιχου χαρακτηριστικού LDAP. Χαρακτηριστικά άνω του ενός χωρίζονται μεταξύ τους με κόμματα.

#### **Παραδείγματα:**

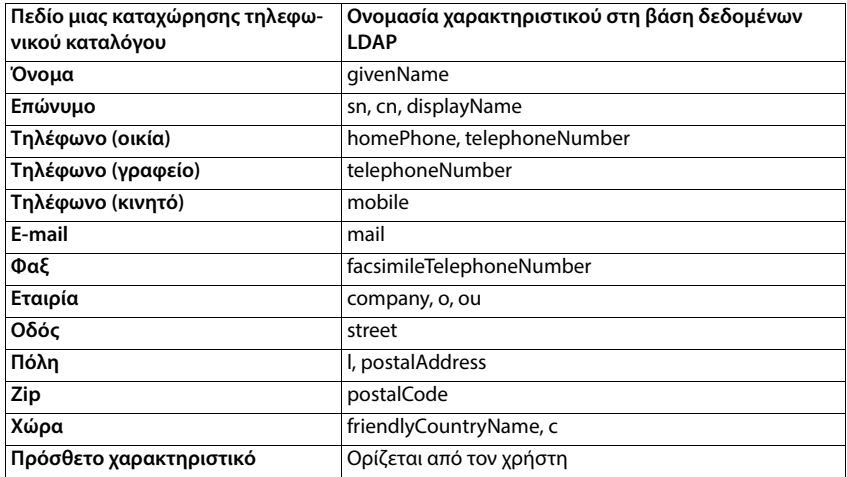

 Ενεργοποιήστε το πλαίσιο ελέγχου **Είναι δυνατή η κλήση πρόσθετου χαρακτηριστικού**, αν έχει οριστεί ένα επιπλέον χαρακτηριστικό και πρόκειται για αριθμό τηλεφώνου.

Ένα λεπτομερές παράδειγμα διαμόρφωσης θα βρείτε στην ενότητα [«Τηλεφωνικός κατάλογος](#page-94-0)  [LDAP – Παράδειγμα διαμόρφωσης](#page-94-0)» [σελ. 95](#page-94-0)

## **Διαμόρφωση LDAP με Windows Active Directory-Server**

Active Directory Domain Services (AD DS) είναι η υπηρεσία καταλόγου για τον διακομιστή Windows. Σε μια συνολική δομή AD-DS με πολλαπλούς τομείς (π.χ. σε ένα container εντός μιας διαμόρφωσης Active Directory με τομείς, χρήστες, κεντρικούς υπολογιστές και οδηγίες ομάδων) ο καθολικός κατάλογος είναι ένα κατανεμημένο αποθετήριο δεδομένων (data repository), που περιέχει μια αναζητήσιμη, μερική απεικόνιση κάθε αντικειμένου σε κάθε τομέα. Ο καθολικός κατάλογος είναι αποθηκευμένος σε ελεγκτές τομέων, οι οποίοι έχουν καθοριστεί ως καθολικοί διακομιστές κατάλογοι, και κατανέμεται με αναπαραγωγή πολλαπλών κύριων δεδομένων (multi-master replication). Διαδικασίες αναζήτησης, οι οποίες κατευθύνονται στον καθολικό κατάλογο, είναι ταχύτερες, καθώς δεν περιέχουν παραπομπές σε διαφορετικούς ελεγκτές τομέων.

Επιπρόσθετα με τα αντίγραφα των διαμερισμάτων καταλόγου διαμόρφωσης και δομής αποθηκεύει κάθε ελεγκτής τομέα σε μια συνολική δομή ένα πλήρως εγγράψιμο αντίγραφο του διαμερίσματος καταλόγου ενός επιμέρους τομέα. Ένας ελεγκτής τομέα μπορεί να εντοπίσει μόνο τα αντικείμενα στον τομέα του. Η εύρεση ενός αντικειμένου σε έναν άλλον τομέα θα απαιτούσε ο χρήστης ή η εφαρμογή να δηλώσει τους τομείς του ζητούμενου αντικειμένου.

Για έναν κατάλογο LDAP που διατίθεται μέσω της υπηρεσίας Active Directory χρησιμοποιήστε τις παρακάτω θύρες:

#### **Τυπικές θύρες: 389 (LDAP) / 636 (LDAPS)**

Αυτές οι θύρες χρησιμοποιούνται για την αναζήτηση πληροφοριών από τον τοπικό ελεγκτή τομέα. Αιτήματα LDAP, τα οποία αποστέλλονται στη θύρα 389/636, μπορούν να χρησιμοποιηθούν μόνο για την αναζήτηση αντικειμένων εντός του αρχικού τομέα του καθολικού καταλόγου. Η ζητούμενη εφαρμογή μπορεί ωστόσο να λάβει όλα τα χαρακτηριστικά για τα αντικείμενα αυτά.

#### **Τυπικές θύρες: 3268 (LDAP) / 3269 (LDAPS)**

Οι θύρες αυτές χρησιμοποιούνται για αιτήματα, τα οποία αποσκοπούν ειδικά στον καθολικό κατάλογο. Αιτήματα LDAP, τα οποία αποστέλλονται στη θύρα 3268/3269, μπορούν να χρησιμοποιηθούν για την αναζήτηση αντικειμένων σε ολόκληρη τη δομή. Ωστόσο μπορούν να βρεθούν μόνο τα χαρακτηριστικά, τα οποία είναι επισημασμένα για την αντιγραφή στον καθολικό κατάλογο.

## **Online τηλεφωνικοί κατάλογοι σε μορφή XML**

Μπορεί να είναι διαθέσιμος για τους χρήστες ένας δημόσιος ή ένας εταιρικός online τηλεφωνικός κατάλογος σε μορφή XML. Στη σελίδα αυτή μπορείτε να καταχωρήσετε τα στοιχεία για τον πάροχο και μια ονομασία για τον τηλεφωνικό κατάλογο.

Διατίθεται μόνο για τον ρόλο χρήστη **admin**.

#### **Ρυθμίσεις Online Κατάλογος XML**

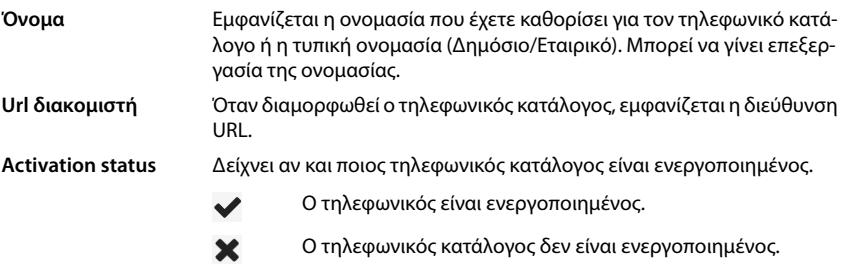

Επιλέξτε **Δημόσιο** ή **Εταιρικό**.

### **Καταχώριση δεδομένων για τηλεφωνικό κατάλογο XML**

#### **Όνομα τηλεφωνικού καταλόγου**

 Εισαγάγετε ένα όνομα για τον τηλεφωνικό κατάλογο. Αυτό είναι το όνομα, που θα εμφανίζεται στα ασύρματα ακουστικά, αν ο χρήστης ανοίξει τη λίστα τηλεφωνικών καταλόγων πατώντας το πλήκτρο τηλεφωνικού καταλόγου.

#### **Διεύθυνση διακομιστή**

 Εισαγάγετε στο πεδίο **Διεύθυνση διακομιστή** τη διεύθυνση URL του παρόχου του online τηλεφωνικού καταλόγου.

#### **Όνομα χρήστη / Κωδικός πρόσβασης**

 Εισαγάγετε τα στοιχεία πρόσβασης για τον online τηλεφωνικό κατάλογο στα πεδία **Όνομα χρήστη** και **Κωδικός πρόσβασης**.

#### **Ανανέωση / ενημέρωση καταλόγου**

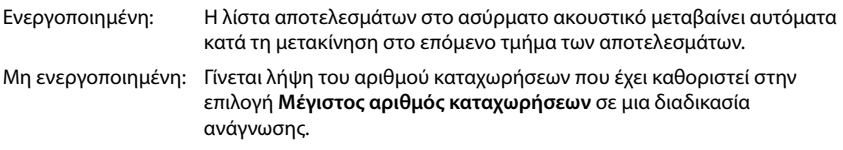

#### **Ενεργοποίηση online τηλεφωνικού καταλόγου**

Μπορείτε να ενεργοποιήσετε/απενεργοποιήσετε διαφορετικά είδη τηλεφωνικών καταλόγων (π.χ. τηλεφωνικός κατάλογος ή Χρυσός Οδηγός), που διατίθενται από τον εκάστοτε πάροχο.

- Ενεργοποιήστε/απενεργοποιήστε το πλαίσιο ελέγχου δίπλα από τον δημόσιο τηλεφωνικό κατάλογο, που θέλετε να ενεργοποιήσετε/απενεργοποιήσετε.
- Κάντε κλικ στην επιλογή **Ρύθμιση**, για να αποθηκεύσετε τις ρυθμίσεις στη συγκεκριμένη σελίδα.

## **Online τηλεφωνικοί κατάλογοι – XSI**

Αν είναι διαθέσιμος τουλάχιστον ένας online τηλεφωνικός κατάλογος μέσω της υπηρεσίας BroadSoft-XSI, ρυθμίστε σε αυτή τη σελίδα την πρόσβαση διακομιστή, ενεργοποιήστε τους τηλεφωνικούς καταλόγους και εκχωρήστε στους τηλεφωνικούς κατάλογους ονόματα, τα οποία θα εμφανίζονται στα ασύρματα ακουστικά των χρηστών.

Διατίθεται μόνο για τον ρόλο χρήστη **admin**.

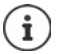

<span id="page-61-0"></span>Η υπηρεσία τηλεφωνικού καταλόγου XSI πρέπει να είναι ενεργοποιημένη στη σελίδα **Τηλεφωνία – Υπηρεσίες XSI (** $\rightarrow$  **[σελ. 54\)](#page-53-0).** 

**Γ** Ρυθμίσεις ▶ Online Κατάλογος ▶ XSI

#### **Διεύθυνση διακομιστή**

Αν είναι ενεργοποιημένες οι υπηρεσίες XSI, εμφανίζεται εδώ η διεύθυνση του διακομιστή XSI.

#### **Να επιτρέπεται η λειτουργία καταλόγου**

Ορίστε τι θα εμφανίζεται πρώτο, όταν ο χρήστης ανοίγει τον τηλεφωνικό κατάλογο.

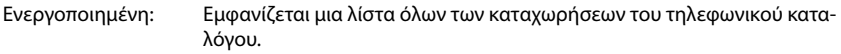

Μη ενεργοποιημένη: Αρχικά ανοίγει ένα πρόγραμμα επεξεργασίας, όπου ο χρήστης μπορεί να επιλέξει μια συγκεκριμένη περιοχή αναζήτησης εντός του τηλεφωνικού καταλόγου και συνεπώς να μειώσει τον αριθμό των καταχωρήσεων.

#### **Να επιτρέπονται οι κατάλογοι XSI**

 Ενεργοποιήστε το πλαίσιο ελέγχου, για να είναι διαθέσιμος ένας ή περισσότεροι από τους τηλεφωνικούς καταλόγους XSI στα ασύρματα ακουστικά των χρηστών.

#### **Ενεργοποίηση μεμονωμένων τηλεφωνικών καταλόγων XSI**

 Ενεργοποιήστε το πλαίσιο ελέγχου δίπλα από τους τηλεφωνικούς καταλόγους XSI, που θέλετε να είναι διαθέσιμοι.

#### **Όνομα τηλεφωνικού καταλόγου**

 Εισαγάγετε μια ονομασία για τους επιλεγμένους τηλεφωνικούς καταλόγους XSI στο πεδίο **Όνομα τηλεφωνικού καταλόγου**. Ο τηλεφωνικός κατάλογος θα εμφανίζεται στα ασύρματα ακουστικά με αυτή την ονομασία.

## **Κεντρικός τηλεφωνικός κατάλογος**

Μπορείτε για όλα τα ασύρματα ακουστικά του χρήστη να διαθέτετε έναν κεντρικό τηλεφωνικό κατάλογο. Ο τηλεφωνικός κατάλογος μπορεί να διατίθεται μέσω ενός διακομιστή στο δίκτυο ή να φορτώνεται απευθείας από έναν υπολογιστή στο σύστημα τηλεφώνου.

Διατίθεται μόνο για τον ρόλο χρήστη **admin**.

Ο τηλεφωνικός κατάλογος πρέπει να υπάρχει σε καλά καθορισμένη μορφή XML. Εκτενείς πληροφορίες σχετικά θα βρείτε στη διεύθυνση [wiki.gigasetpro.com.](http://wiki.gigasetpro.com)

**▶ Ρυθμίσεις ▶ Online Κατάλογος ▶ Κεντρικός τηλεφωνικός κατάλογος** 

#### **Όνομα τηλεφωνικού καταλόγου**

- Στο πεδίο **Όνομα τηλεφωνικού καταλόγου** εισαγάγετε ένα όνομα για τον τηλεφωνικό κατάλογο. Ο τηλεφωνικός κατάλογος θα εμφανίζεται στα ασύρματα ακουστικά με αυτή την ονομασία.
- Επισημάνετε την επιλογή **Ενεργοποίηση τηλεφωνικού καταλόγου**, ώστε ο τηλεφωνικός κατάλογος να εμφανίζεται στα ασύρματα ακουστικά.

#### **Διεύθυνση διακομιστή**

 Εισαγάγετε στο πεδίο κειμένου τη διεύθυνση URL του διακομιστή, που προσφέρει τον τηλεφωνικό κατάλογο.

#### **Καθημερινή ανανέωση**

Ο τηλεφωνικός κατάλογος ενημερώνεται αυτόματα μία φορά την ημέρα.

Εισάγετε την ώρα, στον οποίο θα λάβει χώρα η αυτόματη ενημέρωση. Μορφή: ΔΔ:ΛΛ.

#### **Μέγιστος αριθμός αποτελεσμάτων αναζήτησης**

 Εισαγάγετε το μέγιστο πλήθος αποτελεσμάτων αναζήτησης, που θα προκύπτουν από μια διαδικασία αναζήτησης.

#### **Να επιτρέπεται η λειτουργία καταλόγου**

- Ορίστε τι θα εμφανίζεται πρώτο, όταν ο χρήστης ανοίγει τον τηλεφωνικό κατάλογο.
- Ενεργοποιημένη: Εμφανίζεται μια λίστα όλων των καταχωρήσεων του τηλεφωνικού καταλόγου. Μη ενεργοποιημένη: Αρχικά ανοίγει ένα πρόγραμμα επεξεργασίας, όπου ο χρήστης μπορεί να επιλέξει μια συγκεκριμένη περιοχή αναζήτησης εντός του τηλεφωνικού καταλόγου και συνεπώς να μειώσει τον αριθμό των καταχωρήσεων.

### **Φόρτωση τηλεφωνικού καταλόγου από Η/Υ (PC)**

Μπορείτε να φορτώσετε έναν τηλεφωνικό κατάλογο XML απευθείας από έναν υπολογιστή στο τηλεφωνικό σύστημα.

#### **Αρχείο τηλεφωνικού καταλόγου**

 Κάντε κλικ στο **Πλοήγηση...** και επιλέξτε το αρχείο XML του τηλεφωνικού καταλόγου από το σύστημα αρχείων του υπολογιστή σας κάντε κλικ στο **Μεταφόρτωση** . . . το επιλεγμένο αρχείο φορτώνεται και μπορεί πλέον να διατεθεί στον χρήστη.

#### **Δημιουργία αντιγράφου ασφαλείας τηλεφωνικού καταλόγου στο PC**

Έχετε τη δυνατότητα να δημιουργήσετε ένα αντίγραφο ασφαλείας του κεντρικού σας τηλεφωνικού καταλόγου σε έναν υπολογιστή.

 Κάντε κλικ στην επιλογή **Save phonebook** Επιλέξτε στο πεδίο διαλόγου συστήματος για την επιλογή αρχείου την τοποθεσία αποθήκευσης, στην οποία θα αποθηκευτεί το αρχείο διαμόρφωσης. Εισαγάγετε ένα όνομα για το αντίγραφο ασφαλείας τηλεφωνικού καταλόγου

#### **Διαγραφή τηλεφωνικού καταλόγου**

 Κάντε κλικ στο **Delete phonebook**, για να διαγράψετε τον τηλεφωνικό κατάλογο από τα ασύρματα ακουστικά.

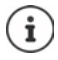

Μια αναζήτηση στον κεντρικό τηλεφωνικό κατάλογο εμφανίζει όλες τις καταχωρήσεις, οι οποίες περιλαμβάνουν στο όνομα ή στο επίθετο τους χαρακτήρες που πληκτρολόγησε ο χρήστης.

Εναλλακτικά μέσω της εκχώρησης μπορεί να ρυθμιστεί το εξής: Εμφανίζονται μόνο οι καταχωρήσεις που αρχίζουν με τους χαρακτήρες που πληκτρολογήθηκαν.

Αναλυτικές πληροφορίες για τις παραμέτρους εκχώρησης θα βρείτε στη διεύθυνση [wiki.gigasetpro.com.](http://wiki.gigasetpro.com)

# **Online υπηρεσίες**

## **XHTML**

Πρόσθετες λειτουργίες όπως π.χ. οι υπηρεσίες πληροφοριών, ο έλεγχος τηλεφωνικού κέντρου και οι εξατομικευμένες εφαρμογές RAP (XHTML) είναι διαθέσιμες στον χρήστη μέσω του μενού του ασύρματου ακουστικού **Κέντρο πληροφορ.**. Για τον σκοπό αυτό μπορούν να οριστούν τέσσερις επιπλέον καταχωρήσεις μενού, οι οποίες προστίθενται στο περιβάλλον εργασίας του ασύρματου ακουστικού.

Οι πρόσθετες λειτουργίες πρέπει να είναι διαθέσιμες ως σωστά μορφοποιημένες σελίδες XHTML. Για πληροφορίες σχετικά με την υποστηριζόμενη μορφή XHTML επισκεφτείτε τη διεύθυνση [wiki.gigasetpro.com](http://wiki.gigasetpro.com).

Η σελίδα διατίθεται μόνο για τον ρόλο χρήστη **admin**.

#### **Ρυθμίσεις Υπηρεσίες Online XHTML**

Η σελίδα εμφανίζει τις ακόλουθες πληροφορίες σχετικά με τα καθορισμένα μενού:

**Όνομα** Εμφανίζεται η ονομασία που έχετε καθορίσει για το μενού. **Url διακομιστή** Όταν διαμορφωθεί η πρόσβαση XHTML, εμφανίζεται η διεύθυνση URL του διακομιστή.

#### **Προσθήκη SIP-ID**

Αν η επιλογή είναι ενεργοποιημένη, η συσκευή προσθέτει το SIP-ID στο αίτημα GET, που απευθύνεται στον διακομιστή.

Ενεργοποιήστε το πλαίσιο ελέγχου **Προσθήκη SIP-ID**, για να ενεργοποιήσετε την επιλογή.

## **Προσθήκη/επεξεργασία καταχώρησης**

Είναι δυνατή ο ορισμός έως τεσσάρων καταχωρήσεων μενού.

 Κάντε κλικ σε μια άδεια γραμμή ή σε μια γραμμή με μια ήδη διαμορφωμένη καταχώρηση στην επιλογή , για να την επεξεργαστείτε.

#### **Ενεργοποίηση**

Επισημάνετε την επιλογή, ώστε το μενού να εμφανίζεται στα ασύρματα ακουστικά.

#### **Όνομα για το μενού**

 Πληκτρολογήστε στο πεδίο εισαγωγής κειμένου μια ονομασία (έως 22 χαρακτήρες). Το μενού θα εμφανίζεται στα ασύρματα ακουστικά με αυτή την ονομασία.

#### **Όνομα προβολής πλήκτρου**

 Πληκτρολογήστε στο πεδίο εισαγωγής κειμένου μια ονομασία (έως 8 χαρακτήρες). Η λειτουργία του πλήκτρου οθόνης θα εμφανίζεται στα ασύρματα ακουστικά με αυτή την ονομασία.

#### **Διεύθυνση διακομιστή**

Εισαγάγετε τη διεύθυνση URL του διακομιστή, που προσφέρει την υπηρεσία.

Η πρόσβαση στην υπηρεσία μπορεί να προστατεύεται με όνομα χρήστη και κωδικό πρόσβασης.

#### **Χρήση διαπιστευτηρίων SIP**

Αν είναι ενεργοποιημένη αυτή η λειτουργία, χρησιμοποιούνται τα στοιχεία πρόσβασης για τον λογαριασμό SIP του χρήστη (**Όνομα ελέγχου ταυτότητας** και **Κωδικός ταυτοποίησης**,  $\rightarrow$  [σελ. 43](#page-42-1)).

Εναλλακτικά μπορούν να χρησιμοποιηθούν επίσης οι παρακάτω πληροφορίες εισόδου.

#### **Όνομα χρήστη**

Εισαγάγετε ένα όνομα χρήστη για την πρόσβαση χρήστη στο μενού (έως 22 χαρακτήρες).

#### **Κωδικός πρόσβασης**

Εισαγάγετε έναν κωδικό πρόσβασης για την πρόσβαση στο μενού (έως 9 χαρακτήρες).

# **Ρυθμίσεις συστήματος**

## **Δικαιώματα πρόσβασης στη διαμόρφωση web**

Στη σελίδα αυτή ορίζετε τα δικαιώματα πρόσβασης για το περιβάλλον εργασίας της διαμόρφωσης web.

Διατίθεται για τον ρόλο χρήστη **admin** και **user**. Χρήστες με τον ρόλο **user** μπορούν να αλλάξουν μόνο τον δικό τους κωδικό πρόσβασης.

**Ρυθμίσεις Σύστημα Ρύθμιση παραμέτρων Web**

## **Αλλαγή κωδικού πρόσβασης για τη διαμόρφωση web**

Για λόγους ασφαλείας πρέπει να αλλάζετε συχνά τον κωδικό για την πρόσβαση στη διαμόρφωση web.

Υπάρχουν δύο ρόλοι χρήστη με διαφορετικά αναγνωριστικά χρήστη: **admin** και **user** ( [σελ. 16](#page-15-0)). Το αναγνωριστικό **user** είναι απενεργοποιημένο από προεπιλογή. Μπορείτε να το ενεργοποιήσετε εδώ.

Ο κωδικός πρόσβασης ορίζεται ανάλογα με τον ρόλο χρήστη. Ο διαχειριστής έχει δικαίωμα αλλαγής των κωδικών πρόσβασης για **admin** και **user**. Αν έχετε συνδεθεί ως **user**, μπορείτε να αλλάξετε μόνο τον κωδικό πρόσβασης **user**.

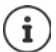

Αν έχετε ξεχάσει τον κωδικό πρόσβασης, πρέπει να επαναφέρετε τη συσκευή στις εργοστασιακές τις ρυθμίσεις ( $\rightarrow$  [σελ. 13\)](#page-12-0).

#### **Νέος κωδικός πρόσβασης**

 Εισαγάγετε έναν νέο κωδικό πρόσβασης για την πρόσβαση χρήστη/διαχειριστή στη διαμόρφωση web. Τυπική ρύθμιση: **admin/user**

#### **Επανάληψη κωδικού πρόσβασης**

 Επαναλάβετε τον κωδικό πρόσβασης που εισαγάγατε στο πεδίο **Επανάληψη κωδικού πρόσβασης**.

#### **Προβολή Κωδικού**

 Για να εμφανίζονται οι χαρακτήρες, επιλέξτε το πλαίσιο ελέγχου δίπλα στο στοιχείο **Προβολή Κωδικού**.

#### **Ενεργοποίηση πρόσβασης χρήστη**

- Κάντε κλικ στην επιλογή **Ναι**/**Όχι**, για να ενεργοποιήσετε/απενεργοποιήσετε το αναγνωριστικό για τον ρόλο **user**.
- Εισαγάγετε έναν νέο κωδικό πρόσβασης για την πρόσβαση χρήστη στη διαμόρφωση web και επαναλάβετε την εισαγωγή.

## **Ενεργοποίηση πρόσβασης CLI στη διαμόρφωση συσκευής**

Διατίθεται μόνο για τον ρόλο χρήστη **admin**.

Είναι δυνατή η εκτέλεση της διαμόρφωσης συσκευής με SSH από ένα απομακρυσμένο σύστημα μέσω περιβάλλοντος εργασίας με εντολές (Command Line Interface, CLI). Το SSH (Secure Shell) είναι ένα πρόγραμμα για τη σύνδεση και για την εκτέλεση εντολών σε έναν απομακρυσμένο υπολογιστή. Προσφέρει ασφαλή κρυπτογραφημένη επικοινωνία μεταξύ δύο μη αξιόπιστων κεντρικών υπολογιστών μέσω ενός μη ασφαλούς δικτύου.

Αναλυτικές πληροφορίες σχετικά με τις εντολές CLI θα βρείτε στην online βοήθεια της διαμόρφωσης web.

#### **Ενεργοποιημένο όταν ο κωδικός πρόσβασης είναι μεγαλύτερος από 7 χαρακτήρες**

Η πρόσβαση CLI ενεργοποιείται αυτόματα, αν έχετε εισαγάγει έγκυρο κωδικό πρόσβασης με περισσότερους από εφτά χαρακτήρες και κάνετε κλικ στο κουμπί **Ρύθμιση. ←** = ενεργοποιημένο,  $\blacktriangleright$  = απενεργοποιημένο

#### **Κωδικός πρόσβασης CLI**

 Εισαγάγετε έναν νέο κωδικό πρόσβασης για την πρόσβαση διαχειριστή στη διαμόρφωση web μέσω SSH. Τιμή: ελάχ. 8 χαρακτήρες, μέγ. 74 χαρακτήρες

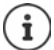

Το όνομα χρήστη για την πρόσβαση CLI είναι **cli**.

#### **Επανάληψη κωδικού πρόσβασης**

Επαναλάβετε τον κωδικό πρόσβασης που εισαγάγατε στο πεδίο **Κωδικός πρόσβασης CLI**.

#### **Προβολή Κωδικού**

 Για να εμφανίζονται οι χαρακτήρες, επιλέξτε το πλαίσιο ελέγχου δίπλα στο στοιχείο **Προβολή Κωδικού**.

### **Φόρτωση πιστοποιητικού ασφαλείας web**

Διατίθεται μόνο για τον ρόλο χρήστη **admin**.

Η διαμόρφωση web προστατεύεται με έναν μηχανισμό ασφαλείας SSL/TLS. Αυτό σημαίνει ότι η μεταφορά δεδομένων πραγματοποιείται με κρυπτογράφηση και ο ιστότοπος αναγνωρίζεται ως αυτός που υποτίθεται ότι είναι. Το πρόγραμμα περιήγησης web ελέγχει το πιστοποιητικό ασφαλείας, για να διαπιστώσει αν ο ιστότοπος είναι νόμιμος. Το πιστοποιητικό μπορεί να ενημερωθεί, αν χρειάζεται. Αν είναι διαθέσιμο ένα νέο πιστοποιητικό, μπορείτε να το κατεβάσετε στον υπολογιστή ή στο δίκτυό σας και στη συνέχεια να το ανεβάσετε στη συσκευή.

- Κάντε κλικ στην επιλογή **Πλοήγηση...** δίπλα στο στοιχείο **Πιστοποιητικό ασφάλειας δικτύου** και επιλέξτε στο σύστημα αρχείων του υπολογιστή το τοπικό αρχείο πιστοποιητικού. Κάντε κλικ στην επιλογή **Μεταφόρτωση** . . . το επιλεγμένο πιστοποιητικό φορτώνεται και προστίθεται στη λίστα πιστοποιητικών.
- Αν το πιστοποιητικό απαιτεί κωδικό πρόσβασης, εισαγάγετέ τον στο πεδίο **Κωδικός ασφαλείας διαδικτύου**.

## **Εκχώρηση και διαμόρφωση**

Σε αυτή τη σελίδα μπορείτε να ορίσετε τον διακομιστή εκχώρησης για το σύστημα τηλεφώνου ή να κατεβάσετε ένα αρχείο διαμόρφωσης, για να εκκινήσετε αυτόματα μια διαδικασία διαμόρφωσης.

Διατίθεται μόνο για τον ρόλο χρήστη **admin**.

Εκχώρηση ονομάζεται η διαδικασία κατά την οποία τα απαραίτητα δεδομένα διαμόρφωσης και λογαριασμού αποστέλλονται στα τηλέφωνα VoIP (εδώ οι σταθμοί βάσης DECT). Αυτό πραγματοποιείται με τη βοήθεια προφίλ. Ένα προφίλ είναι ένα αρχείο διαμόρφωσης, το οποίο περιλαμβάνει ειδικές ρυθμίσεις τηλεφώνου VoIP, δεδομένα παρόχου VoIP, καθώς και περιεχόμενο χρήστη. Πρέπει να είναι διαθέσιμο σε έναν διακομιστή εκχώρησης HTTP, ο οποίος θα είναι διαθέσιμος σε δημόσιο Internet ή σε τοπικό δίκτυο.

Αυτόματη διαμόρφωση είναι η διαδικασία κατά την οποία το σύστημα τηλεφώνου συνδέεται αυτόματα με έναν διακομιστή και κατεβάζει παραμέτρους παρόχου (π.χ. τη διεύθυνση URL του διακομιστή SIP) και παραμέτρους χρήστη (π.χ. όνομα χρήστη και κωδικό πρόσβασης) και τις αποθηκεύει στη μη πτητική μνήμη του. Η αυτόματη διαμόρφωση δεν περιορίζεται απαραίτητα στις παραμέτρους, που απαιτούνται για την τηλεφωνία VoIP. Μπορεί να χρησιμοποιηθεί επίσης για τη ρύθμιση άλλων παραμέτρων, π.χ. ρυθμίσεις online εξυπηρέτησης, αν τα τηλέφωνα VoIP υποστηρίζουν τέτοιες λειτουργίες. Ωστόσο, για τεχνικούς λόγους η αυτόματη εκχώρηση δεν είναι δυνατή για όλες τις παραμέτρους διαμόρφωσης του τηλεφώνου.

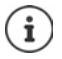

Αναλυτικές πληροφορίες για τη ρύθμιση ενός διακομιστή εκχώρησης και τη δημιουργία προφίλ εκχώρησης για τηλέφωνα:  $\rightarrow$  [wiki.gigasetpro.com](http://wiki.gigasetpro.com)

#### **Ρυθμίσεις Σύστημα Διαμόρφωση και τροφοδοσία**

#### **Server Αυτόματης Διαμόρφωης**

 Εισαγάγετε στο πεδίο εισαγωγής κειμένου τη διεύθυνση URL του διακομιστή εκχώρησης. Τιμή: έως 255 χαρακτήρες

#### **Αρχείο αυτόματης διαμόρφωσης**

Αν έχετε λάβει από τον πάροχό σας έναν αρχείο διαμόρφωσης, κατεβάστε το στο σύστημα τηλεφώνου.

 Κάντε κλικ στην επιλογή **Πλοήγηση...** και επιλέξτε στο σύστημα αρχείων του υπολογιστή το αρχείο διαμόρφωσης. Κάντε κλικ στην επιλογή **Μεταφόρτωση** . . . το επιλεγμένο αρχείο διαμόρφωσης φορτώνεται.

#### **Έναρξη αυτόματης διαμόρφωσης**

 Κάντε κλικ στο κουμπί . . . Το επιλεγμένο προφίλ διαμόρφωσης λαμβάνεται και εγκαθίσταται στο σύστημα.

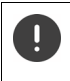

Η διαδικασία διαρκεί κάποια ώρα.

Για λόγους ασφαλείας πρέπει να αποθηκεύετε τη διαμόρφωση, πριν εκκινήσετε μια αυτόματη διαδικασία διαμόρφωσης ( [σελ. 74\)](#page-73-0).

## <span id="page-69-0"></span>**Ασφάλεια**

Σε αυτή τη σελίδα μπορείτε να διαχειρίζεστε τα πιστοποιητικά που χρησιμοποιούνται για την ασφαλή επικοινωνία και να ορίζετε τις πληροφορίες σύνδεσης για τον έλεγχο ταυτότητας HTTP. Διατίθεται μόνο για τον ρόλο χρήστη **admin**.

#### **Ρυθμίσεις Σύστημα Ασφάλεια**

### **Πιστοποιητικά**

Το σύστημα τηλεφώνου υποστηρίζει τη δημιουργία ασφαλών συνδέσεων δεδομένων στο Internet με το πρωτόκολλο ασφαλείας TLS (Transport Layer Security). Με το TLS ο πελάτης (το τηλέφωνο) αναγνωρίζει τον διακομιστή μέσω πιστοποιητικών. Τα πιστοποιητικά αυτά πρέπει να είναι αποθηκευμένα στους σταθμούς βάσης.

#### **Αποδοχή όλων των πιστοποιητικών**

Ενεργοποιήσετε το κουμπί επιλογής **Ναι**, αν θέλετε να αποδεχτείτε όλα τα πιστοποιητικά.

#### **Πιστοποιητικά Server / Πιστοποιητικά CA**

Η λίστα περιέχει τα πιστοποιητικά διακομιστή ή τα πιστοποιητικά CA, που πιστοποιήθηκαν από κάποιον φορέα πιστοποίησης (CA). Τα πιστοποιητικά και από τις δύο λίστες υλοποιήθηκαν ήδη από προεπιλογή ή ελήφθησαν μέσω της διαμόρφωσης web και κατατάσσονται ως έγκυρα, δηλ. έγιναν δεκτά.

Αν ένα πιστοποιητικό δεν είναι πλέον έγκυρο, π.χ. επειδή έχει λήξει, μεταφέρεται στη λίστα **Λάθος Πιστοποιητικά**.

#### **Λάθος Πιστοποιητικά**

Η λίστα περιέχει τα πιστοποιητικά που ελήφθησαν από διακομιστές, αλλά δεν πέρασαν τον έλεγχο πιστοποίησης με επιτυχία, καθώς και πιστοποιητικά από τις λίστες **Πιστοποιητικά Server** / **Πιστοποιητικά CA**, τα οποία ακυρώθηκαν.

#### **Αποδοχή/απόρριψη μη έγκυρων πιστοποιητικών**

Αποδοχή πιστοποιητικών:

 Επιλέξτε το πιστοποιητικό και κάντε κλικ στο κουμπί **Αποδοχή** . . . ανάλογα με τον τύπο πιστοποιητικού το πιστοποιητικό μεταφέρεται σε μία από τις λίστες **Πιστοποιητικά Server** / **Πιστοποιητικά CA** (ακόμα και αν το πιστοποιητικό έχει λήξει ήδη). Αν ένας διακομιστής απαντήσει ξανά με αυτό το πιστοποιητικό, αυτή η σύνδεση θα γίνει αμέσως αποδεκτή.

Απόρριψη πιστοποιητικών:

 Επιλέξτε το πιστοποιητικό και κάντε κλικ στο κουμπί **Απόρριψη** . . . το πιστοποιητικό μεταφέρεται στη λίστα **Πιστοποιητικά Server** και του προστίθεται η επισήμανση **Απορρίφθηκε**. Αν ένας διακομιστής απαντήσει ξανά με αυτό το πιστοποιητικό, αυτή η σύνδεση απορρίπτεται αμέσως.

#### **Έλεγχος πληροφοριών για πιστοποιητικό**

 Επιλέξτε το πιστοποιητικό και κάντε κλικ στο κουμπί **Λεπτομέριες**. . . . ανοίγει μια ιστοσελίδα, που δείχνει τις ιδιότητες του πιστοποιητικού.

#### **Διαγραφή πιστοποιητικού από μία από τις λίστες**

 Επιλέξτε το πιστοποιητικό και κάντε κλικ στο κουμπί **Απομάκρυνση**. Το πιστοποιητικό διαγράφεται αμέσως από τη λίστα.

#### **Εισαγωγή Πιστοποιητικού**

Μπορείτε να παρέχετε περισσότερα πιστοποιητικά στο σύστημα τηλεφώνου σας. Τα πιστοποιητικά πρέπει πρώτα να έχουν ληφθεί στον υπολογιστή σας.

 Κάντε κλικ στην επιλογή **Πλοήγηση...** και επιλέξτε στο σύστημα αρχείων του υπολογιστή το τοπικό αρχείο πιστοποιητικού. Κάντε κλικ στην επιλογή **Μεταφόρτωση** . . . το επιλεγμένο πιστοποιητικό φορτώνεται και ανάλογα με τον τύπο πιστοποιητικού προστίθεται σε μία από τις λίστες πιστοποιητικών.

### **Έλεγχος ταυτότητας HTTP**

Καθορίστε τις πληροφορίες σύνδεσης (όνομα χρήστη και κωδικός πρόσβασης) για τον έλεγχο ταυτότητας HTTP. Οι πληροφορίες σύνδεσης χρησιμοποιούνται για τον έλεγχο ταυτότητας HTTP-Digest του πελάτη εκχώρησης στον διακομιστή εκχώρησης.

#### **Όνομα χρήστη HTTP digest**

Εισαγάγετε το όνομα χρήστη για τον έλεγχο ταυτότητας HTTP. Τιμή: έως 74 χαρακτήρες

#### **Κωδικός πρόσβασης HTTP digest**

 Εισαγάγετε τον κωδικό πρόσβασης για τον έλεγχο ταυτότητας HTTP. Τιμή: έως 74 χαρακτήρες

## <span id="page-70-0"></span>**Ημερομηνία και ώρα**

Το σύστημα είναι έτσι διαμορφωμένο από προεπιλογή, ώστε η ημερομηνία και η ώρα να μεταφέρονται από έναν διαδικτυακό διακομιστή ώρας. Σε αυτή τη σελίδα μπορείτε να αλλάξετε τον διακομιστή ώρας, να ρυθμίσετε τη ζώνη ώρας και να λάβετε μέτρα, αν οι διακομιστές ώρας στο Internet δεν είναι διαθέσιμοι.

Διατίθεται μόνο για τον ρόλο χρήστη **admin**.

#### **Ρυθμίσεις Σύστημα Ημερομηνία και Ώρα**

#### **Ώρα Server**

Ορισμένοι συνήθεις διακομιστές ώρας έχουν ήδη προκαθοριστεί στο πεδίο.

 Εισαγάγετε στο πεδίο εισαγωγής κειμένου τον προτιμώμενο διακομιστή ώρας. Διακομιστές ώρας άνω του ενός χωρίζονται μεταξύ τους με κόμματα. Τιμή: έως 255 χαρακτήρες

#### **Last sync time**

Χρονική στιγμή του τελευταίου συγχρονισμού.

#### **Ζώνη ώρας**

Επιλέξτε από το μενού επιλογών τη ζώνη ώρας της περιοχής σας.

#### **Ώρα συστήματος**

Δείχνει την τρέχουσα ρύθμιση ώρας για το σύστημα τηλεφώνου. Η ώρα ενημερώνεται κάθε λεπτό.

### **Εναλλακτική επιλογή**

Αν οι διαδικτυακοί διακομιστές ώρας δεν είναι διαθέσιμοι, μπορείτε να ρυθμίσετε την ώρα χειροκίνητα.

 Εισαγάγετε στο πεδίο εισαγωγής κειμένου **Ώρα συστήματος** την ώρα. Μόλις αρχίσετε την επεξεργασία, η αυτόματη ενημέρωση ώρας διακόπτεται.

#### **Λειτουργία ως Τοπικός Διακομιστής Ώρας**

Μπορείτε να κάνετε τον εσωτερικό διακομιστή ώρας τοπικό διακομιστή ώρας για το δίκτυό σας.

 Κάντε κλικ στην επιλογή **Ναι**/**Όχι**, για να ορίσετε, αν ο εσωτερικός διακομιστής ώρας θα λειτουργεί ως τοπικός διακομιστής ώρας ή όχι.

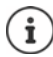

Η ημερομηνία και η ώρα συγχρονίζονται σε όλο το σύστημα σε όλους τους σταθμούς βάσης και τα ασύρματα ακουστικά.

Ο συγχρονισμός πραγματοποιείται στις ακόλουθες περιπτώσεις:

- όταν γίνει δήλωση ενός ασύρματου ακουστικού στο σύστημα τηλεφώνου
- αν ένα ασύρματο ακουστικό απενεργοποιηθεί και ενεργοποιηθεί ξανά ή αν βρίσκεται εκτός της εμβέλειας του συστήματος τηλεφώνου για περισσότερο από 45 δευτερόλεπτα και μετά επανέλθει
- αυτόματα κάθε νύχτα στις 4.00 η ώρα

Μπορείτε να αλλάξετε την ημερομηνία και την ώρα στο ασύρματο ακουστικό. Η ρύθμιση αυτή ισχύει μόνο για το συγκεκριμένο ασύρματο ακουστικό και θα αντικατασταθεί κατά τον επόμενο συγχρονισμό.

Η ημερομηνία και η ώρα εμφανίζονται στη μορφή που έχει ρυθμιστεί για το συγκεκριμένο ασύρματο ακουστικό.

## **Υλικολογισμικό**

Στη σελίδα αυτή μπορείτε να κάνετε ρυθμίσεις, ώστε το σύστημα τηλεφώνου να ενημερώνεται με αναβαθμίσεις υλικολογισμικού.

Διατίθεται μόνο για τον ρόλο χρήστη **admin**.

Διατίθεται τακτικά ενημερώσεις υλικολογισμικού από τον φορέα εκμετάλλευσης ή/και πάροχο μέσω ενός διακομιστή διαμόρφωσης. Μπορείτε να ανεβάσετε αυτές τις ενημερώσεις, αν χρειάζεται, στη συσκευή. Αν μια ενημέρωση υλικολογισμικού παρέχεται σε μορφή αρχείου ενημέρωσης, μπορείτε να την αποθηκεύσετε στον υπολογιστή σας και να την κατεβάσετε από εκεί.

#### **Ρυθμίσεις Σύστημα Λογισμικό**
#### **Τρέχουσα έκδοση**

Δείχνει την τρέχουσα έκδοση υλικολογισμικού

#### **Διαθέσιμο αντίγραφο ασφαλείας για προηγούμενη έκδοση**

Μπορείτε να υποβαθμίσετε το υλικολογισμικό, εγκαθιστώντας μια παλιότερη έκδοση. Κατά την εγκατάσταση ενός νέου υλικολογισμικού το σύστημα δημιουργεί αυτόματα αντίγραφα ασφαλείας των δεδομένων του τρέχοντος υλικολογισμικού. Αν αργότερα κάνετε υποβάθμιση σε αυτή την έκδοση, εγκαθίστανται τα αντίγραφα ασφαλείας δεδομένων στο σύστημα. Με αυτόν τον τρόπο έχετε τη δυνατότητα να εκτελέσετε υποβάθμιση σε προηγούμενες εκδόσεις υλικολογισμικού και ρυθμίσεις δεδομένων.

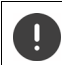

Σε περίπτωση υποβάθμισης σε μια άλλη έκδοση η συσκευή επαναφέρεται στις εργοστασιακές ρυθμίσεις.

#### **Επιλογή αρχείου υλικολογισμικού**

 Εισαγάγετε στο πεδίο εισαγωγής κειμένου **URL στο αρχείο λογισμικού** τη διεύθυνση URL του διακομιστή διαμόρφωσης, στον οποίο βρίσκεται το υλικολογισμικό

ή

 Κάντε κλικ στην επιλογή **Πλοήγηση...** και επιλέξτε στο σύστημα αρχείων του υπολογιστή το αρχείο υλικολογισμικού.

#### **Έναρξη ενημέρωσης υλικολογισμικού**

Σε συγκεκριμένη ημερομηνία:

- Απενεργοποιήστε το πλαίσιο ελέγχου **αμέσως** Εισαγάγετε συγκεκριμένη ώρα έναρξης με την παρακάτω μορφή: ΕΕΕΕ-ΜΜ-ΗΗ ΩΩ:λλ
- Άμεσα: Ενεργοποιήστε το πλαίσιο ελέγχου δίπλα στην επιλογή **αμέσως** (τυπική ρύθμιση) . . . η ενημέρωση υλικολογισμικού ξεκινάει, όταν κάνετε κλικ στο κουμπί **Ρύθμιση**.

#### **Επιβεβαιωμένο χρονοδιάγραμμα**

Δείχνει **αμέσως** ή την ημερομηνία της επόμενης προγραμματισμένης ενημέρωσης υλικολογισμικού.

 Κάντε κλικ στην επιλογή **Ρύθμιση**, για να αποθηκεύσετε τις ρυθμίσεις και να εκκινήσετε την ενημέρωση υλικολογισμικού.

Μόλις ξεκινήσει η διαδικασία ενημέρωσης, χάνουν τα ασύρματα ακουστικά τη σύνδεση στον σταθμό βάσης. Αναγνωρίζετε αν μια ενημέρωση εκτελέστηκε με επιτυχία αν τα ασύρματα ακουστικά αποκαθιστούν τη σύνδεση με τον σταθμό βάσης.

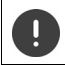

Η ενημέρωση υλικολογισμικού μπορεί να διαρκέσει αρκετή ώρα. Στο διάστημα αυτό μην αποσυνδέετε τη συσκευή από το τοπικό δίκτυο.

## <span id="page-73-1"></span><span id="page-73-0"></span>**Αποθήκευση και επαναφορά**

Σε αυτή τη σελίδα μπορείτε να αποθηκεύσετε και να επαναφέρετε τη διαμόρφωση συστήματος. Διατίθεται για τον ρόλο χρήστη **admin** και **user**. Χρήστες με τον ρόλο **user** μπορούν να αποθηκεύουν ρυθμίσεις, αλλά δεν μπορούν να τις επαναφέρουν.

#### **Ρυθμίσεις Σύστημα Αποθήκευση και ανάκτηση**

Μετά τη διαμόρφωση του συστήματος τηλεφώνου και μετά από όλες τις αλλαγές στη διαμόρφωση, ιδίως τη δήλωση ή την κατάργηση της δήλωσης των ασύρματων ακουστικών, θα πρέπει να αποθηκεύσετε τις τελευταίες ρυθμίσεις σε ένα αρχείο στον υπολογιστή, έτσι ώστε σε περίπτωση προβλημάτων να είναι δυνατή η ταχεία αποκατάσταση του τρέχοντος συστήματος.

Σε περίπτωση ακούσιας αλλαγής των ρυθμίσεων ή αν απαιτείται επαναφορά της συσκευής εξαιτίας κάποιου σφάλματος, μπορείτε να επαναφορτώσετε τις αποθηκευμένες ρυθμίσεις από το αρχείο στον υπολογιστή ξανά στο σύστημα τηλεφώνου.

Το αρχείο διαμόρφωσης περιλαμβάνει όλα τα δεδομένα συστήματος, συμπεριλαμβανομένων των στοιχείων σύνδεσης των ασύρματων ακουστικών στο DECT, αλλά όχι τις λίστες κλήσεων των ασύρματων ακουστικών.

#### **Αποθήκευση δεδομένων διαμόρφωσης**

**► Κάντε κλικ στην επιλογή Αποθήκευση ρυθμίσεων ▶ Επιλέξτε στο πεδίο διαλόγου συστή**ματος για την επιλογή αρχείου την τοποθεσία αποθήκευσης, στην οποία θα αποθηκευτεί το αρχείο διαμόρφωσης. Εισαγάγετε ένα όνομα για το αρχείο διαμόρφωσης. Το στάνταρ όνομα αρχείου είναι <Διεύθυνση MAC του ολοκληρωτή><Έκδοση υλικολογισμικού><Ημερομηνία εξαγωγής>\_device-settings

#### **Επαναφορά δεδομένων διαμόρφωσης**

 Κάντε κλικ στην επιλογή **Πλοήγηση...** Επιλέξτε στο σύστημα αρχείων του υπολογιστή το αρχείο διαμόρφωσης που αποθηκεύτηκε προηγουμένως. ▶ Κάντε κλικ στην επιλογή Μ**εταφόρτωση** . . . το επιλεγμένο αρχείο διαμόρφωσης φορτώνεται.

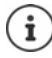

Το αποθηκευμένο αρχείο διαμόρφωσης μπορεί επίσης να φορτωθεί σε μια νέα συσκευή.

Προϋποθέσεις:

- Η παλιά συσκευή πρέπει να βρίσκεται εκτός λειτουργίας.
- Η έκδοση υλικολογισμικού της νέας συσκευής θα πρέπει να αντιστοιχεί τουλάχιστον στην έκδοση της συσκευής, στην οποία αποθηκεύτηκαν τα δεδομένα, συμπεριλαμβανομένης της καθορισμένης ενημέρωσης κώδικα.

#### **Αυτόματη δημιουργία αντιγράφων ασφαλείας**

Ανά τακτά χρονικά διαστήματα μπορείτε να δημιουργείτε αντίγραφα ασφαλείας της διαμόρφωσής σας αυτόματα σε έναν διακομιστή SFTP (SFTP = Secure File Transfer Protocol).

#### **Ενεργοποίηση αυτόματης δημιουργίας αντιγράφων ασφαλείας**

 Τσεκάρετε το πλαίσιο ελέγχου δίπλα στην επιλογή **Enabled** . . . Η αυτόματη δημιουργία αντιγράφων ασφαλείας της διαμόρφωσής σας ενεργοποιείται σύμφωνα με τις ακόλουθες ρυθμίσεις, αν κάνετε κλικ στο κουμπί **Ρύθμιση**.

#### **Server**

i

Εισάγετε τη διεύθυνση του διακομιστή, στον οποίο θα στέλνονται τα αντίγραφα ασφαλείας.

Η διεύθυνση URL πρέπει να τελειώνει με μια κάθετο (/), διαφορετικά δεν εκκινείται η αποστολή με SFTP.

#### Παράδειγμα: sftp://192.168.178.200/

Το σύστημα δημιουργεί ένα αντίγραφο ασφαλείας με το παρακάτω όνομα: <διεύθυνση MAC>\_<έκδοση λογισμικού>\_ΕΕΕΕ\_ΜΜ\_ΗΗ\_ρυθμίσεις συσκευής Μπορείτε επίσης να εισαγάγετε απευθείας το όνομα: Παράδειγμα: sftp://192.168.178.200/system\_backup.cfg

#### **Server port**

 Εισαγάγετε τον αριθμό της θύρας, στην οποία ο διακομιστής SFTP θα αναμένει αιτήματα (προεπιλογή: 22).

#### **Authentication name**

Εισαγάγετε το όνομα ελέγχου ταυτότητας για πρόσβαση στον διακομιστή SFTP.

#### **Authentication password**

Εισαγάγετε τον κωδικό πρόσβασης για πρόσβαση στον διακομιστή SFTP.

#### **Planned schedule**

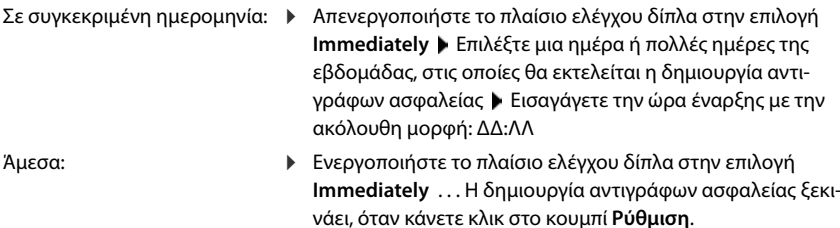

#### **Confirmed schedule**

Δείχνει **Immediately** ή την ημερομηνία της επόμενης προγραμματισμένης δημιουργίας αντιγράφων ασφαλείας.

## **Επανεκκίνηση και επαναφορά**

Σε αυτή τη σελίδα μπορείτε να επανεκκινήσετε τη συσκευή. Διατίθεται μόνο για τον ρόλο χρήστη **admin**.

**Ρυθμίσεις Σύστημα Επανεκκίνηση και επαναφορά**

#### **Χειροκίνητη επανεκκίνηση**

 Κάντε κλικ στην επιλογή **Άμεση επανεκκίνηση** Επιβεβαιώστε με **Ναι** . . . η επανεκκίνηση ξεκινά αμέσως.

### **Επαναφορά στις εργοστασιακές ρυθμίσεις**

Μπορείτε να επαναφέρετε όλη τη διαμόρφωση στις εργοστασιακές ρυθμίσεις. Έτσι διαγράφονται όλες οι ρυθμίσεις, διακόπτονται υπάρχουσες συνδέσεις και τερματίζονται όλες οι συνομιλίες!

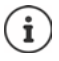

Σε περίπτωση επαναφοράς στις εργοστασιακές ρυθμίσεις χάνονται όλες οι ρυθμίσεις της συσκευής. Μπορείτε να αποθηκεύσετε εκ των προτέρων την τρέχουσα διαμόρφωσή σας ( [σελ. 74](#page-73-0)).

Η επαναφορά στις εργοστασιακές ρυθμίσεις είναι επίσης δυνατή με τη βοήθεια των πλήκτρων της συσκευής.

#### **Καθορισμός ρόλος συσκευής**

 Επιλέξτε από το μενού επιλογών **Επαναφορά στη συσκευή** τον ρόλο, τον οποίο πρέπει να έχει η συσκευή μετά την επαναφορά.

#### **Όλα σε ένα - δυναμικό IP**

Η διαμόρφωση δικτύου τίθεται σε δυναμική διευθυνσιοδότηση IP.

#### **Όλα σε ένα - στατικό IP**

Η διαμόρφωση δικτύου τίθεται στις παρακάτω στατικές ρυθμίσεις IP: Διεύθυνση IP: 192.168.143.1 Μάσκα υποδικτύου: 255.255.0.0 Πύλη: 192.168.1.1

#### **All in one + internal telephony - dynamic IP**

Στα ασύρματα ακουστικά μπορούν να αντιστοιχιστούν πολλές συνδέσεις (λογαριασμοί SIP). Υπάρχει δυνατότητα για εσωτερικές κλήσεις ανάμεσα σε δηλωμένα ασύρματα ακουστικά. Η διαμόρφωση δικτύου τίθεται σε δυναμική διευθυνσιοδότηση IP.

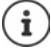

**All in one** είναι η τυπική διαμόρφωση για ένα Gigaset N610 IP PRO. Και τα τρία στοιχεία είναι ενεργά σε μια συσκευή (Ολοκληρωτής + DECT Manager + Σταθμός βάσης).

#### **Επαναφορά συσκευής**

- Κάντε κλικ στο κουμπί **Επαναφορά σε**, για να επαναφέρετε τη συσκευή σύμφωνα με την επιλογή στο **Επαναφορά στη συσκευή** στις εργοστασιακές ρυθμίσεις . . . ανοίγει ένα παράθυρο διαλόνου για επιβεβαίωση ▶ επιβεβαιώστε με το
	- **Ναι** Στη σελίδα **Αποθήκευση και ανάκτηση** μπορείτε τώρα να αποθηκεύσετε την τρέχουσα διαμόρφωση στον υπολογιστή σας ( $\rightarrow$  [σελ. 74\)](#page-73-0).
	- **Όχι** Η διαδικασία επαναφοράς ξεκινάει αμέσως. Η τρέχουσα διαμόρφωση χάνεται.

**Άκυρο** Η διαδικασία επαναφοράς διακόπτεται.

## **Ρυθμίσεις DECT**

Στη σελίδα αυτή, μπορείτε να κάνετε τις ρυθμίσεις για το ασύρματο δίκτυο DECT. Διατίθεται μόνο για τον ρόλο χρήστη **admin**.

**Ρυθμίσεις Σύστημα Ρυθμίσεις DECT**

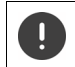

Η αλλαγή μίας από αυτές τις ρυθμίσεις απαιτεί επανεκκίνηση του συστήματος. Οι κλήσεις που βρίσκονται σε εξέλιξη διακόπτονται.

#### **ECO DECT**

Το ECO DECT είναι μια τεχνολογία φιλική προς το περιβάλλον, που μειώνει την κατανάλωση ρεύματος και επιτρέπει μια μεταβαλλόμενη μείωση της ισχύος μετάδοσης.

#### **Ισχύς εκπομπής DECT**

Ρυθμίστε την ισχύ εκπομπής DECT σύμφωνα με τις απαιτήσεις σας:

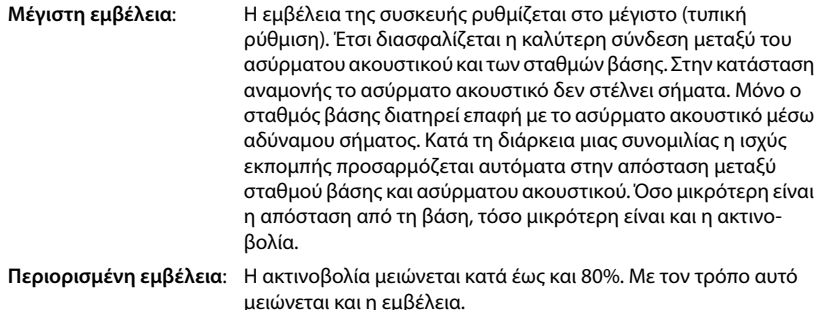

### **Ρυθμίσεις ασφαλείας DECT**

Η ασύρματη επικοινωνία DECT μεταξύ σταθμών βάσης και ασύρματων ακουστικών είναι κρυπτογραφημένη από προεπιλογή. Με τις παρακάτω επιλογές μπορείτε να ορίσετε τις ρυθμίσεις ασφαλείας με μεγαλύτερη ακρίβεια.

#### **Κρυπτογράφηση DECT**

Ενεργοποιήστε/απενεργοποιήστε την επιλογή.

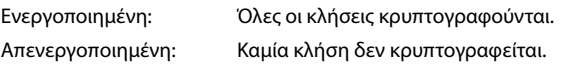

#### **Βελτιωμένη Ασφάλεια - Πρώιμη κρυπτογράφηση και επαναντιστοίχηση κλειδιού**

Ενεργοποιήστε/απενεργοποιήστε την επιλογή.

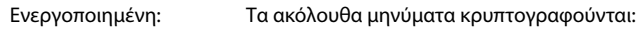

- Μηνύματα CC (Call Control) σε μια κλήση
- Δεδομένα, τα οποία σε μια αρχική φάση της σηματοδότησης ενδέχεται να είναι απόρρητα, π.χ. επιλογή ή αποστολή πληροφοριών CLIP

Το κλειδί που χρησιμοποιείται για την κρυπτογράφηση τροποποιείται, ενώ μια κλήση βρίσκεται σε εξέλιξη· αυτό αυξάνει την ασφάλεια της κλήσης.

Απενεργοποιημένη: Μηνύματα CC και δεδομένα από την αρχική φάση δεν κρυπτογραφούνται.

#### **Βελτιωμένη ασφάλεια - αυτόματη αποδέσμευση μη κρυπτογραφημένων κλήσεων**

Ενεργοποιήστε/απενεργοποιήστε την επιλογή.

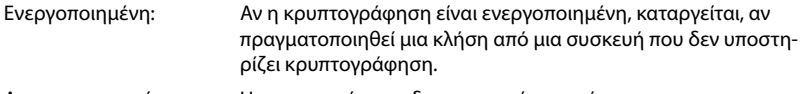

Απενεργοποιημένη: Η κρυπτογράφηση δεν καταργείται ποτέ.

#### **Ασύρματες ρυθμίσεις DECT**

Λόγω διαφορετικών κανονισμών στις διάφορες χώρες οι συσκευές DECT πρέπει να χρησιμοποιούν διαφορετικά εύρη συχνοτήτων, ώστε να είναι συμβατές με τα συστήματα DECT σε άλλα εύρη. Μπορείτε να προσαρμόσετε το εύρος συχνοτήτων του N610 IP PRO στις απαιτήσεις της περιοχής σας.

#### **Ραδιοφάσμα DECT**

Επιλέξτε τη ζώνη συχνοτήτων που χρησιμοποιείται στην περιοχή σας.

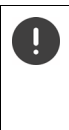

Επιλέξτε βάσει περιοχής τη ζώνη συχνοτήτων DECT, στην οποία πρέπει να λειτουργεί το σύστημα. Αυτή η ρύθμιση είναι για όλο το σύστημα. Αν αλλάξετε τη ρύθμιση, το ασύρματο στοιχείο του DECT επανεκκινείται. Μια λανθασμένη ρύθμιση ενδέχεται να παραβιάζει νομικές διατάξεις. Αν έχετε αμφιβολία, απευθυνθείτε στον οργανισμό τηλεπικοινωνιών της χώρας σας.

## **Διάγνωση και αντιμετώπιση σφαλμάτων**

## **Πληροφορίες κατάστασης**

Η σελίδα κατάστασης προσφέρει σημαντικές πληροφορίες σχετικά με τη λειτουργία του συστήματος και τις συμμετέχουσες συσκευές.

#### **Κατάσταση Επισκόπηση**

Παρέχονται οι παρακάτω πληροφορίες:

- **Κατάσταση φορέα** Όνομα συσκευής
	- Ρόλος συσκευής
	- Διεύθυνση MAC
	- Διεύθυνση IP
	- Φάσμα συχνοτήτων DECT
	- DECT PARI
	- Έκδοση λογισμικού
	- Ημερομηνία και Ώρα
	- Τελευταίο αντίγραφο ασφαλείας
	- Last backup transferred

**Υπόδειξη:** Ο ολοκληρωτής είναι ο κεντρικός σταθμός διαχείρισης ενός δικτύου DECT. Σε συστήματα single-cell είναι ενσωματωμένος ως στοιχείο λογισμικού στον σταθμό βάσης.

- **Φορητές συσκευές** Αριθμός εγγεγραμμένων φορητών συσκευών (διαθέσιμα/όλα)
	- Αριθμός φορητών συσκευών για εγγραφή
	- Αριθμός φορητών συσκευών με εγγραφή SIP (συνδεδεμένα/όλα) (Δεν εμφανίζεται, αν η συσκευή βρίσκεται σε κατάσταση λειτουργίας **All in one + internal telephony - dynamic IP**.)
- **Accounts** Number of accounts with SIP registration (διαθέσιμα/όλα) (Εμφανίζεται μόνο αν η συσκευή βρίσκεται σε κατάσταση λειτουργίας **All in one + internal telephony - dynamic IP**.)
- ▶ Κάντε κλικ στο β Δείτε επίσης... στη γραμμή κεφαλίδας ... εμφανίζεται μια λίστα με όλες τις σελίδες, οι οποίες περιέχουν πληροφορίες ή ρυθμίσεις για σκοπούς διάγνωσης.

### **Δημιουργία αντιγράφων ασφαλείας συστήματος**

Δίπλα στο **Τελευταίο αντίγραφο ασφαλείας** εμφανίζεται η ημερομηνία και ώρα της τελευταίας δημιουργία αντιγράφων ασφαλείας του συστήματος. Εάν δεν έχει δημιουργηθεί κανένα αντίγραφο ασφαλείας, εμφανίζεται αντ' αυτού η ένδειξη **Ποτέ**.

Δημιουργία αντιγράφου ασφαλείας ή επαναφορά υπάρχοντος αντιγράφου ασφαλείας:

 Κάντε κλικ στο **Σύστημα Αποθήκευση και ανάκτηση** . . . ανοίγει η σελίδα **Αποθήκευση και ανάκτηση. (→** [σελ. 74\)](#page-73-1)

#### **Διαχείριση**

Σε ορισμένες καταχωρήσεις μπορείτε να μεταβείτε απευθείας στην αντίστοιχη σελίδα του διαμορφωτή Web.

Κάντε κλικ στο κουμπί δίπλα στην αντίστοιχη καταχώρηση στον πίνακα.

## **Στατιστικά των σταθμών βάσης**

Σε αυτήν τη σελίδα εμφανίζονται για διαγνωστικούς λόγους μετρητές για διάφορα συμβάντα που αφορούν τον σταθμό βάσης, π.χ. ενεργές ασύρματες συνδέσεις, συνδέσεις που διακόπηκαν απροσδόκητα, κ.ο.κ.

Διατίθεται για τον ρόλο χρήστη **admin** και **user**.

**Κατάσταση Statistics Σταθμοί βάσης**

Παρέχονται οι παρακάτω πληροφορίες:

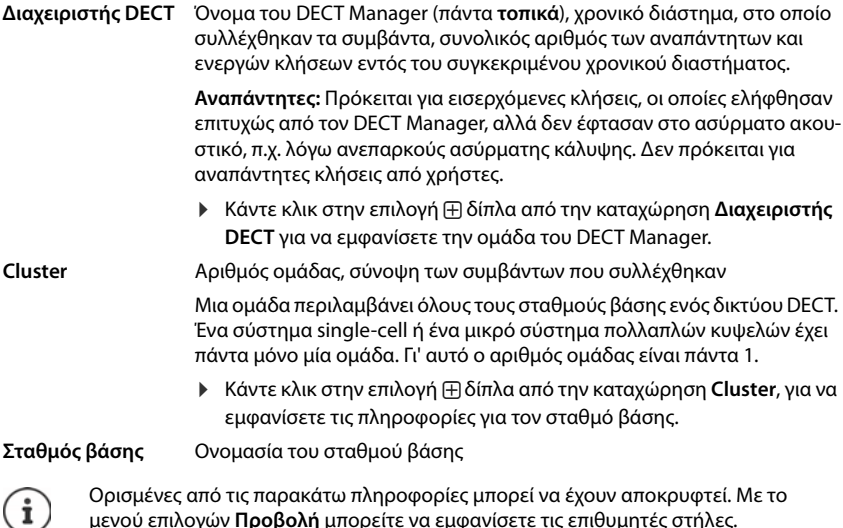

μενού επιλογών **Προβολή** μπορείτε να εμφανίσετε τις επιθυμητές στήλες.

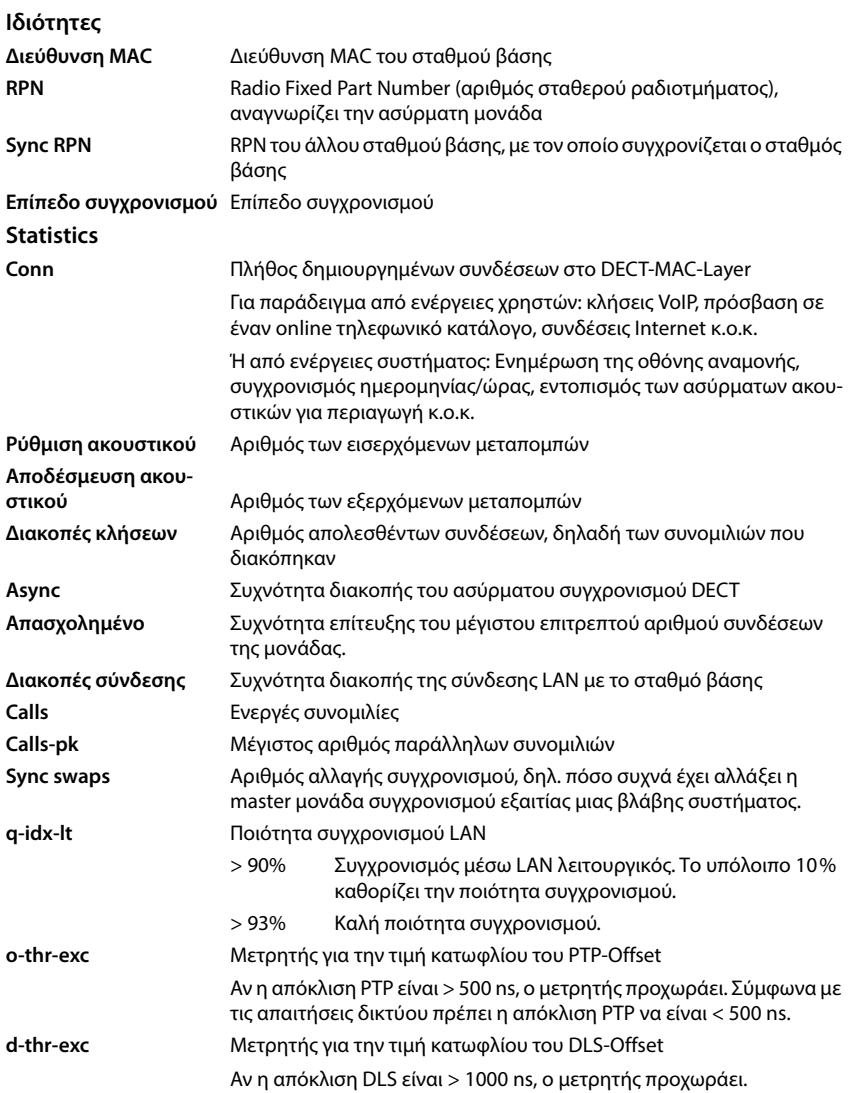

Οι τιμές ανάλογα με τον συγχρονισμό (Sync) και ανάλογα με την μεταπομπή (Ho) δεν ισχύουν για συστήματα single-cell.

## **Ενέργειες**

### **Προβολή εκτενών στατιστικών δεδομένων στους σταθμούς βάσης**

**▶ Κάντε κλικ στο κουμπί ΓΛΑ δίπλα στο όνομα ενός σταθμού βάσης ... εμφανίζονται στατι**στικές αξιολογήσεις μέσω του συγχρονισμού του σταθμού βάσης, καθώς και περαιτέρω πληροφορίες συστήματος.

#### **Εξαγωγή πληροφοριών σε αρχείο CSV**

Για την περαιτέρω επεξεργασία των στατιστικών δεδομένων μπορείτε να τα εξαγάγετε σε ένα αρχείο σε μορφή CSV (Comma Separated Value).

 Κάντε κλικ στην επιλογή **Εξαγωγή** Επιλέξτε στο παράθυρο επιλογής αρχείου την τοποθεσία αποθήκευσης, στην οποία θα αποθηκευτεί το αρχείο.

#### **Επαναφορά στατιστικής**

 Κάντε κλικ στην επιλογή **Επαναφορά όλων** . . . οι μετρητές στον πίνακα επαναφέρονται στο 0.

### **Φιλτράρισμα λίστας**

- Επιλέξτε στο μενού επιλογών **Επιλογή στήλης** τη στήλη, για την οποία θέλετε να ρυθμίσετε ένα φίλτρο. Λάβετε υπόψη ότι οι στήλες μπορεί να έχουν αποκρυφτεί.
- ▶ Εισαγάγετε τα κριτήρια φιλτραρίσματος στο πεδίο εισαγωγής κειμένου ▶ Κάντε κλικ στην επιλογή **Φίλτρο** . . . εμφανίζονται μόνο καταχωρήσεις, που αντιστοιχούν στο φίλτρο.

Για το φιλτράρισμα της λίστας σύμφωνα με συγκεκριμένες τιμές μετρητών είναι δυνατά τα παρακάτω συνδετικά:

- < μικρότερο από > μεγαλύτερο από = ίσον
- <= μικρότερο ή ίσον >= μεγαλύτερο ή ίσον

Για τη στήλη **Διεύθυνση MAC** επιτρέπεται μόνο ο παρακάτω όρος: = διεύθυνση MAC. **Διεύθυνση MAC** πρέπει να έχει την παρακάτω μορφή: **aabbccddeeff** (χωρίς διπλές τελείες)

Διαγραφή φίλτρου: ▶ Κάντε κλικ στην επιλογή **Εκκαθάριση** 

#### **Παραδείγματα:**

Στον πίνακα πρέπει να εμφανίζονται μόνο σταθμοί βάσης με περισσότερες από 20 καταστάσεις κατειλημμένου. Αυτό μπορεί να επιτευχθεί με τις παρακάτω ρυθμίσεις φιλτραρίσματος:

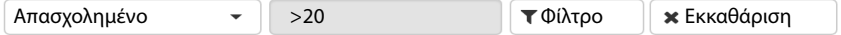

Στον πίνακα πρέπει να εμφανίζονται μόνο σταθμοί βάσης με λιγότερες από 5 διακοπές σύνδεσης. Αυτό μπορεί να επιτευχθεί με τις παρακάτω ρυθμίσεις φιλτραρίσματος:

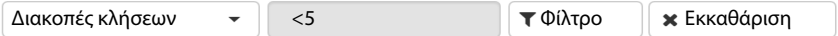

#### **Εμφάνιση/απόκρυψη στηλών**

**► Κάντε κλικ στο μενού επιλογών <b>Προβολή** στη δεξιά πλευρά. ▶ Επιλέξτε τις στήλες, που θέλετε να εμφανίζονται στον πίνακα ( $\Diamond$  /  $\Diamond$  = εμφάνιση/απόκρυψη).

Τα ονόματα των στηλών, που δεν μπορούν να αποκρυφτούν, εμφανίζονται με γκρι χρώμα.

## **Συμβάντα**

Η σελίδα περιλαμβάνει πληροφορίες σχετικά με συμβάντα σε λειτουργία συστήματος. Διατίθεται για τον ρόλο χρήστη **admin** και **user**. Χρήστες με τον ρόλο **user** δεν μπορούν να διαγράψουν καμία καταχώριση.

#### **Κατάσταση Statistics Περιστατικά**

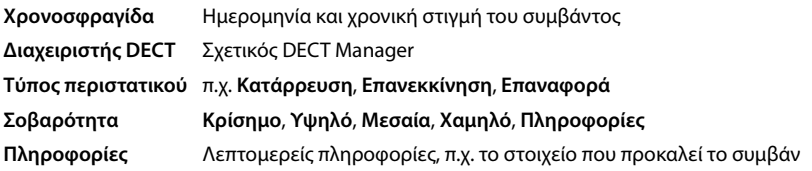

### **Ενέργειες**

#### **Λήψη λεπτομερών πληροφοριών σε ένα αρχείο**

Για να λάβετε λεπτομερείς πληροφορίες σχετικά με τις συνθήκες, που προκαλούν το σφάλμα, μπορείτε να κατεβάσετε τις πληροφορίες συμβάντος σε ένα αρχείο. Εάν χρειάζεται, μπορείτε να τις προωθήσετε στο αρμόδιο προσωπικό σέρβις.

- Ενεργοποιήστε το πλαίσιο ελέγχου δίπλα από τα συμβάντα, για τα οποία θέλετε να κατεβάσετε πληροφορίες, ή δίπλα από το **Χρονοσφραγίδα**, αν θέλετε να κατεβάσετε όλα τα συμβάντα.
- Κάντε κλικ στην επιλογή **Λήψη** και επιλέξτε στο σύστημα αρχείων την επιθυμητή τοποθεσία αποθήκευσης για τα αρχεία καταγραφής . . . Για κάθε επιλεγμένο συμβάν δημιουργείται ένα αρχείο καταγραφής. Όλα τα αρχεία καταγραφής μεταφέρονται σε ένα αρχείο tar.

#### **Διαγραφή καταχωρήσεων**

- Ενεργοποιήστε το πλαίσιο ελέγχου δίπλα από τα συμβάντα, που θέλετε να διαγράψετε, ή δίπλα από το **Χρονοσφραγίδα**, αν θέλετε να διαγράψετε όλα τα συμβάντα.
- Κάντε κλικ στην επιλογή **Διαγραφή**.

#### **Ενημέρωση λίστας**

Κάντε κλικ στην επιλογή **Ανανέωση**, για να ενημερώσετε τα δεδομένα στον πίνακα.

## **Πρωτόκολλο συστήματος και SNMP Manager**

Στο αρχείο καταγραφής συστήματος (SysLog) συλλέγονται πληροφορίες σχετικά με επιλεγμένες διαδικασίες του συστήματος τηλεφώνου και των σταθμών βάσης ενώ βρίσκονται σε λειτουργία και αποστέλλονται στον διαμορφωμένο διακομιστή SysLog.

Διατίθεται μόνο για τον ρόλο χρήστη **admin**.

**Ρυθμίσεις Σύστημα Αρχείο καταγραφής συστήματος** 

#### **Ενεργοποίηση καταγραφής συστήματος**

 Ενεργοποιήστε/απενεργοποιήστε το πλαίσιο ελέγχου, για να ενεργοποιήσετε ή να απενεργοποιήσετε τη λειτουργία καταγραφής.

#### **Διεύθυνση διακομιστή**

 Εισαγάγετε τη διεύθυνση IP ή το πλήρως προσδιορισμένο όνομα DNS του διακομιστή Syslog. Τιμή: έως 240 χαρακτήρες

#### **Θύρα διακομιστή**

 Εισαγάγετε τον αριθμό θύρας, στον οποίο ο διακομιστής Syslog θα αναμένει εισερχόμενα αιτήματα.

Εύρος: 1-65535, τυπική ρύθμιση: 514

#### **Πρωτόκολλο Μεταφοράς**

 Επιλέξτε το πρωτόκολλο, το οποίο θα χρησιμοποιείται για την επικοινωνία με τον διακομιστή Syslog.

#### **Επίπεδο καταγραφής**

 Ενεργοποιήστε/απενεργοποιήστε το πλαίσιο ελέγχου δίπλα από τις πληροφορίες καταγραφής, που θα περιέχονται ή δεν θα περιέχονται στο αρχείο καταγραφής συστήματος.

Το κουμπί **Χρήση όλων των διαχειριστών DECT** δεν έχει καμία λειτουργία για συστήματα singlecell και μικρά συστήματα πολλαπλών κυψελών.

#### **Στατιστική SNMP**

Το SNMP (Simple Network Management Protocol) είναι ένα σύνηθες πρωτόκολλο για την παρακολούθηση και τον έλεγχο συσκευών δικτύου. Για να συλλέξετε δεδομένα διαχείρισης και στατιστικά δεδομένα σχετικά με συμβάντα στους σταθμούς βάσης, τα οποία θα υποβληθούν σε επεξεργασία από τον σταθμό SNMP Manager, πρέπει να εισαγάγετε πληροφορίες διεύθυνσης και ελέγχου ταυτότητας σύμφωνα με τη διαμόρφωση του διακομιστή SNMP. Υποστηρίζεται SNMPv3, όπου η επικοινωνία πραγματοποιείται με έλεγχο ταυτότητας και προστασία δεδομένων.

 Εισαγάγετε στο πεδίο **Διεύθυνση διαχειριστή SNMP** τη διεύθυνση IP του διακομιστή του SNMP Manager και στο πεδίο **Θύρα διαχείρισης SNMP** τον αριθμό θύρας που χρησιμοποιείται από τον SNMP Manager. Τυπική ρύθμιση: 162

Για την πρόσβαση στη βάση δεδομένων SNMP απαιτείται έλεγχος ταυτότητας.

Εισαγάγετε **Όνομα χρήστη SNMP** και **Κωδικός SNMP**.

Το κουμπί **Χρήση όλων των διαχειριστών DECT** δεν έχει καμία λειτουργία για συστήματα singlecell και μικρά συστήματα πολλαπλών κυψελών.

#### **Διαμόρφωση**

#### **Τυπική διαμόρφωση N610 IP PRO**

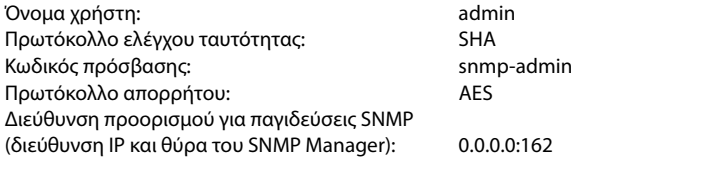

#### **Παράδειγμα διαμόρφωσης SNMP Manager**

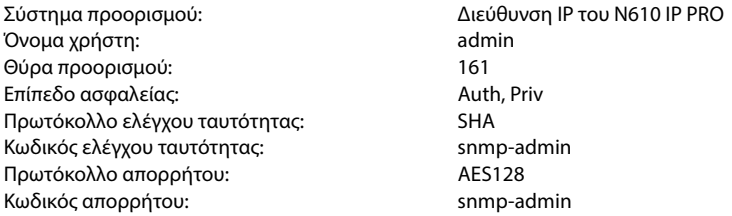

#### **Εντολές SNMP (παραδείγματα):**

Ζήτηση πληροφοριών MIB βάσει συγκεκριμένης μεταβλητής MIB:

snmpwalk -v3 -l authPriv -u admin -a SHA -A snmp-admin -x AES -X snmp-admin "ipaddress" 1.3.6.1.4.1.32775.1.1.1

Ζήτηση επόμενης πληροφορίας στο δέντρο MIB:

snmpgetnext -v3 -l authPriv -u admin -a SHA -A snmp-admin -x AES -X snmp-admin "ipaddress" 1.3.6.1.4.1.32775.1.1.1.1

Διαμόρφωση παγιδεύσεων SNMP:

trapsess -v 3 -u admin -l AuthPriv -a SHA -A snmp-admin -x AES -X snmp-admin "ipaddress"

#### **Αποθήκευση πληροφοριών διαχείρισης σε μορφή MIB**

Μπορείτε να αποθηκεύσετε πληροφορίες διαχείρισης για όλους τους σταθμούς βάσης σε σύνταξη MIB.

 Κάντε κλικ στην επιλογή **Λήψη MIB** Επιλέξτε στο παράθυρο επιλογής αρχείου την τοποθεσία αποθήκευσης, στην οποία θα αποθηκευτεί το αρχείο MIB . . . το αρχείο με τα δεδομένα MIB αποθηκεύεται σε μορφή TXT.

## **Διάγνωση**

Για διαγνωστικούς σκοπούς μπορείτε να δημιουργήσετε ένα αρχείο ένδειξη σφαλμάτων (dump) με διαφορετικό περιεχόμενο. Ένα αρχείο ένδειξη σφαλμάτων μπορεί να βοηθήσει τους προγραμματιστές λογισμικού και τους διαχειριστές συστήματος να διαγνώσουν, να ταυτοποιήσουν και να λύσουν προβλήματα, τα οποία οδηγούν σε σφάλματα συστήματος.

#### **Κατάσταση Περιστατικά Diagnostics**

Γίνεται λήψη ενός τυπικού σετ διαγνωστικών πληροφοριών. Μπορείτε επιπλέον να προσθέσετε τις παρακάτω επιλογές:

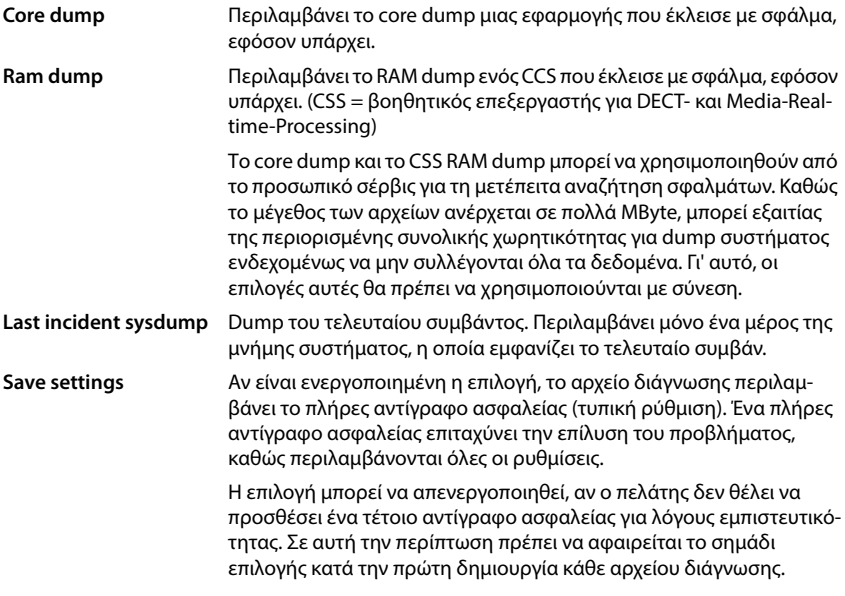

- Ενεργοποιήστε το πλαίσιο ελέγχου δίπλα στον τύπο dump, τον οποίο θέλετε να συμπεριλάβετε.
- **► Κάντε κλικ στην επιλογή <b>Λήψη ▶** Επιλέξτε στο παράθυρο συστήματος για την επιλογή αρχείου τη διαδρομή όπου θέλετε να αποθηκευτεί το αρχείο dump. Εισαγάγετε ένα όνομα για το αρχείο dump. Το αρχείο αποθηκεύεται ως αρχείο tar.

Το όνομα του αρχείου είναι στάνταρ

<Διεύθυνση MAC του ολοκληρωτή><Έκδοση υλικολογισμικού><Ημερομηνία εξαγωγής>\_diagnostics.tar

## **Χρήση ασύρματου ακουστικού σε έναν σταθμό βάσης N610 IP PRO**

Οι λειτουργίες του N610 IP PRO είναι διαθέσιμες στα δηλωμένα ασύρματα ακουστικά.

Οι λειτουργίες του συστήματος τηλεφώνου προστίθεται στο μενού του ασύρματου ακουστικού. Οι λειτουργίες που είναι ειδικές για το ασύρματο ακουστικό, π.χ. τοπικός τηλεφωνικός κατάλογος ή ατζέντα, δεν περιγράφονται εδώ. Σχετικές πληροφορίες θα βρείτε στις οδηγίες χρήσης του εκάστοτε ασύρματου ακουστικού. Η διαθεσιμότητα των λειτουργιών ή τα χαρακτηριστικά τους ενδέχεται να διαφέρουν ανάλογα με το ασύρματο ακουστικό.

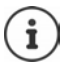

Ενημερωθείτε για το ποια ασύρματα ακουστικά Gigaset υποστηρίζουν όλες τις λειτουργίες του συστήματος πολλαπλών κυψελών N610 IP PRO στη διεύθυνση [wiki.gigasetpro.com.](http://wiki.gigasetpro.com)

## **Πραγματοποίηση κλήσεων**

Μπορείτε να πραγματοποιείτε κλήσεις με οποιαδήποτε από τα ασύρματα ακουστικά που έχουν δηλωθεί στο N610 IP PRO.

[Σε κάθε ασύ](#page-42-0)ρματο ακουστικό αντιστοιχίζεται μια σύνδεση αποστολής και μια σύνδεση λήψης (σελ. 43).

Όταν το N610 IP PRO συνδέεται σε ένα τηλεφωνικό κέντρο, το οποίο επιτρέπει τη δημιουργία ομάδων, οι συνδέσεις VoIP μπορούν επίσης να αντιστοιχιστούν σε ομάδες. Στην περίπτωση αυτή στο ασύρματο ακουστικό σας δέχεστε και κλήσεις που προορίζονται για τον αριθμό τηλεφώνου της ομάδας σας.

Αν στον σταθμό βάσης επιτρέπεται η εσωτερική τηλεφωνία (ρόλος συσκευής **All in one + internal telephony - dynamic IP**), υπάρχει επίσης δυνατότητα για εσωτερικές συνομιλίες μεταξύ των ασύρματων ακουστικών.

Για την τηλεφωνία μέσω Internet το N610 IP PRO χρησιμοποιεί ένα τηλεφωνικό κέντρο VoIP ή τις υπηρεσίες ενός παρόχου VoIP. Η διαθεσιμότητα ορισμένων λειτουργιών τηλεφώνου εξαρτάται από το αν αυτές υποστηρίζονται από το τηλεφωνικό κέντρο ή τον πάροχο και από το αν είναι ενεργοποιημένες. Μια περιγραφή των λειτουργιών θα λάβετε από τον φορέα του τηλεφωνικού σας κέντρου.

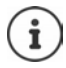

Ανάλογα με τις προδιαγραφές του τηλεφωνικού σας κέντρου θα πρέπει να επιλέξετε [έναν κωδικό](#page-52-0) κλήσης για κλήσεις εκτός της περιοχής του τηλεφωνικού κέντρου VoIP (σελ. 53).

## **Κλήσεις**

- **▶ 『Πληκτρολογήστε τον αριθμό κλήσης ▶ Πιέστε το πλήκτρο απάντησης στιγμιαία** ή
- **► Πιέστε το πλήκτρο απάντησης Γουγγραφτεταμένα ▶ Πεπιληκτρολογήστε τον αριθμό** κλήσης

Η σύνδεση [πραγματοπο](#page-42-0)ιείται μέσω της σύνδεσης SIP που έχει αντιστοιχιστεί στο ασύρματο ακουστικό ( $\rightarrow$  σελ. 43).

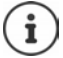

Αν πραγματοποιείτε κλήση προς σταθερό δίκτυο, πρέπει ενδεχ. (ανάλογα με το PABX/ τον πάροχο) να επιλέξετε τον κωδικό περιοχής και για τοπικές συνομιλίες. Αυτό δεν [είναι απαραί](#page-52-1)τητο, αν η προεπιλογή έχει καταχωρηθεί στη διαμόρφωση τηλεφωνίας (σελ. 53).

## **Κλήση από τη λίστα επανάκλησης**

Η λίστα επανάκλησης περιλαμβάνει τους τελευταίους αριθμούς που κλήθηκαν με το ασύρματο ακουστικό.

Πιέστε το πλήκτρο απάντησης **στιγμιαία** . . . Ανοίγει η λίστα επανάκλησης

Επιλέξτε μια καταχώρηση Πιέστε το πλήκτρο απάντησης

### **Επιλογή από τη λίστα κλήσεων**

Οι λίστες κλήσεων περιέχουν τις τελευταίες εισερχόμενες, εξερχόμενες και αναπάντητες κλήσεις.

 **Λίστες κλήσεων ΟΚ** Επιλέξτε λίστα **ΟΚ** Επιλέξτε καταχώρηση  $\blacktriangleright$  Πατήστε το πλήκτρο απάντησης  $\sqrt{\epsilon}$ 

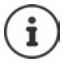

Η λίστα **Αναπάντητες** μπορεί να ανοίξει επίσης με πάτημα του πλήκτρου μηνυμάτων  $\boxed{\blacksquare}$ 

### **Επιστροφή κλήσης**

Αν η γραμμή του καλούμενου είναι κατειλημμένη, μπορείτε να ενεργοποιήσετε την επιστροφή κλήσης, εφόσον το τηλεφωνικό κέντρο ή ο πάροχός σας υποστηρίζει τις υπηρεσίες CCBS και **CCNR** 

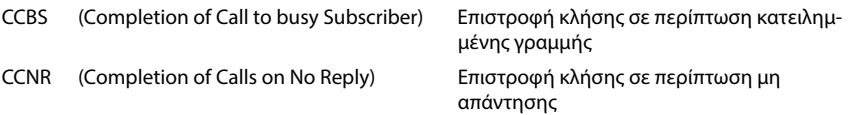

Ο κωδικός υπηρεσίας για την ενεργοποίηση/α[πενεργοποίη](#page-32-0)ση του CCBS ή του CCNR πρέπει να  $\epsilon$ χει διαμορφωθεί στις ρυθμίσεις του παρόχου ( $\rightarrow$  σελ. 33).

Ενεργοποίηση επιστροφής κλήσης:

 Εισαγάγετε τον κωδικό υπηρεσίας που έχει οριστεί για το τηλεφωνικό κέντρο ή τον πάροχο, π.χ. \*6

Αν δεν επιθυμείτε τη δυνατότητα επιστροφής κλήσης, μπορείτε να απενεργοποιήσετε ξανά τη λειτουργία:

 Εισαγάγετε τον κωδικό εξυπηρέτησης που έχει οριστεί για το τηλεφωνικό κέντρο ή τον πάροχο, π.χ. #6

## **Αποδοχή κλήσεων**

Οι εισερχόμενες κλήσεις για τη σύνδεση, που έχει αντιστοιχιστεί στο ασύρματο ακουστικό σας, σηματοδοτούνται.

▶ Πιέστε το πλήκτρο απάντησης για να αποδεχθείτε την κλήση.

Απενεργοποίηση ήχου κουδουνισμού:

- **Σίγαση** . . . Έχετε τη δυνατότητα να αποδεχτείτε την κλήση, για όσο διάστημα εμφανίζεται στην οθόνη.
- Aπόρριψη κλήσης: ▶ Πιέστε το πλήκτρο τερματισμού Γ

#### **Πληροφορίες για τον καλούντα**

Ο αριθμός του καλούντος εμφανίζεται, αν είναι διαθέσιμος. Αν ο αριθμός του καλούντος έχει αποθηκευθεί στον τηλεφωνικό κατάλογο, εμφανίζεται το όνομά του.

#### **Χρήση του Call Manager του τηλεφωνικού κέντρου**

Αν χρησιμοποιείται ένας Call Manager του τηλεφωνικού κέντρου, μπορεί να καθοριστεί ότι οι εισερχόμενες κλήσεις θα γίνονται δεκτές απευθείας μέσω ακουστικών ή συστήματος ανοικτής συνομιλίας. Αυτό πρέπει να διαμορφ[ωθεί για το ασ](#page-45-0)ύρματο ακουστικό στη διαμόρφωση web στην ενότητα **Διαχειριστής κλήσεων** (  $\rightarrow$  σελ. 46).

### **Αποδοχή ομάδας**

Μπορείτε να αποδέχεστε επίσης εισερχόμενες κλήσεις για την ομάδα.

Η αποδοχή ομάδας πρέπει να είναι ενεργοποιημένη και πρέπει να καταχωρηθεί ο αριθμός τηλεφώνου ή το SIP-URI της ομάδας. Αυτό πρέπει ν[α διαμορφωθ](#page-45-1)εί για το ασύρματο ακουστικό στη διαμόρφωση web στην ενότητα **Λήψη ομάδας** (→ σελ. 46).

### **Απόρριψη/αποδοχή αναμονής κλήσης σε συνομιλίες**

Κατά τη διάρκεια μίας εξωτερικής συνομιλίας το τηλέφωνο θα ειδοποιήσει με έναν ήχο αναμονής, ότι ένας άλλος συνομιλητής θέλει να επικοινωνήσει μαζί σας. Ο αριθμός ή το όνομα του καλούντος εμφανίζονται, όταν μεταδίδεται ο αριθμός κλήσης.

- Απόρριψη κλήσης: **Επιλογές Απόρριψη ΟΚ**
- Αποδοχή κλήσης: **Αποδοχή** μιλήστε με τον νέο καλούντα. Η πρώτη συνομιλία τίθεται σε αναμονή.
- Τερματισμός συνομιλίας και συνέχιση της κλήσης σε αναμονή: Πιέστε το πλήκτρο τερματισμού **<u>...</u>**.

## **Συνομιλία με τρεις συνομιλητές**

## **Παράλληλη κλήση**

Κατά τη διάρκεια μιας εξωτερικής τηλεφωνικής κλήσης μπορείτε να πραγματοποιήσετε μια ακόμη εξωτερική τηλεφωνική κλήση. Η πρώτη συνομιλία τίθεται σε αναμονή.

**Εξ.κλήση ▶ καταχωρήστε με ΠΕ τον αριθμό τηλεφώνου του δεύτερου συνομιλητή ...** η ενεργή συνομιλία τίθεται σε αναμονή και καλείται ο δεύτερος συνομιλητής.

Αν ο δεύτερος συνομιλητής δεν απαντήσει: **Τέλος κλ**

#### **Τερματισμός παράλληλης κλήσης**

- **Επιλογές Τερματ.ενεργής κλ ΟΚ** . . . η σύνδεση με τον πρώτο καλούντα ενεργοποιείται.
- ή
- $\blacktriangleright$  Πιέστε το πλήκτρο τερματισμού  $\boxed{\odot}$  ... ο πρώτος συνομιλητής καλείται εκ νέου.

### **Εναλλαγή κλήσης**

Μπορείτε να συνομιλήσετε εναλλάξ με δύο συνομιλητές (εναλλαγή). Η μέχρι τώρα κλήση τίθεται σε αναμονή.

- Κατά τη διάρκεια μιας εξωτερικής συνομιλίας επιλέξτε τον αριθμό ενός δεύτερου συνομιλητή (παράλληλη κλήση) ή αποδεχτείτε μια κλήση σε αναμονή . . . στην οθόνη εμφανίζονται οι αριθμοί ή τα ονόματα και των δύο συμμετεχόντων στη συνομιλία.
- **► Με το πλήκτρο ελέγχου επιμπορείτε να μεταβαίνετε από τον έναν συνομιλητή στον άλλο.**

#### **Τερματισμός ενεργής συνομιλίας**

 **Επιλογές Τερματ.ενεργής κλ ΟΚ** . . . η σύνδεση με τον άλλο καλούντα ενεργοποιείται.

ή

 $\blacktriangleright$  Πιέστε το πλήκτρο τερματισμού  $\lceil \frac{1}{2} \rceil$  ... ο πρώτος συνομιλητής καλείται εκ νέου.

#### **Συνδιάσκεψη**

Έχετε τη δυνατότητα να συνομιλήσετε ταυτόχρονα με δύο συνομιλητές.

 Κατά τη διάρκεια μιας εξωτερικής συνομιλίας επιλέξτε τον αριθμό ενός δεύτερου συνομιλητή (παράλληλη κλήση) ή αποδεχτείτε μια κλήση σε αναμονή . . . Στη συνέχεια:

Έναρξη συνδιάσκεψης:

 **Συνδιασκ** . . . όλοι οι καλούντες μπορούν να ακούσουν ο ένας τον άλλον και να συνομιλήσουν μεταξύ τους.

Επιστροφή στην εναλλαγή:

**▶ Χωριστά** . . . Συνδέεστε ξανά με το συνομιλητή, με τον οποίο ξεκινήσατε τη συνδιάσκεψη.

Τερματισμός συνομιλίας και με τους δύο συνομιλητές:

Πιέστε το πλήκτρο τερματισμού

Καθένας από τους συνομιλητές μπορεί να τερματίσει τη συμμετοχή του στην τηλεφωνική συνδιάσκεψη, πατώντας το πλήκτρο τερματισμού ή κατεβάζοντας το ακουστικό.

## **Μεταβίβαση συνομιλίας σε άλλον συνομιλητή**

Έχετε τη δυνατότητα να μεταβιβάσετε (συνδέσετε) μια συνομιλία σε έναν άλλον συνομιλητή.

 Ξεκινήστε με τη βοήθεια του πλήκτρου οθόνης **Εξ.κλήση** μια εξωτερική παράλληλη κλήση ▶ καταχωρήστε με ΤΗ τον αριθμό κλήσης του δεύτερου συνομιλητή ... η ενεργή συνομιλία τίθεται σε αναμονή ... καλείται ο δεύτερος συνομιλητής  $\blacktriangleright$  πιέστε το πλήκτρο τερματισμού (κατά τη διάρκεια μιας συνομιλίας ή πριν απαντήσει ο δεύτερος συνομιλητής) . . . η συνομιλία μεταβιβάζεται σε άλλο συνομιλητή.

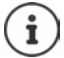

Οι επιλογές για τη μεταβίβαση συ[νομιλιών πρέ](#page-51-0)πει να έχουν ρυθμιστεί σωστά για το τηλεφωνικό κέντρο ή τον πάροχο ( $\rightarrow$  σελ. 52).

## **Εσωτερικές τηλεφωνικές κλήσεις**

Οι εσωτερικές κλήσεις είναι δυνατές μόνο [αν η συσκε](#page-6-0)υή βρίσκεται σε κατάσταση λειτουργίας **All in one + internal telephony - dynamic IP** ( $\rightarrow \sigma \varepsilon \lambda$ . 7) και είναι δηλωμένα τουλάχιστον δύο ασύρματα ακουστικά στον σταθμό βάσης.

## **Κλήσεις**

▶ Πατήστε το πλήκτρο INT στιγμιαία ... Ανοίγει η λίστα των ασύρματων ακουστικών, το δικό σας ακουστικό επισημαίνεται με **<** 

 $\blacktriangleright$   $\ulcorner$  Επιλέξτε ασύρματο ακουστικό  $\blacktriangleright$  Πατήστε το πλήκτρο απάντησης  $\ulcorner$ 

- ή
- Πληκτρολογήστε τον εσωτερικό αριθμό κλήσης του ασύρματου ακουστικού . . . Η κλήση εκκινείται αυτόματα

## **Εισερχόμενες κλήσεις**

Μια εισερχόμενη εσωτερική κλήση εμφανίζεται στην οθόνη με τον εσωτερικό αριθμό κλήσης και το εσωτερικό όνομα του ασύρματου ακουστικού που καλεί.

 $\blacktriangleright$  Για να αποδεχτείτε την κλήση πατήστε το πλήκτρο απάντησης  $\lceil\epsilon\rceil$ .

Απενεργοποίηση ήχου κουδουνισμού: **Σίγαση** . . . Έχετε τη δυνατότητα να αποδεχτείτε την κλήση, για όσο διάστημα εμφανίζεται στην οθόνη.

Απόρριψη κλήσης: Πατήστε το πλήκτρο τερματισμού

## **Παράλληλη κλήση / μεταβίβαση κλήσης**

Συνομιλείτε με έναν εξωτερικό συνδρομητή και θέλετε να μιλήσετε παράλληλα με έναν εξωτερικό συνδρομητή ή να μεταβιβάσετε την κλήση.

**▶ Πατήστε το πλήκτρο INT Γεπιλέξτε ασύρματο ακουστικό ▶ Πατήστε το πλήκτρο** απάντησης . . . Η εξωτερική κλήση τίθεται σε αναμονή, και οι δύο συνομιλίες εμφανίζονται στην οθόνη

Εναλλαγή μεταξύ εξωτερικής και εσωτερικής συνομιλίας:

Μεταβίβαση κλήσης σε εσωτερικό συνδρομητή: Πιέστε το πλήκτρο τερματισμού

## **Εμφάνιση ειδοποιήσεων**

Ειδοποιήσεις σχετικά με απαντημένες και αναπάντητες κλήσεις, χαμένες υπενθυμίσεις και μηνύματα στον τηλεφωνητή δικτύου αποθηκεύονται στις λίστες μηνυμάτων και μπορούν να εμφανιστούν στην οθόνη του ασύρματου ακουστικού.

Ποιες ειδοποιήσεις θα εμφανίζονται στο ασύρματο ακουστικό, ορίζεται στη δι[αμόρφωση το](#page-46-0)υ ασύρματου ακουστικού στην ενότητα **Αναπάντητες κλήσεις και ειδοποιήσεις** ( $\rightarrow$  σελ. 47)

#### **Μετρητής αναπάντητων κλήσεων**

Αν είναι ενεργοποιημένη η αντίστοιχη επιλογή, εμφανίζεται ο αριθμός των αναπάντητων και των απαντημένων κλήσεων στην κατάσταση αναμονής την οθόνη του ασύρματου ακουστικού.

### **Ένδειξη μηνυμάτων (MWI)**

Για κάθε τύπο μηνύματος (αναπάντητη κλήση, χαμένη υπενθύμιση, νέο μήνυμα στον τηλεφωνητή δικτύου) μπορεί να ενεργοποιηθεί ή να απενεργοποιηθεί η ένδειξη μηνυμάτων μέσω της διαμόρφωσης web.

Αν η επιλογή είναι ενεργοποιημένη, αναβοσβήνει το LED στο πλήκτρο μηνυμάτων  $\Box$ , αν προκύψει μια **νέα ειδοποίηση**, η αναπάντητη κλήση, η χαμένη υπενθύμιση ή τα νέα μηνύματα σηματοδοτούνται στον τηλεφωνητή δικτύου.

## **Χρήση τηλεφωνικών καταλόγων**

Προσφέρονται οι ακόλουθες επιλογές:

- Ο (τοπικός) τηλεφωνικός κατάλογος του ασύρματου ακουστικού σας (βλ. οδηγίες χρήσης του ασύρματου ακουστικού)
- Εταιρικοί τηλεφωνικοί κατάλονοι, που διατίθεται μέσω διακομιστή LDAP (→ [σελ. 95\)](#page-94-0)
- Διάφοροι online τηλεφωνικοί κατάλογοι

Οι διαθ[έσιμοι τηλεφ](#page-54-0)ωνικοί κατάλογοι ορίζονται στη διαμόρφωση web του συστήματος τηλεφώνου ( **→** σελ. 55).

## **Άνοιγμα τηλεφωνικών καταλόγων**

### **Άνοιγμα εταιρικού τηλεφωνικού καταλόγου με το πλήκτρο INT**

Το πλήκτρο INT των ασύρματων ακουστικών (πιέστε το πλήκτρο ελέγχου αριστερά) ανοίγει έναν τηλεφωνικό κατάλογο, αν αυτό έχει ρυθμιστεί στη διαμόρφωση web με την επιλογή **Τηλεφωνικός κατάλογος για το πλήκτρο ΙΝΤ** και αν το σύστημα τηλεφώνου έχει πρόσβαση σε αυτόν τον εταιρικό τηλεφωνικό κατάλογ[ο. Για κάθε ασ](#page-44-0)ύρματο ακουστικό μπορεί να ρυθμιστεί ξεχω- $\rho$ ιστά ο κατάλονος που θα ανοίνει ( $\rightarrow$  σελ. 45).

### **Άνοιγμα τηλεφωνικών καταλόγων με το πλήκτρο τηλεφωνικού καταλόγου**

Το πλήκτρο τηλεφωνικού καταλόγου του ασύρματου ακουστικού (πιέστε το πλήκτρο ελέγχου) διαμορφώνεται συνήθως ως εξής:

- Με **στιγμιαίο** πάτημα ανοίγει η επιλογή των διαθέσιμων online τηλεφωνικών καταλόγων
- **Με παρατεταμένο πάτημα** ανοίγει ο τοπικός τηλεφωνικός κατάλογος

Αυτή η αντιστοίχιση μπορεί να τροποποιηθεί ξεχωριστά για κάθε ασύρματο ακουστικό μέσω της [διαμόρφωσ](#page-43-0)ης web με την επιλογή **Τηλεφωνικός κατάλογος για απευθείας πρόσβαση** (σελ. 44). Η άμεση πρόσβαση μπορεί να αντιστοιχιστεί σε έναν συγκεκριμένο online τηλεφωνικό κατάλογο. Σε αυτή την περίπτωση ανοίγετε τον τοπικό τηλεφωνικό κατάλογο κρατώντας πατημένο το πλήκτρο τηλεφωνικού καταλόγου.

Η παρακάτω περιγραφή ξεκινάει με την τυπική διαμόρφωση.

#### **Άνοιγμα τηλεφωνικού καταλόγου μέσω του μενού**

Ανάλογα με το χρησιμοποιούμενο ασύρματο ακουστικό μπορείτε επίσης να έχετε πρόσβαση μέσω του μενού του ασύρματου ακουστικού σε όλους τους διαθέσιμους τηλεφωνικούς καταλόγους:

Τοπικός τηλεφωνικός κατάλογος

### **Επαφές ΟΚ Τηλεφ. Κατάλογος ΟΚ**

Λίστα όλων των online τηλεφωνικών καταλόγων που είναι εγκατεστημένοι στο σύστημα τηλεφώνου

### **Επαφές ΟΚ Διαδικτ. Κατάλ. ΟΚ**

Οι τηλεφωνικοί κατάλογοι εμφανίζονται με τις ονομασίες που έχουν οριστεί στη διαμόρφωση web.

Παράδειγμα για τον χειρισμό ενός εταιρικού τηλεφωνικού καταλόγου στο ασύρματο ακουστικό [σελ. 102](#page-101-0)

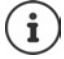

Αν είναι συνδεδεμένα ασύρματα ακουστικά με μια συσκευή N610 IP PRO, δεν είναι δυνατή η μεταφορά καταχωρήσεων από τον τοπικό τηλεφωνικό κατάλογο σε ένα άλλο ασύρματο ακουστικό.

## **Χρήση του αυτόματου τηλεφωνητή δικτύου**

Ο τηλεφωνητής δικτύου αποδέχεται εισερχόμενες κλήσεις στην αντίστοιχη γραμμή (αντίστοιχος αριθμός τηλεφώνου VoIP).

#### **Προϋποθέσεις**

Για να επιτρέπεται στον χρήστη η ακρόαση φωνητικών μηνυμάτων, τα οποία είναι αποθηκευμένα σε έναν τηλεφωνητή δικτύου, απαιτούνται οι παρακάτω ρυθμίσεις:

Στο τηλεφωνικό κέντρο VoIP

 Ρυθμίστε για τη σύνδεση VoIP, που θα αντιστοιχιστεί στο ασύρματο ακουστικό, έναν τηλεφωνητή δικτύου.

Στο N610 IP PRO

- Ενεργοποιήστε στη διαμόρφ[ωση παρόχο](#page-27-0)υ/τηλεφωνικού κέντρου την επιλογή **SIP SUBSCRIBE για Net-AM MWI (→ σελ. 28). Το σύστημα δηλώνεται για τη λήψη ειδοποιήσεων** σχετικά με νέα μηνύματα στον τηλεφωνητή δικτύου.
- Εισαγάγετε στη διαμόρφωση των ασύρματων ακουστικών **Αριθμός κλήσης ή όνομα SIP (URI)** και [ενεργοποιή](#page-45-2)στε τον τηλεφωνητή δικτύου στην ενότητα **Διαμόρφωση τηλεφωνητή δικτύου ( → σελ. 46).**
- Προαιρετικά: Ενεργοποιήστε στη διαμόρ[φωση ασύρμ](#page-46-0)ατου ακουστικού την επιλογή **Ένδειξη LED (MWI) για τον τηλεφωνητή δικτύου (→ σελ. 47). Τα νέα μηνύματα στον τηλεφωνητή** δικτύου εμφανίζονται με τη λυχνία MWI στο πλήκτρο μηνυμάτων.

#### **Αναπαραγωγή μηνυμάτων στο ασύρματο ακουστικό**

- Πιέστε το πλήκτρο **παρατεταμένα** (αν το πλήκτρο 1 έχει αντιστοιχιστεί στον τηλεφωνητή δικτύου)
- ή

**ΓΙΕ** Πιέστε το πλήκτρο μηνυμάτων **ΣΕ** ΓΕΠΙλέξτε τηλεφωνητή δικτύου **1 ΟΚ** 

- ή
- **Αυτόμ.τηλεφωνητής ΟΚ Ακρόαση μηνυμ/των ΟΚ Τηλεφ/ τής δικτύου ΟΚ**

Ακρόαση αναγγελίας μέσω ηχείων: ▶ Πιέστε το πλήκτρο ηχείου Πι

## <span id="page-94-0"></span>**Τηλεφωνικός κατάλογος LDAP – Παράδειγμα διαμόρφωσης**

Για να εμφανίζονται οι καταχωρήσεις από έναν τηλεφωνικό κατάλογο LDAP στα ασύρματα ακουστικά, πρέπει να διαμορφώσετε τον πελάτη LDAP του τηλεφώνου. Για τον σκοπό αυτό απαιτούνται τα ακόλουθα βήματα:

- Ρύθμιση της πρόσβασης στον διακομιστή LDAP και στη βάση δεδομένων LDAP
- Ορίστε τα χαρακτηριστικά, που πρέπει να εμφανίζονται ( $\rightarrow$  [σελ. 97\)](#page-96-0)
- Καθορισμός κριτηρίων αναζήτησης (φίλτρα) ( $\rightarrow$  [σελ. 97\)](#page-96-0)

## <span id="page-94-1"></span>**Πρόσβαση στον διακομιστή LDAP**

Για να διασφαλίσετε ότι οι καταχωρήσεις από τη βάση δεδομένων LDAP εμφανίζονται στα τηλέφωνα, εισαγάγετε τα στοιχεία πρόσβασης στη Διαμόρφωση web.

- **Ρυθμίσεις Online Κατάλογος Εταιρικό**
- Κάντε κλικ δίπλα στο όνομα του τηλεφωνικού καταλόγου LDAP, που θέλετε να επεξεργαστείτε, στην επιλογή . . . . ανοίγει η σελίδα διαμόρφωσης LDAP.

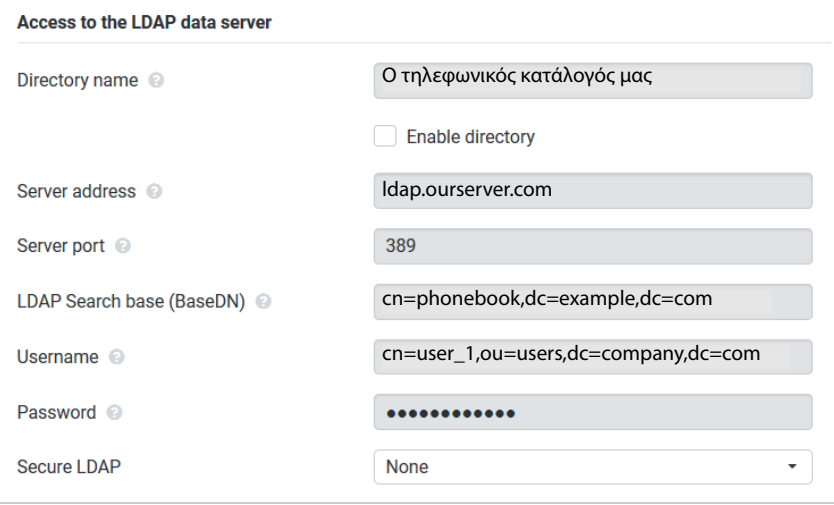

 Στο πεδίο **Όνομα τηλεφωνικού καταλόγου** εισαγάγετε ένα όνομα για τον τηλεφωνικό κατάλογο.

Κάτω από αυτό το όνομα εμφανίζεται [ο τηλεφωνικό](#page-101-1)ς κατάλογος στα τηλέφωνα της λίστας των τηλεφωνικών καταλόγων δικτύου (+ σελ. 102).

 Ορίστε την επιλογή **Ενεργοποίηση τηλεφωνικού καταλόγου**, ώστε ο τηλεφωνικός κατάλογος να εμφανίζεται στα τηλέφωνα.

Πληκτρολογήστε τα στοιχεία πρόσβασης για τον διακομιστή LDAP.

#### **Διεύθυνση διακομιστή**

Διεύθυνση IP ή όνομα τομέα του διακομιστή LDAP, π.χ. 10.25.62.35 ή ldap.example.com

#### **Θύρα διακομιστή**

Θύρα, στην οποία αναμένονται τα αιτήματα του διακομιστή LDAP από τους πελάτες. Συνήθως χρησιμοποιείται ο αριθμός θύρας 389 (τυπική ρύθμιση).

#### **Όνομα χρήστη / Κωδικός πρόσβασης**

Στοιχεία πρόσβασης για τον διακομιστή LDAP

![](_page_95_Picture_8.jpeg)

Επίσης μπορούν να χρησιμοποιηθούν ξεχωριστά στοιχεία πρόσβασης για κάθε ασύρματο ακουστικό ( [σελ. 43\)](#page-42-0).

### <span id="page-95-0"></span>**Βάση αναζήτησης LDAP (BaseDN)**

Με την παράμετρο **Βάση αναζήτησης LDAP (BaseDN)** ορίζεται το σημείο έναρξης για την αναζήτηση στο δέντρο καταλόγου LDAP. Το σημείο έναρξης πρέπει να καθοριστεί στον διακομιστή LDAP και να καταχωρηθεί εδώ σύμφωνα με τη διαμόρφωση διακομιστή για τον πελάτη LDAP. Το BaseDN είναι μια ειδική ονομασία LDAP. Προσδιορίζει ένα αντικείμενο μαζί με τη θέση του σε έναν ιεραρχημένο κατάλογο.

Βάσει του BaseDN καθορίζεται σε ποια περιοχή πρέπει να πραγματοποιηθεί αναζήτηση στην ιεραρχημένη βάση δεδομένων LDAP. Μπορεί να ενεργοποιηθεί η πρόσβαση σε ολόκληρο τον κατάλογο (π.χ. στον τηλεφωνικό κατάλογο ολόκληρης της εταιρείας) ή μόνο σε έναν υποκατάλογο (π.χ. στον τηλεφωνικό κατάλογο μιας συγκεκριμένης οργανωτικής μονάδας).

Το BaseDN δημιουργείται από μία σειρά από RDN (Relative Distinguished Names - Σχετικά Αποκλειστικά Ονόματα), τα οποία βρέθηκαν κατά την αναζήτηση στο δέντρο πληροφοριών καταλόγου από κάτω προς τα επάνω.

Το BaseDN ορίζεται ως εξής:

- Ο κατάλογος ιεραρχείται από τα αριστερά προς τα δεξιά, από το χαμηλότερο προς το υψηλότερο επίπεδο, π.χ. αντικείμενο, οργανωτική μονάδα, οργανισμός, τομέας.
- Ένα επίπεδο ιεραρχίας έχει την εξής μορφή: συνθηματικό=αντικείμενο, π χ. cn=PhoneBook.
- Τα επίπεδα ιεραρχίας χωρίζονται μεταξύ τους με κόμματα.
- Το BaseDN πρέπει να είναι μοναδικό στο δέντρο πληροφοριών καταλόγου.

Τα παρακάτω αντικείμενα χρησιμοποιούνται συχνά στα επίπεδα ιεραρχίας:

cn: κανονικό όνομα ou: οργανωτική μονάδα o: οργάνωση c: χώρα dc: Στοιχεία τομέα

Μπορούν, ωστόσο, να χρησιμοποιηθούν και άλλα αντικείμενα. Για αυτή την παράμετρο θα χρειαστείτε πληροφορίες σχετικά με τη δομή του διακομιστή LDAP.

Η σημασία των αντικειμένων επεξηγείται στην ενότητα **[Φίλτρα](#page-96-0) →** [σελ. 97.](#page-96-0)

![](_page_96_Picture_81.jpeg)

## <span id="page-96-0"></span>**Φίλτρα**

με τη βοήθεια των φίλτρων μπορείτε να ορίσετε τα κριτήρια, βάσει των οποίων το τηλέφωνο θα πραγματοποιήσει την αναζήτηση συγκεκριμένων αντικειμένων στη βάση δεδομένων LDAP.

- Το φίλτρο ονομάτων ορίζει ποια χαρακτηριστικά θα χρησιμοποιούνται κατά την αναζήτηση καταχωρήσεων τηλεφωνικού καταλόγου.
- Το φίλτρο ονομάτων καθορίζει ποια χαρακτηριστικά θα χρησιμοποιούνται για την αυτόματη αναζήτηση στη βάση δεδομένων LDAP, όταν πληκτρολογούνται αριθμοί τηλεφώνου.
- Για μια λεπτομερή αναζήτηση μπορούν να οριστούν επιπλέον φίλτρα.

![](_page_96_Picture_82.jpeg)

 $\mathbf{f}$ 

Το πρωτόκολλο LDAP προσφέρει διαφορετικές δυνατότητα ρύθμισης για φίλτρα και λειτουργίες αναζήτησης, π.χ. μπαλαντέρ, σταθερές ακολουθίες χαρακτήρων και άλλα συνδετικά. Για περαιτέρω πληροφορίες βλ. [RFC 4515](http://tools.ietf.org/html/rfc4515).

### **Μορφή φίλτρου**

Ένα φίλτρο αποτελείται από τουλάχιστον ένα κριτήριο. Ένα κριτήριο ορίζει το χαρακτηριστικό της βάσης δεδομένων LDAP, στο οποίο θα γίνεται αναζήτηση της συγκεκριμένης ακολουθίας χαρακτήρων, π.χ. sn=%. Το σύμβολο του εκατοστιαίου ποσοστού (%) είναι ένας χαρακτήρας κράτησης θέσης για καταχώρηση από τον χρήστη.

#### **Συνδετικά**

Τα παρακάτω συνδετικά μπορούν να χρησιμοποιηθούν για τη δημιουργία φίλτρων:

![](_page_97_Picture_142.jpeg)

Μπορείτε να συνδυάσετε περισσότερα κριτήρια μέσω των λογικών συνδετικών ΚΑΙ (&) ή Ή (|). Τα λογικά συνδετικά «&» και «|» τοποθετούνται πριν από τα κριτήρια αναζήτησης. Το κριτήριο αναζήτησης πρέπει να τοποθετείται σε παρενθέσεις εντός της φράσης, η οποία πρέπει επίσης να τοποθετείται σε παρενθέσεις. Τα συνδετικά ΚΑΙ και Ή μπορούν επίσης να συνδυαστούν.

#### **Παραδείγματα**

![](_page_97_Picture_143.jpeg)

### **Ειδικοί χαρακτήρες**

Μπορούν επίσης να εντοπιστούν καταχωρήσεις, που περιέχουν ειδικούς χαρακτήρες. Αν αυτοί οι χαρακτήρες προκύπτουν εντός μιας ακολουθίας χαρακτηριστικών, χρησιμοποιείτε μια ανάστροφη κάθετο (\) και έναν διψήφιο δεκαεξαδικό αριθμό σύμφωνα με τον κώδικα ASCII ως εξής:

![](_page_98_Picture_163.jpeg)

![](_page_98_Picture_164.jpeg)

#### **Παράδειγμα**

(givenName=James \28Jim\29)

βρίσκει κάθε καταχώρηση, στην οποία η τιμή του χαρακτηριστικού givenName (Όνομα) ισούται με «James (Jim)»

### **Φίλτρο ονομάτων**

Το φίλτρο ονομάτων ορίζει ποια χαρακτηριστικά θα χρησιμοποιούνται κατά την αναζήτηση στη βάση δεδομένων LDAP.

#### **Παραδείγματα:**

![](_page_98_Picture_165.jpeg)

![](_page_98_Picture_12.jpeg)

Το LDAP δεν κάνει διάκριση στο αίτημα αναζήτησης μεταξύ κεφαλαίων και πεζών γραμμάτων.

### **Φίλτρο αριθμών**

Το φίλτρο αριθμών ορίζει ποια χαρακτηριστικά θα χρησιμοποιούνται κατά την αυτόματη αναζήτηση για μια καταχώρηση του τηλεφωνικού καταλόγου. Αυτόματη αναζήτηση πραγματοποιείται κατά την καταχώρηση ενός αριθμού τηλεφώνου και κατά τη λήψη μιας εισερχόμενης κλήσης με εμφάνιση του αριθμού τηλεφώνου. Αν ο αριθμός τηλεφώνου αντιστοιχιστεί σε κάποια καταχώρηση, στην οθόνη εμφανίζεται αντί για τον αριθμό το όνομα του καλούντος.

Αναζητούνται και εμφανίζονται μόνο καταχωρήσεις των οποίων ο αριθμός τηλεφώνου συμφωνεί απόλυτα με τον καταχωρημένο αριθμό.

#### **Παραδείγματα:**

(homePhone=%) Για την αναζήτηση χρησιμοποιείται το χαρακτηριστικό **homePhone**.

Το σύμβολο του εκατοστιαίου ποσοστού (%) αντικαθίσταται με τον αριθμό τηλεφώνου που καταχωρείται από τον χρήστη.

Αν κατά την επιλογή πληκτρολογήσετε π.χ. τα ψηφία «1234567», το τηλέφωνο θα αναζητήσει στη βάση δεδομένων LDAP καταχωρήσεις με προσωπικό αριθμό τηλεφώνου «1234567».

(|(telephoneNumber=%)(mobile=%)(homePhone=%))

Για την αναζήτηση χρησιμοποιούνται τα χαρακτηριστικά **telephoneNumber, mobile** και **homePhone**.

Αν κατά την επιλογή πληκτρολογήσετε π.χ. τα ψηφία «1234567», το τηλέφωνο θα αναζητήσει στη βάση δεδομένων LDAP καταχωρήσεις με προσωπικό αριθμό τηλεφώνου **ή** κινητό **ή** τηλέφωνο εργασίας «1234567».

## **Χαρακτηριστικά**

Για κάθε καταχώρηση του τηλεφωνικού καταλόγου (δηλ. για κάθε αντικείμενο) ορίζονται στη βάση δεδομένων LDAP κάποια χαρακτηριστικά, όπως π.χ. επώνυμο, όνομα, αριθμός τηλεφώνου, διεύθυνση, εταιρεία κτλ. Το πλήθος των χαρακτηριστικών που μπορούν να αποθηκευτούν για κάθε καταχώρηση αποθηκεύεται στη δομή του αντίστοιχου διακομιστή LDAP. Για να έχετε πρόσβαση στα χαρακτηριστικά ή για να ορίσετε φίλτρα αναζήτησης, πρέπει να γνωρίζετε τα χαρακτηριστικά και την ονομασία τους στον διακομιστή LDAP. Οι περισσότερες ονομασίες είναι τυποποιημένες, αλλά μπορούν να οριστούν και συγκεκριμένα χαρακτηριστικά.

Τα χαρακτηριστικά που μπορεί να εμφανίζονται σε ένα τηλέφωνο εξαρτώνται από

- τα χαρακτηριστικά που έχουν οριστεί στη βάση δεδομένων LDAP για μια καταχώρηση,
- τα χαρακτηριστικά που έχουν ρυθμιστεί στη διαμόρφωση web για προβολή στο τηλέφωνο,
- τα χαρακτηριστικά που μπορούν να εμφανιστούν στο τηλέφωνο ή το ασύρματο ακουστικό.

### **Διαθέσιμα χαρακτηριστικά σε ασύρματα ακουστικά ή τηλέφωνα**

Στον παρακάτω πίνακα παρατίθενται τα χαρακτηριστικά, τα οποία μπορούν να χρησιμοποιηθούν για μια καταχώρηση τηλεφωνικού καταλόγου σε ένα ασύρματο ακουστικό ή τηλέφωνο. Το πλήθος των χαρακτηριστικών, που εμφανίζονται πραγματικά, εξαρτάται φυσικά από το εκάστοτε ασύρματο ακουστικό.

![](_page_100_Picture_185.jpeg)

### **Ορισμός χαρακτηριστικών για εμφάνιση στο τηλέφωνο**

Στη διαμόρφωση web ορίστε ποια από τα διαθέσιμα χαρακτηριστικά της βάσης δεδομένων LDAP θα ανακτώνται και θα εμφανίζονται στο τηλέφωνο.

- Επιλέξτε για κάθε χαρακτηριστικό μιας καταχώρησης του τηλεφωνικού καταλόγου το αντίστοιχο χαρακτηριστικό από τη βάση δεδομένων LDAP. Είναι διαθέσιμες προκαθορισμένες ρυθμίσεις. Εναλλακτικά μπορείτε επίσης να καταχωρήσετε μη αυτόματα ένα άλλο χαρακτηριστικό, το οποίο έχει οριστεί στη βάση δεδομένων LDAP για το συγκεκριμένο πεδίο.
- Αν δεν θέλετε να εμφανίζεται κάποιο χαρακτηριστικό, επιλέξτε **none**.

Στο πεδίο **Πρόσθετο χαρακτηριστικό** μπορείτε να καταχωρήσετε ένα επιπλέον χαρακτηριστικό που είναι διαθέσιμο στη βάση δεδομένων LDAP και θα εμφανίζεται. Αν το χαρακτηριστικό είναι ένας αριθμός τηλεφώνου με δυνατότητα επιλογής, πρέπει να ενεργοποιηθεί η επιλογή **Είναι δυνατή η κλήση πρόσθετου χαρακτηριστικού**.

Τα χαρακτηριστικά **Όνομα** και **Επώνυμο** χρησιμοποιούνται για τις ακόλουθες λειτουργίες:

- Προβολή στη λίστα των καταχωρήσεων του τηλεφωνικού καταλόγου με τη μορφή **Επώνυμο, Όνομα**
- Αλφαβητική ταξινόμηση των καταχωρήσεων του τηλεφωνικού καταλόγου στο τηλέφωνο
- Προβολή του ονόματος του καλούντος ή του συνομιλητή

Αν μετά την αναζήτηση στη βάση δεδομένων βρεθεί μόνο μία τιμή χαρακτηριστικού (π.χ. επειδή για μια καταχώρηση έχει αποθηκευτεί μόνο το όνομα), εμφανίζεται μόνο η συγκεκριμένη τιμή.

## <span id="page-101-1"></span><span id="page-101-0"></span>**Εμφάνιση στα ασύρματα ακουστικά**

Αν στη διαμόρφωση web έχουν δημιουργηθεί τηλεφωνικοί κατάλογοι LDAP, θα είναι διαθέσιμοι στα ασύρματα ακουστικά με τις ακόλουθες λειτουργίες:

- Μετακίνηση στον τηλεφωνικό κατάλογο ή αναζήτηση καταχωρήσεων τηλεφωνικού καταλόγου
- Εμφάνιση καταχωρήσεων τηλεφωνικού καταλόγου με λεπτομερή στοιχεία (χωρίς επεξεργασία ή διαγραφή)
- Επιλογή αριθμών τηλεφώνου απευθείας από τον τηλεφωνικό κατάλογο
- Μεταφορά καταχωρήσεων τηλεφωνικού καταλόγου στον τοπικό τηλεφωνικό κατάλογο

Αν καταχωρηθεί ένας αριθμός τηλεφώνου ή ληφθεί μια κλήση, ο τηλεφωνικός κατάλογος αναζητά αυτόματα την καταχώρηση, η οποία συμφωνεί με τον αριθμό τηλεφώνου. Αν βρεθεί μια καταχώρηση, στην οθόνη εμφανίζεται αντί για τον αριθμό το όνομα του καλούντος.

### **Εμφάνιση εταιρικού τηλεφωνικού καταλόγου στην οθόνη του τηλεφώνου**

Ο εταιρικός τηλεφωνικός κατάλογος έχει αντιστοιχιστεί στο πλήκτρο INT: πατήστε

![](_page_101_Picture_10.jpeg)

[Ανάλογα με](#page-43-1) τη ρύθμιση του ασύρματου ακουστικού στη διαμόρφωση web (σελ. 44) μπορείτε να έχετε πρόσβαση σε έναν εταιρικό τηλεφωνικό κατάλογο και μέσω του πλήκτρου τηλεφωνικού καταλόγου .

Ορισμένα ασύρματα ακουστικά προσφέρουν επίσης πρόσβαση μέσω του μενού οθόνης. Αναλυτικότερες σχετικές πληροφορίες θα βρείτε στις οδηγίες χρήσης του τηλεφώνου.

### **Καταχωρήσεις τηλεφωνικού καταλόγου**

Η παρακάτω περιγραφή είναι ένα παράδειγμα για την εμφάνιση ενός τηλεφωνικού καταλόγου LDAP σε ένα ασύρματο ακουστικό.

Το μενού δείχνει όλους τους τηλεφωνικούς καταλόγους, που δημιουργήθηκαν και ενεργοποιήθηκαν στη διαμόρφωση web στη σελίδα **Online Κατάλογος**. Κάθε τηλεφωνικός κατάλογος εμφανίζεται με την ονομασία, η οποία καταχωρήθηκε στη [διαμόρφωσ](#page-94-1)η web στο πεδίο **Όνομα τηλεφωνικού καταλόγου** (σελ. 95). Στο παράδειγμα δεξιά ο τηλεφωνικός κατάλογος LDAP εμφανίζεται ως **Ο τηλεφωνικός κατάλογός μας**.

Επιλέξτε τηλεφωνικό κατάλογο με το **ΟΚ**

Το τηλέφωνο εκτελεί μια αναζήτηση στον διακομιστή που ορίστηκε στη διαμόρφωση web.

![](_page_101_Picture_170.jpeg)

Ο τηλεφωνικός κατάλογός μας

Προβολή Επιλογές

Albert Bond Bond, James Bond, Paul Brown, Charly

Ο τηλεφωνικός κατάλογος LDAP εμφανίζεται σύμφωνα με τους παρακάτω κανόνες:

- Η αναζήτηση ξεκινάει στον κατάλογο/υποκατάλογο, που ορίστηκε στον διακομιστή LDAP ως βάση αναζήτησης και έχει οριστεί στη διαμόρφωσ[η web με την](#page-95-0) παράμετρο **Βάση αναζήτησης LDAP (BaseDN) ( → σελ. 96).**
- Οι καταχωρήσεις παρουσιάζονται σε αλφαβητική σειρά.
- Οι καταχωρήσεις παρουσιάζονται με **Επώνυμο** και **Όνομα**, αν είναι διαθέσιμα και τα δύο χαρακτηριστικά στη βάση δεδομένων LDAP. Διαφορετικά εμφανίζεται μόνο το επώνυμο ή το όνομα.

### **Αναζήτηση σε τηλεφωνικό κατάλογο**

 Μετακινηθείτε στον τηλεφωνικό κατάλογο με το

ή

**►** Με τα ΓΕ εισαγάγετε ένα όνομα (ή τα πρώτα του γράμματα).

Μόλις πατήσετε ένα πλήκτρο του πληκτρολογίου, το τηλέφωνο περνάει σε κατάσταση αναζήτησης. Είναι δυνατή η εισαγωγή έως 15 χαρακτήρων. Εμφανίζονται όλες οι καταχωρήσεις του τηλεφωνικού καταλόγου

![](_page_102_Picture_276.jpeg)

LDAP, που αντιστοιχούν στα στοιχεία που εισαγάγατε.

 Με τη βοήθεια του μπορείτε να διαγράψετε τους χαρακτήρες που εισαγάγατε τελευταίους.

Ο τρέχων όρος αναζήτησης εμφανίζεται στην επάνω γραμμή.

#### **Εμφάνιση καταχώρησης τηλεφωνικού καταλόγου**

- Με το επιλέξτε την επιθυμητή καταχώρηση**.**
- Πιέστε το πλήκτρο οθόνης **Προβολή** η το πλήκτρο πλοήγησης .

ή

**<sup>1</sup>** Πιέστε το πλήκτρο οθόνης **Επιλογές <sup>1</sup>** Προβολή

Η καταχώρηση τηλεφωνικού καταλόγου εμφανίζεται με λεπτομερείς πληροφορίες. Εμφανίζον[ται μόνο χαρα](#page-96-0)κτηριστικά, για τα οποία έχει αποθηκευτεί μια τιμή ( $\rightarrow$  σελ. 97).

- $\blacktriangleright$  Μετακινηθείτε εντός της καταχώρησης με το  $\lceil \cdot \rceil$ .
- **▶ Πιέστε το πλήκτρο τερματισμού το πλήκτρο οθόνης Πίσω**, για να κλείσετε μια καταχώρηση.

![](_page_102_Picture_277.jpeg)

## **Επιλογή αριθμού από τον τηλεφωνικό κατάλογο**

- Με το επιλέξτε την επιθυμητή καταχώρηση τηλεφωνικού καταλόγου.
- **▶ Πιέστε το πλήκτρο απάντησης**  $\boxed{\cdot}$ **. Αν έχει αποθηκευτεί** μόνο ένας αριθμός τηλεφώνου, θα επιλεγεί. Αν υπάρχουν πολλοί αριθμοί τηλεφώνου, εμφανίζονται με τη μορφή λίστας επιλογής.
- ή
- Με το επιλέξτε τον επιθυμητό αριθμό τηλεφώνου από τη λεπτομερή προβολή της καταχώρησης: **Τηλέφωνο (οικία)**, **Τηλέφωνο (γραφείο)** ή **Τηλέφωνο (κινητό)**.
- **▶** Πιέστε το πλήκτρο απάντησης  $\boxed{\curvearrowright}$ . Καλείται ο αριθμός.

![](_page_103_Picture_92.jpeg)

## **Παράρτημα**

## **Υποδείξεις ασφαλείας**

Πριν από τη χρήση διαβάστε τις υποδείξεις ασφαλείας και τις οδηγίες χρήσης.  $\prod_i$ **Λεπτομερείς περιγραφές των λειτουργιών του τηλεφώνου σας μπορείτε να βρείτε στο εγχειρίδιο χρήσης στο Internet στη διεύθυνση [gigaset.com/pro.](https://gigaset.com/pro) Με αυτόν τον τρόπο εξοικονομούμε χαρτί και επιπλέον παρέχουμε πάντα ενημερωμένα εγχειρίδια χρήσης σύμφωνα με το τελευταίο λογισμικό.** Η συσκευή δεν λειτουργεί κατά τη διάρκεια μίας διακοπής ρεύματος. Δεν είναι επίσης δυνατή η πραγματοποίηση κλήσεων έκτακτης ανάγκης. Εφόσον έχει ενεργοποιηθεί **το κλείδωμα του πληκτρολογίου/**είναι **αδύνατη** η πραγματοποίηση κλήσεων προς αριθμούς έκτακτης ανάγκης. Μη χρησιμοποιείτε τις συσκευές σε περιβάλλον όπου υφίσταται κίνδυνος έκρηξης, 遂 π.χ. σε βαφεία. Οι συσκευές δεν είναι αδιάβροχες. Για το λόγο αυτό δεν πρέπει να τοποθετούνται σε  $\mathbb{X}$ χώρους με υγρασία, όπως π.χ., λουτρά ή ντους. Θέτετε τις ελαττωματικές συσκευές εκτός λειτουργίας ή αναθέστε την επισκευή τους στο τμήμα τεχνικής υποστήριξης, διότι θα μπορούσαν να επηρεάσουν άλλες συσκευές ασύρματης λειτουργίας. Η λειτουργία ιατρικών μηχανημάτων ενδέχεται να επηρεαστεί. Λαμβάνετε υπόψη τις τεχνικές απαιτήσεις του αντίστοιχου περιβάλλοντος χρήσης, π.χ. ιατρεία. Σε περίπτωση που χρησιμοποιείτε ιατρικά μηχανήματα (π.χ. βηματοδότη), παρακα-O λούμε να ενημερωθείτε από τον κατασκευαστή του μηχανήματος. Εκεί μπορείτε να πληροφορηθείτε σε ποιο βαθμό τα αντίστοιχα μηχανήματα είναι ανθεκτικά στις εξωτερικές πηγές ενέργειας υψηλής συχ[νότητας \(για π](#page-108-0)ληροφορίες σχετικές με το δικό σας προϊόν Gigaset βλ. "Προδιανραφές"  $\rightarrow$  σελ. 109). Για την περίπτωση εγκατάστασης σε εξωτερικό χώρο, παρακαλούμε να τηρείτε τις προφυλάξεις ασφαλείας ανάλογα με το περιβάλλον εγκατάστασης, ιδιαίτερα όσον αφορά την προστασία από κεραυνούς.

## **Εξυπηρέτηση πελατών και βοήθεια**

Έχετε απορίες;

Γρήγορη βοήθεια και πληροφορίες παρέχονται στις παρούσες οδηγίες χρήσης και στην ιστοσελίδα[gigaset.com/pro](https://www.gigaset.com/pro).

Πληροφορίες για τα θέματα

- Products (Προϊόντα)
- Documents (Έγγραφα)
- **Interop**
- Firmware (Υλικολογισμικό)
- FAQ (Συχνές Ερωτήσεις)
- Support (Υποστήριξη)

θα λάβετε στη διεύθυνση [wiki.gigasetpro.com](http://wiki.gigasetpro.com).

Αν εξακολουθείτε να έχετε ερωτήσεις για το προϊόν Gigaset που διαθέτετε, απευθυνθείτε στον ειδικό έμπορό σας.

## **Εξουσιοδότηση**

Η τηλεφωνία Voice over IP είναι δυνατή μέσω σύνδεσης με δίκτυο LAN (ΙΕΕΕ 802.3).

Για επιπλέον πληροφορίες, επικοινωνείστε με τον πάροχο της σύνδεσης σας στο internet.

Αυτή η συσκευή προορίζεται για παγκόσμια χρήση. Η χρήση εκτός του Ευρωπαϊκού Οικονομικού Χώρου (με εξαίρεση την Ελβετία) θα πρέπει να είναι σύμφωνη με τις αντίστοιχες εθνικές εγκρίσεις.

Έχουν ληφθεί υπόψη οι ιδιαιτερότητες που αφορούν σε κάθε χώρα.

Με το παρόν, η Gigaset Technologies GmbH δηλώνει ότι οι παρακάτω τύποι ασύρματου συστήματος συμμορφώνονται με την Οδηγία 2014/53/ΕΕ: Gigaset N610 IP PRO

Το πλήρες κείμενο της Δήλωσης συμμόρφωσης ΕΕ είναι διαθέσιμο στην παρακάτω διεύθυνση: [www.gigaset.com/docs.](https://www.gigaset.com/docs)

Αυτή η δήλωση ενδέχεται να είναι επίσης διαθέσιμη στα αρχεία "International Declarations of Conformity" ή "European Declarations of Conformity".

Συνεπώς, ελέγξτε όλα αυτά τα αρχεία.

## **Περιβάλλον**

## **Σύστημα περιβαλλοντικής διαχείρισης**

Ενημερωθείτε επίσης από το Internet, στη διεύθυνση [www.gigaset.com](https://www.gigaset.com), σχετικά με προϊόντα και μεθόδους φιλικές προς το περιβάλλον.

![](_page_106_Picture_4.jpeg)

Η Gigaset Technologies GmbH είναι πιστοποιημένη σύμφωνα με τους διεθνείς κανονισμούς ISO 14001 και ISO 9001.

**ISO 14001 (περιβάλλον):** πιστοποιημένη από το Σεπτέμβριο του 2007 από την TV Sd Management Service GmbH.

**ISO 9001 (ποιότητα):** πιστοποιημένη από τις 17.02.1994 από την TV Sd Management Service GmbH.

## **Απόρριψη**

Όλα τα ηλεκτρικά και ηλεκτρονικά προϊόντα πρέπει να απορρίπτονται ξεχωριστά εκτός του δικτύου δημοτικών απορριμμάτων, σε ειδικούς χώρους συλλογής που ορίζονται από την κυβέρνηση ή τις τοπικές αρχές.

![](_page_106_Picture_10.jpeg)

Αυτό το σύμβολο του διαγραμμένου κάδου με ροδάκια πάνω στο προϊόν σημαίνει ότι το προϊόν υπόκειται στην Οδηγία 2012/19/EE του Ευρωπαϊκού Κοινοβουλίου.

Η σωστή απόρριψη και η ξεχωριστή συλλογή των παλιών σας συσκευών θα βοηθήσει στην πρόληψη τυχόν αρνητικών επιδράσεων στο περιβάλλον και την ανθρώπινη υγεία. Είναι προϋπόθεση για την επαναχρησιμοποιήση και την ανακύκλωση

χρησιμοποιημένου ηλεκτρικού και ηλεκτρονικού εξοπλισμού.

Για πιο λεπτομερείς πληροφορίες σχετικά με την απόρριψη των παλιών σας συσκευών, παρακαλούμε επικοινωνήστε με τη δημοτική υπηρεσία, το φορέα αποκομιδής απορριμμάτων ή το κατάστημα από το οποίο αγοράσατε το προϊόν.

## **Φροντίδα**

Σκουπίστε τη συσκευή με **νωπό** ή αντιστατικό πανί. Μην χρησιμοποιείτε διαλύτες ούτε πανί μικροϊνών.

Μην χρησιμοποιείτε **ποτέ** στεγνό πανί: υπάρχει κίνδυνος στατικού ηλεκτρισμού.

Σε σπάνιες περιπτώσεις, η επαφή της συσκευής με χημικές ουσίες μπορεί να προκαλέσει αλλοιώσεις της επιφάνειας. Λόγω της πληθώρας χημικών που διατίθενται στο εμπόριο, δεν κατέστη δυνατός ο έλεγχος όλων των ουσιών.

Ελαττώματα της γυαλιστερής επιφάνειας μπορούν να αποκατασταθούν προσεκτικά με καθαριστικά οθόνης κινητών τηλεφώνων.

# **Επαφή με υγρά**

Σε περίπτωση που η συσκευή έρθει σε επαφή με υγρά:

- **1 απουνδέστε όλα τα καλώδια από τη συσκευή.**
- 2 Αφήστε να αποστραγγιστεί το υγρό από τη συσκευή.
- 3 Στεγνώστε όλα τα εξαρτήματα.
- 4 Αφήστε στη συνέχεια τη συσκευή για **τουλάχιστον 72 ώρες** με το πληκτρολόγιο προς τα κάτω (εφόσον υπάρχει) σε ένα ξηρό, ζεστό χώρο (**όχι σε:** φούρνο μικροκυμάτων, ηλεκτρικό φούρνο ή ανάλογες συσκευές).
- **5 Ενεργοποιήστε και πάλι τη συσκευή μόλις στεγνώσει.**

Αφού η συσκευή στεγνώσει πλήρως, στις περισσότερες περιπτώσεις θα μπορέσετε να τη θέσετε εκ νέου σε λειτουργία.
# **Τεχνικά χαρακτηριστικά**

# <span id="page-108-1"></span>**Προδιαγραφές**

#### <span id="page-108-0"></span>**Κατανάλωση ρεύματος**

N610 IP PRO (σταθμός βάσης) < 3,8 W

#### **Γενικές προδιαγραφές**

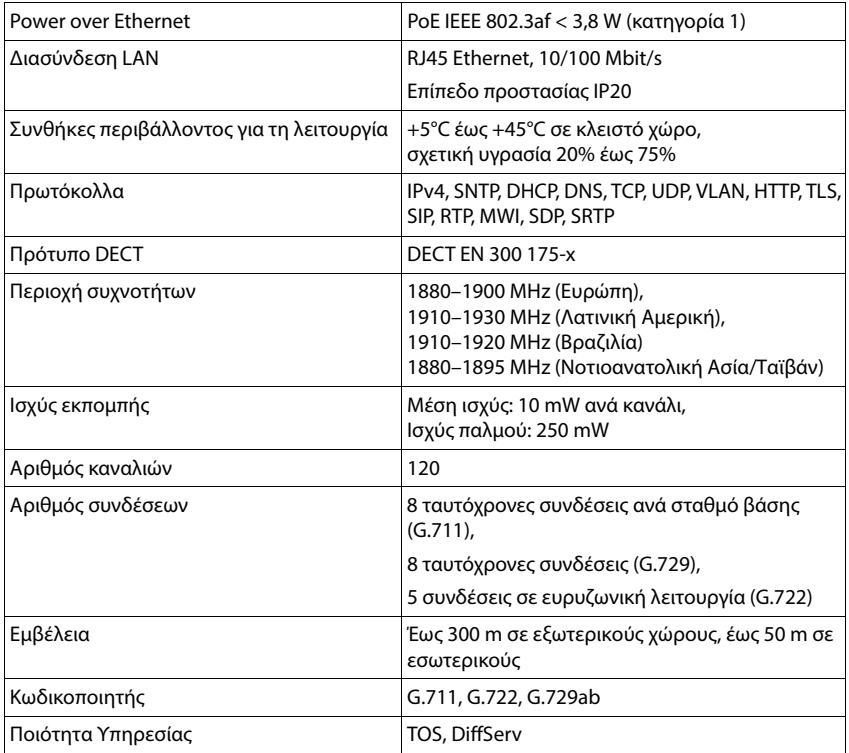

# <span id="page-109-0"></span>**Τροφοδοτικό**

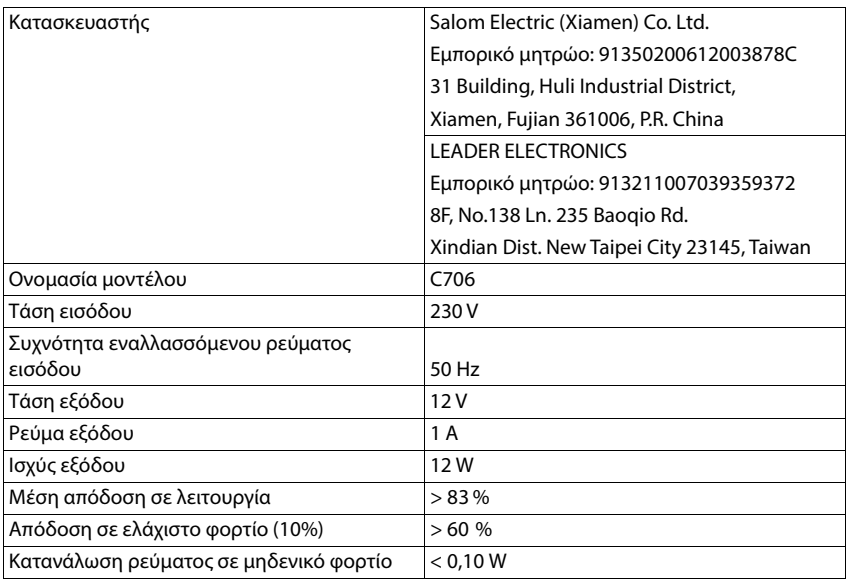

# **Ευρετήριο**

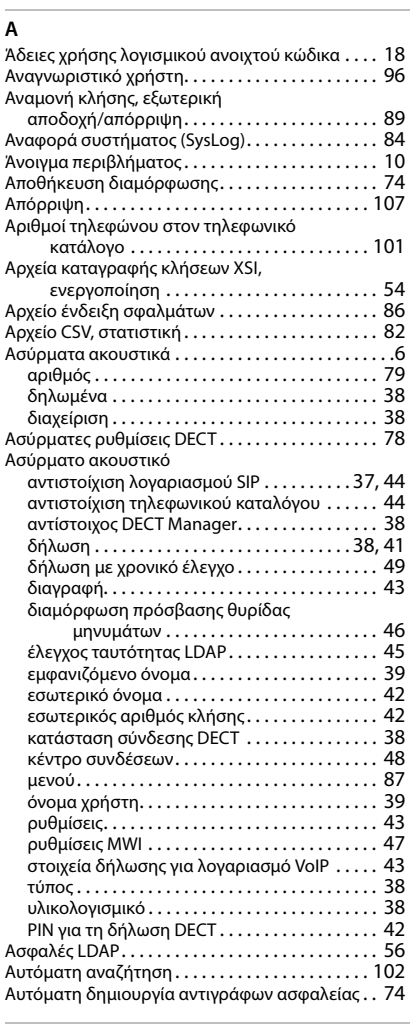

## **Β**

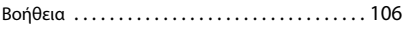

# **Γ**

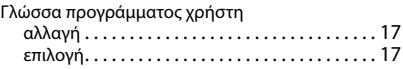

#### **Δ**

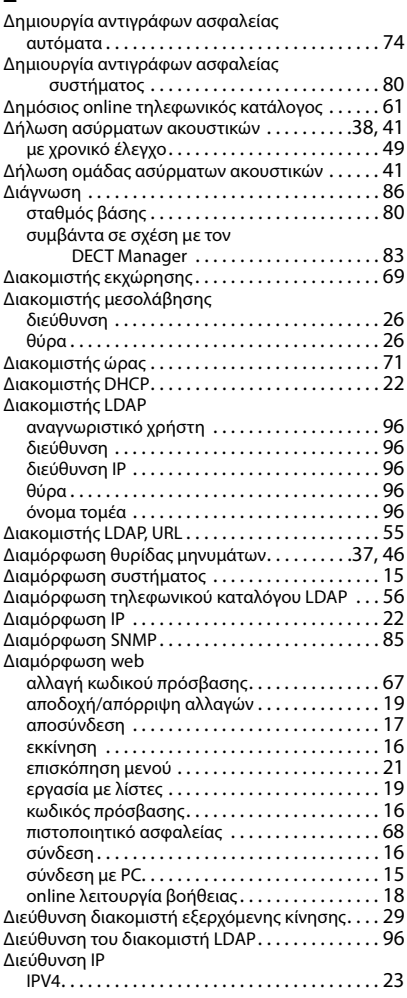

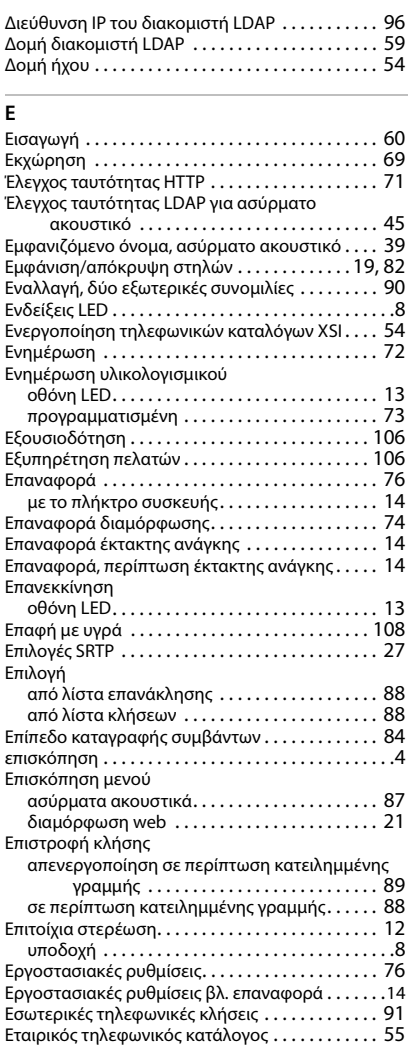

# **Η**

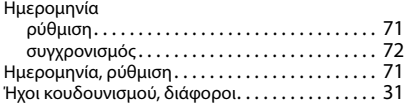

# **Θ**

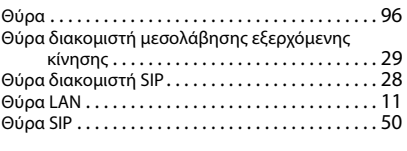

# **Ι**

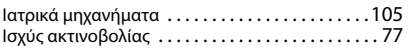

#### **Κ**

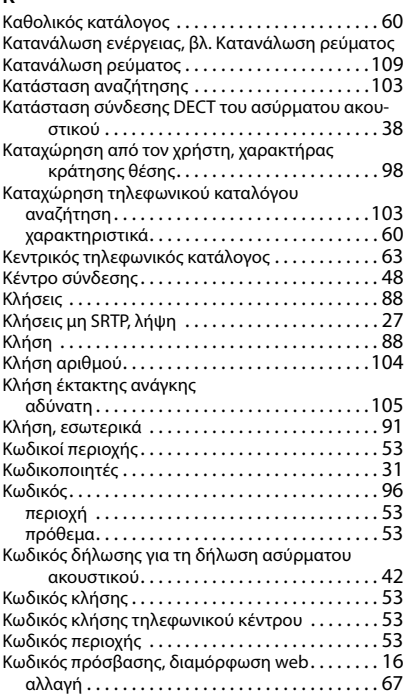

#### **Λ**

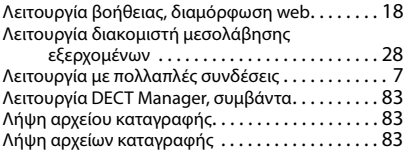

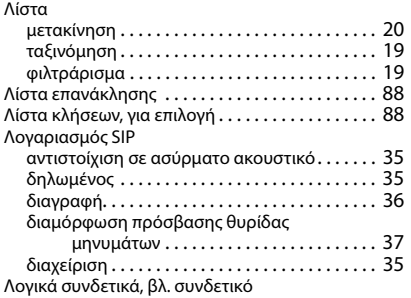

#### **Μ**

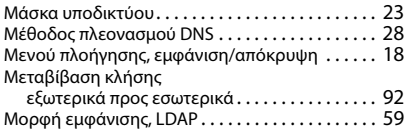

#### **Ο**

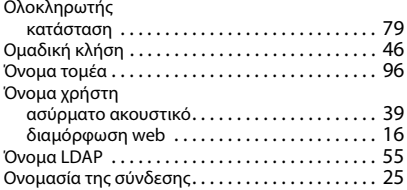

# **Π**

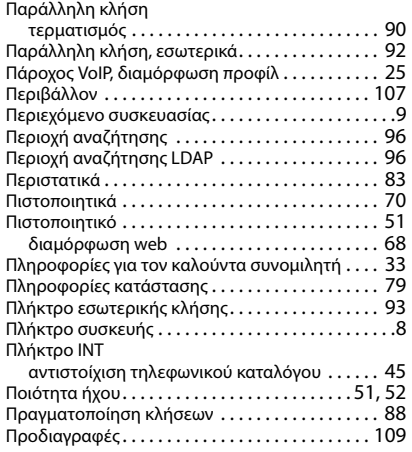

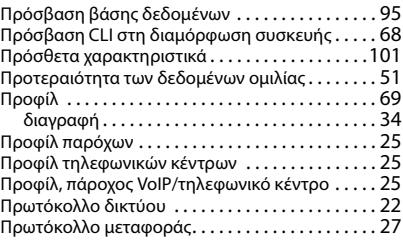

#### **Ρ**

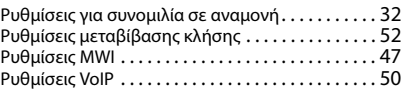

#### **Σ**

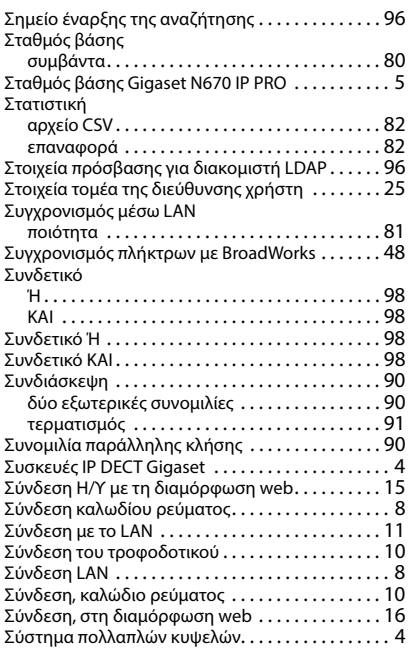

#### **Τ**

[Τηλ. δικτύου, βλ. τηλεφωνητής δικτύου](#page-93-0)

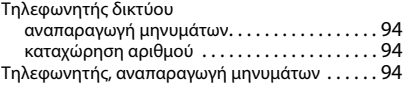

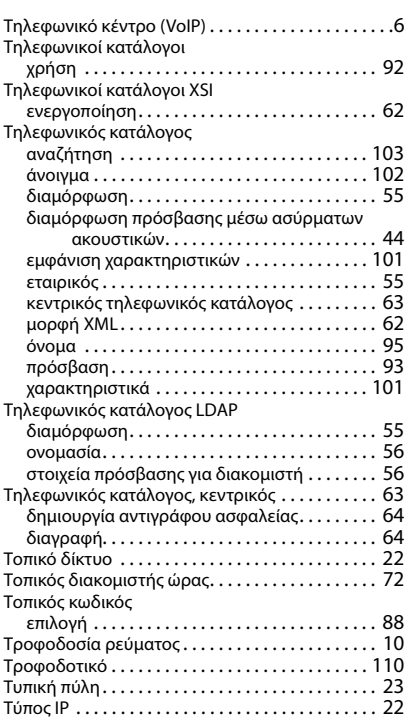

# **Υ**

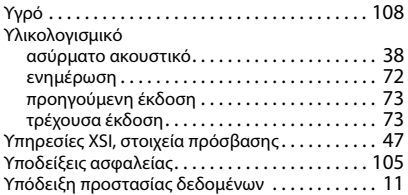

#### **Φ**

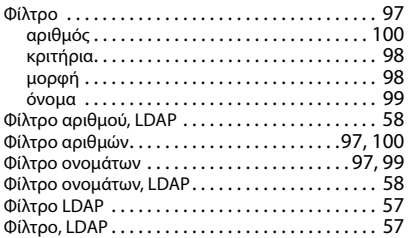

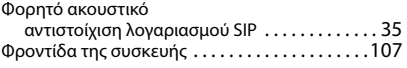

#### **Χ**

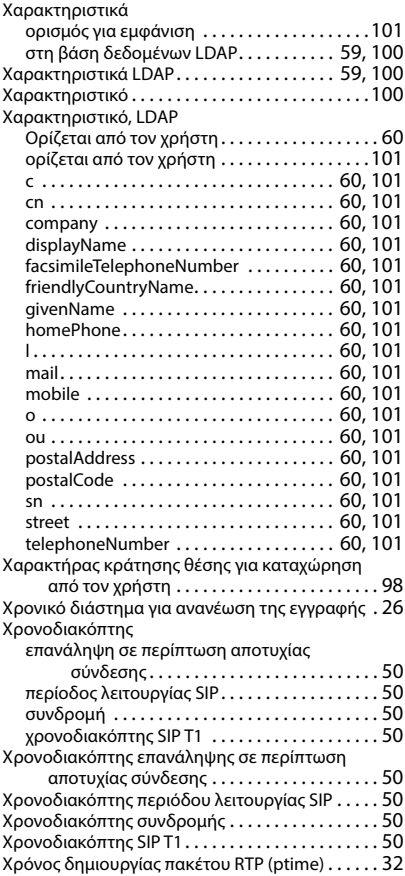

#### **Ω**

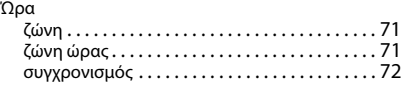

# **A**

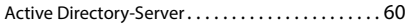

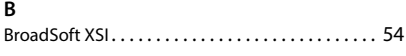

#### **C**

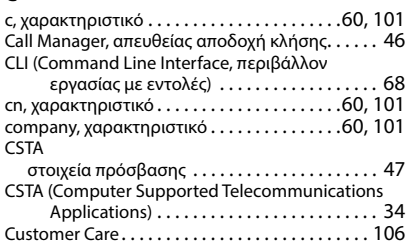

# **D**

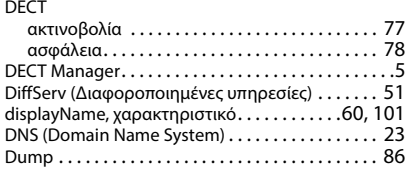

# **E**

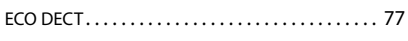

### **F**

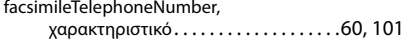

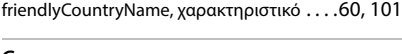

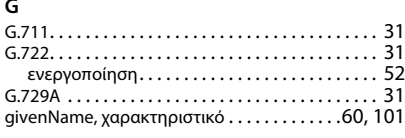

#### **H**

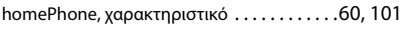

#### **I**

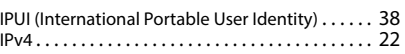

# **L**

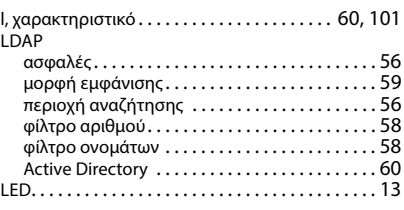

#### **M**

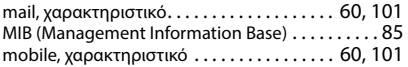

#### **N**

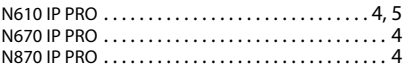

#### **O**

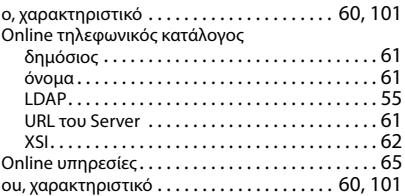

#### **P**

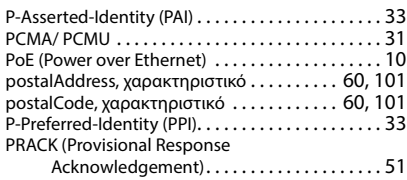

### **Q**

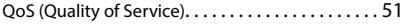

# **R**

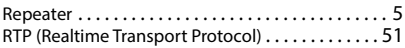

#### **S**

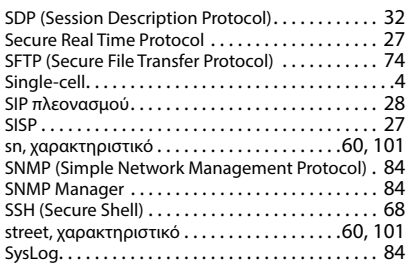

telephoneNumber, χαρακτηριστικ[ό . . . . . . 60,](#page-59-21) [101](#page-100-20)

#### **X**

**T**

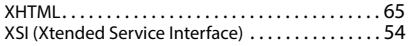

Με την επιφύλαξη παντός δικαιώματος. Με την επιφύλαξη του δικαιώματος τροποποίησης.

Issued by Gigaset Technologies GmbH Frankenstraße 2, D-46395 Bocholt

© Gigaset Technologies GmbH 2024

Subject to availability. All rights reserved. Rights of modification reserved. [gigaset.com/pro](https://gigaset.com/pro)